Dell Precision<sup>™</sup> Workstation 490

# Quick Reference Guide

Model DCTA

# Notes, Notices, and Cautions

 $\mathbb Z$  NOTE: A NOTE indicates important information that helps you make better use of your computer.

**NOTICE:** A NOTICE indicates either potential damage to hardware or loss of data and tells you how to avoid the problem.

 $\sqrt{N}$  CAUTION: A CAUTION indicates a potential for property damage, personal injury, or death.

# Abbreviations and Acronyms

For a complete list of abbreviations and acronyms, see the Glossary in your User's Guide.

If you purchased a Dell™ n Series computer, any references in this document to Microsoft® Windows® operating systems are not applicable.

Model DCTA

January 2006 P/N PD055 Rev. A00

\_\_\_\_\_\_\_\_\_\_\_\_\_\_\_\_\_\_\_\_ **Information in this document is subject to change without notice. © 2006 Dell Inc. All rights reserved.**

Reproduction in any manner whatsoever without the written permission of Dell Inc. is strictly forbidden.

Trademarks used in this text: *Dell*, the *DELL* logo and *Dell Precision* are trademarks of Dell Inc.; *Intel, Xeon, and Pentium* are registered trademarks of Intel Corporation; *Microsoft* and *Windows* are registered trademarks of Microsoft Corporation.

Other trademarks and trade names may be used in this document to refer to either the entities claiming the marks and names or their products. Dell Inc. disclaims any proprietary interest in trademarks and trade names other than its own.

# **Contents**

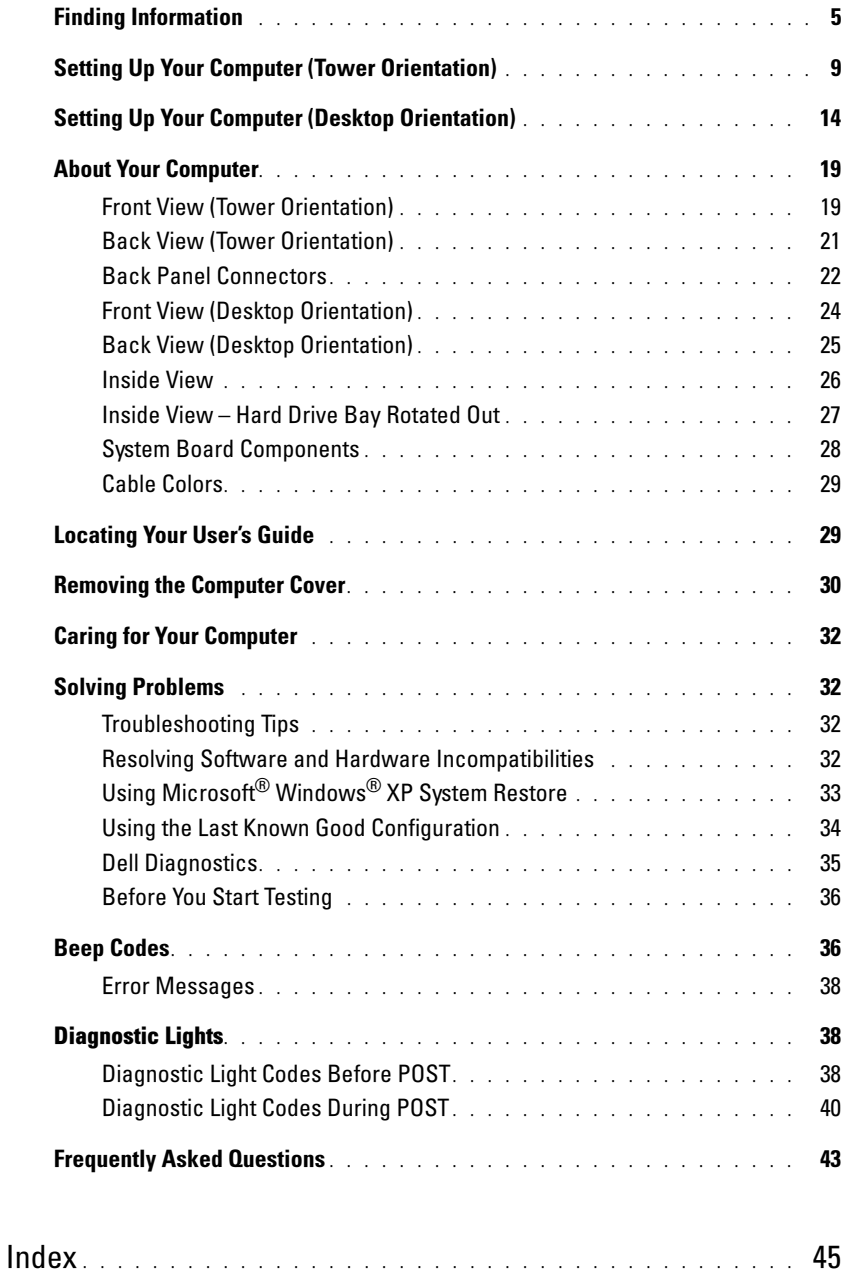

### Contents

# <span id="page-4-0"></span>Finding Information

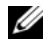

 $\mathscr{D}$  NOTE: Some features or media may be optional and may not ship with your computer. Some features or media may not be available in certain countries.

Ø NOTE: Additional information may ship with your computer.

#### What Are You Looking For? The Contract of the Find It Here

- A diagnostic program for my computer
- Drivers for my computer
- My computer documentation
- My device documentation
- Desktop System Software (DSS)

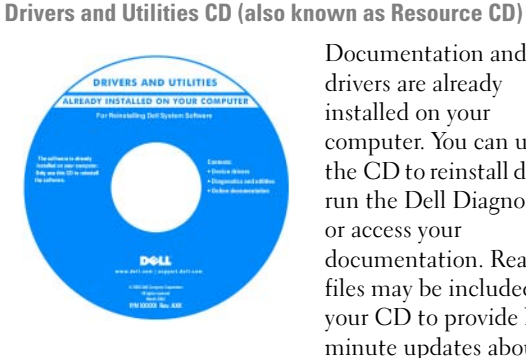

Documentation and drivers are already installed on your computer. You can use the CD to reinstall drivers, run the Dell Diagnostics, or access your documentation. Readme files may be included on your CD to provide lastminute updates about

technical changes to your computer or advanced technicalreference material for technicians or experienced users. NOTE: Drivers and documentation updates can be found at support.dell.com.

Quick Reference Guide

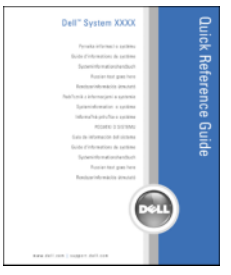

NOTE: This document is available as a PDF at support.dell.com.

- How to set up my computer
- How to care for my computer
- Basic troubleshooting information
- How to run the Dell Diagnostics
- Error codes and diagnostic lights
- How to remove and install parts
- How to open my computer cover

#### What Are You Looking For? The Controller of the Find It Here

- Warranty information
- Terms and Conditions (U.S. only)
- Safety instructions
- Regulatory information
- Ergonomics information
- End User License Agreement

#### • How to remove and replace parts • Specifications

- How to configure system settings
- How to troubleshoot and solve problems
- Service Tag and Express Service Code
- Microsoft Windows License Label

Dell™ Product Information Guide

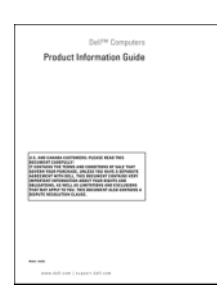

User's Guide

Microsoft®Windows® XP Help and Support Center

1 Click the Start button and click Help and Support

2 Click User's and system guides and click User's Guide

The User's Guide is also available on the Drivers and Utilities CD.

<span id="page-5-0"></span>Service Tag and Microsoft® Windows® License These labels are located on your computer.

• Use the Service Tag to identify your computer when you use support.dell.com or contact technical support.

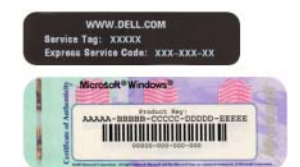

• Enter the Express Service Code to direct your call when contacting technical support.

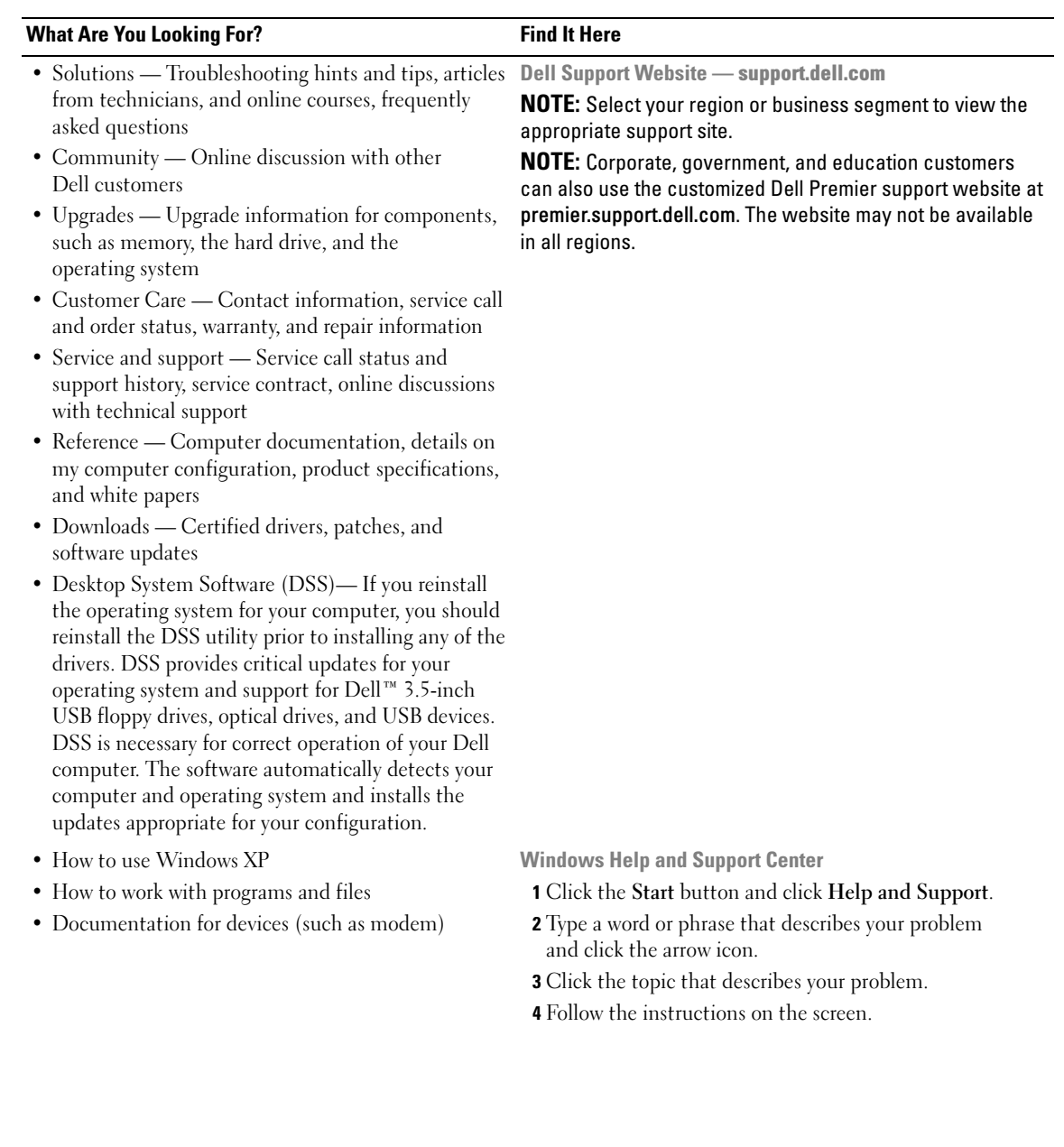

#### What Are You Looking For? The Controller of the Find It Here

• How to reinstall my operating system **Operating System CD** 

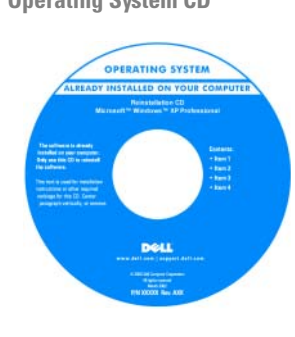

The operating system is already installed on your computer. To reinstall your operating system, use the Operating System CD. See your User's Guide for instructions. After you reinstall your operating system, use the Drivers and Utilities CD (Resource CD) [to reinstall drivers for the](#page-5-0) 

[devices that came with your computer. Your operating](#page-5-0)  system product key label is located on your computer. **NOTE:** The color of your CD varies based on the operating system you ordered.

**NOTE:** The *Operating System* CD may be optional and may not ship with your computer.

Dell Supported Linux Sites

- Linux.dell.com
- Lists.us.dell.com/mailman/listinfo/linux-precision
- How to use Linux
- E-mail discussions with users of Dell Precision™ products and the Linux operating system
- Additional information regarding Linux and my Dell Precision computer

# <span id="page-8-0"></span>Setting Up Your Computer (Tower Orientation)

 $\bigwedge$  CAUTION: Before you begin any of the procedures in this section, follow the safety instructions in the Product Information Guide.

You must complete all steps to properly set up your computer.

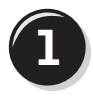

**1** Connect the keyboard and the mouse.

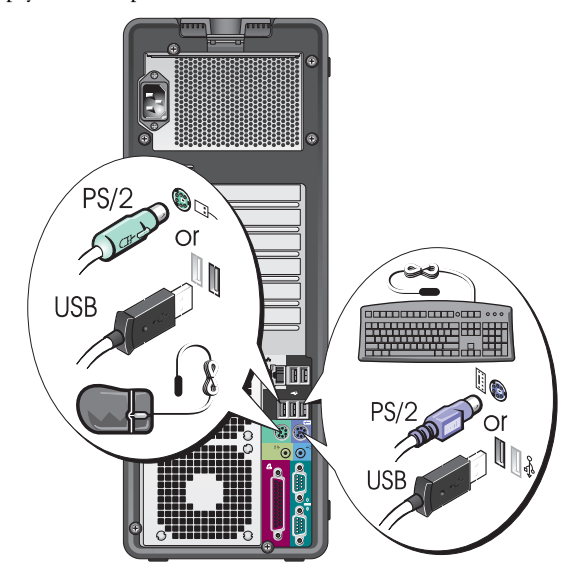

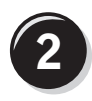

Connect the modem or the network cable.

**NOTICE:** Do not connect a modem cable to the network adapter. Voltage from telephone communications can damage the network adapter.

 $\mathbb Z$  **NOTE:** If your computer has a network card installed, connect the network cable to the card.

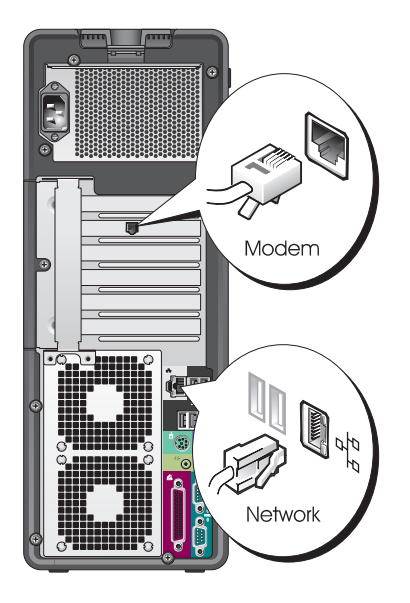

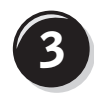

Connect the monitor.

Depending on your graphics card, you can connect your monitor in various ways.

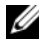

 $\mathscr{D}$  **NOTE:** You may need to use the provided adapter or cable to connect your monitor to the computer.

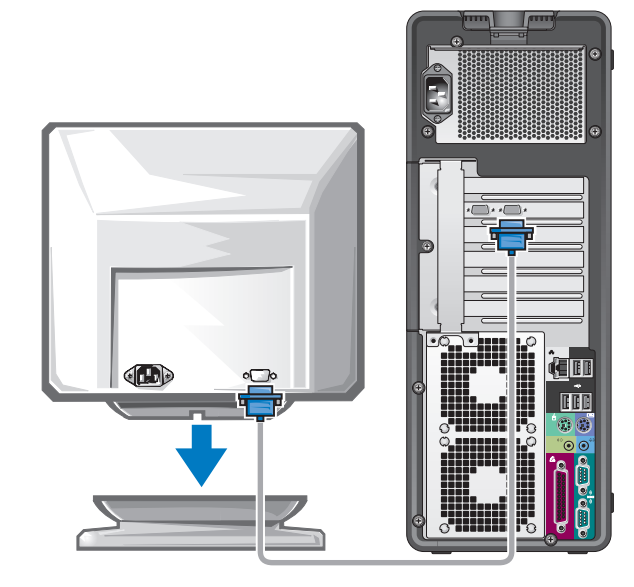

#### For single- and dual-monitor capable cards with a single connector

One VGA adapter:

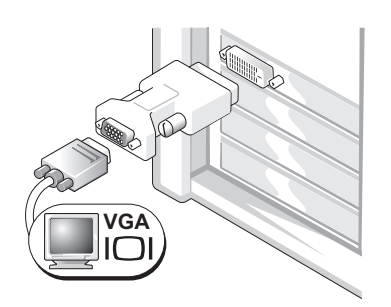

Use the VGA adapter when you have a single-monitor graphics card and you want to connect your computer to a VGA monitor.

Dual VGA Y cable adapter:

Dual DVI Y cable adapter:

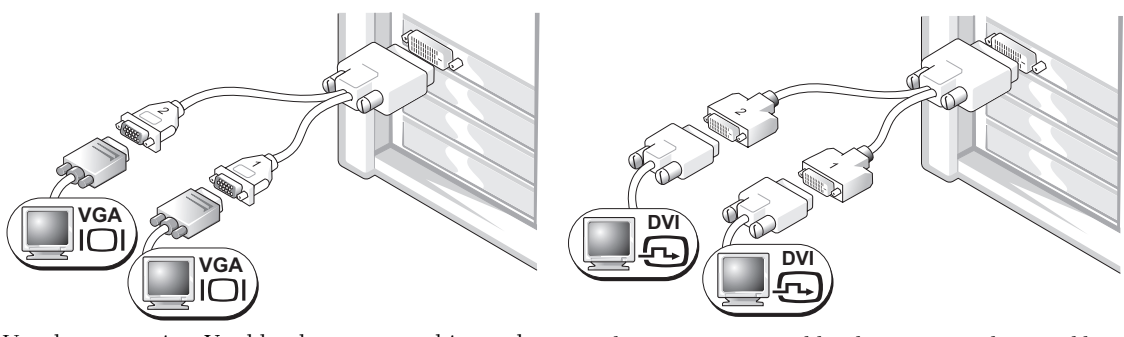

Use the appropriate Y cable when your graphics card has a single connector and you want to connect your computer to one or two VGA monitors.

Use the appropriate Y cable when your graphics card has a single connector and you want to connect your computer to one or two DVI monitors.

The dual-monitor cable is color-coded; the blue connector is for the primary monitor, and the black connector is for the second monitor. To enable dual-monitor support, both monitors must be attached to the computer when you start the computer.

#### For dual-monitor capable cards with one DVI connector and one VGA connector

One DVI connector and one VGA connector:

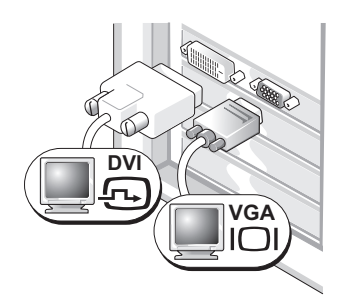

Use the appropriate connector(s) when you want to connect your computer to one or two monitors. Two VGA connectors with one VGA adapter:

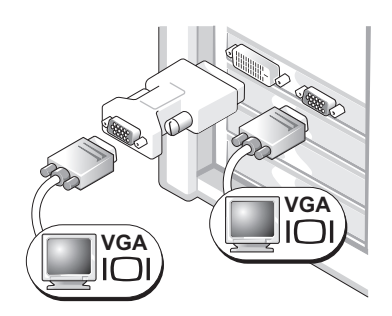

Use the VGA adapter when you want to connect your computer to two VGA monitors.

#### For dual-monitor capable cards with two DVI connectors

Two DVI connectors:

Two DVI connectors with one VGA adapter: Two DVI connectors with two VGA adapters:

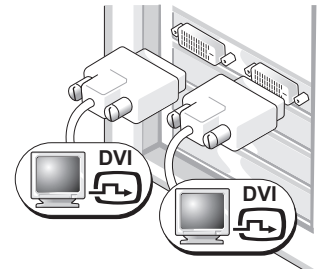

Use the DVI connectors to connect your computer to one or two DVI monitors.

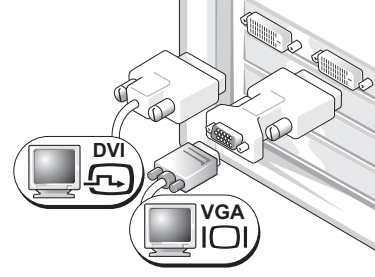

Use the VGA adapter to connect a VGA monitor to one of the DVI connectors on your computer

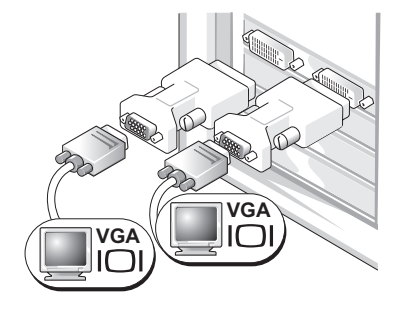

Use two VGA adapters to connect two VGA monitors to the DVI connectors on your computer.

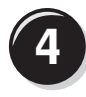

Connect the speakers.

NOTE: If your computer has a sound card installed, connect the speakers to the card.

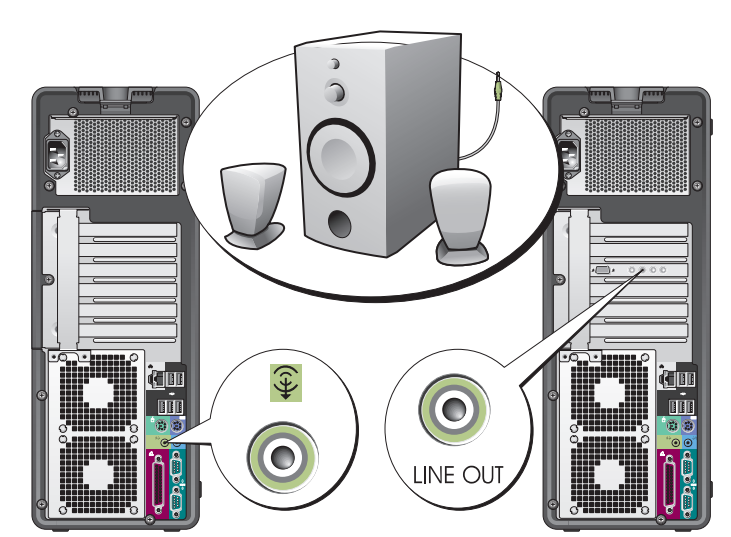

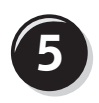

**5** Connect the power<br>
cables and turn on the computer and monitor.

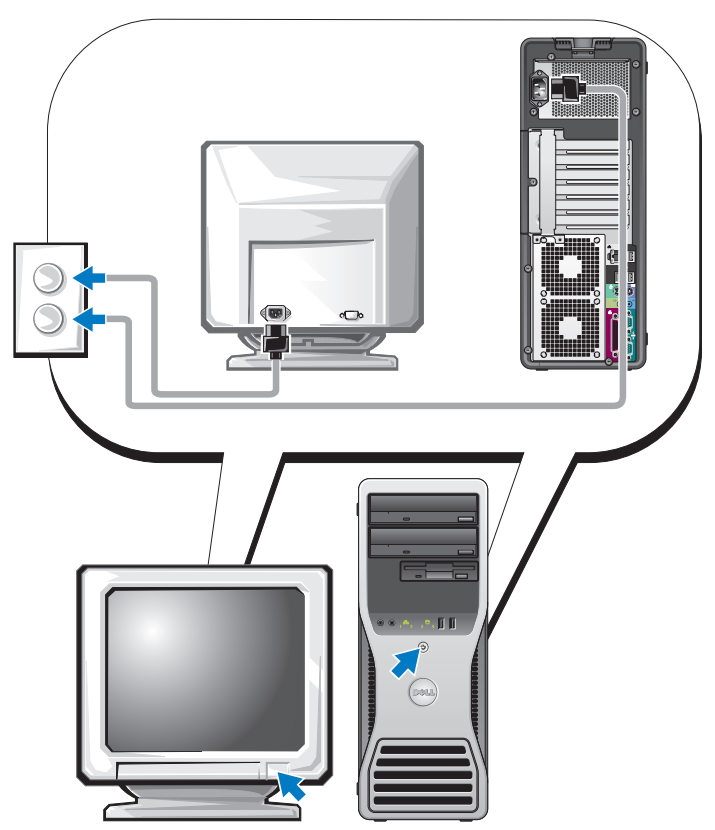

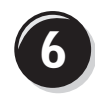

**6** Install additional software or devices.

Before you install any devices or software that did not come with your computer, read the documentation that came with the software or device or contact the vendor to verify that the software or device is compatible with your computer and operating system.

You have now completed the setup for your tower computer.

# <span id="page-13-0"></span>Setting Up Your Computer (Desktop Orientation)

### $\bigwedge$  CAUTION: Before you begin any of the procedures in this section, follow the safety instructions in the Product Information Guide.

You must complete all steps to properly set up your computer.

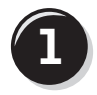

**1** Connect the keyboard and the mouse.

NOTICE: Do not connect a modem cable to the network adapter. Voltage from telephone communications can damage the network adapter.

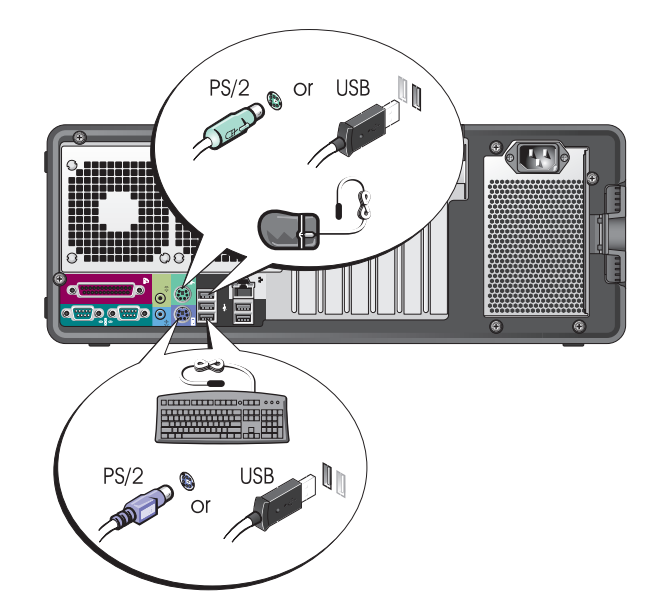

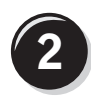

Connect the modem or the network cable.

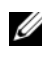

 $\mathscr{C}$  NOTE: If your computer has a network card installed, connect the network cable to the card.

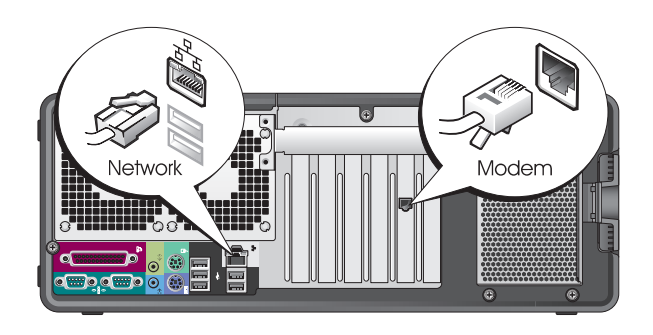

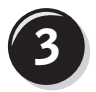

**3** Connect the monitor.

Depending on your graphics card, you can connect your monitor in various ways.

 $\mathscr{D}$  **NOTE:** You may need to use the provided adapter or cable to connect your monitor to the computer.

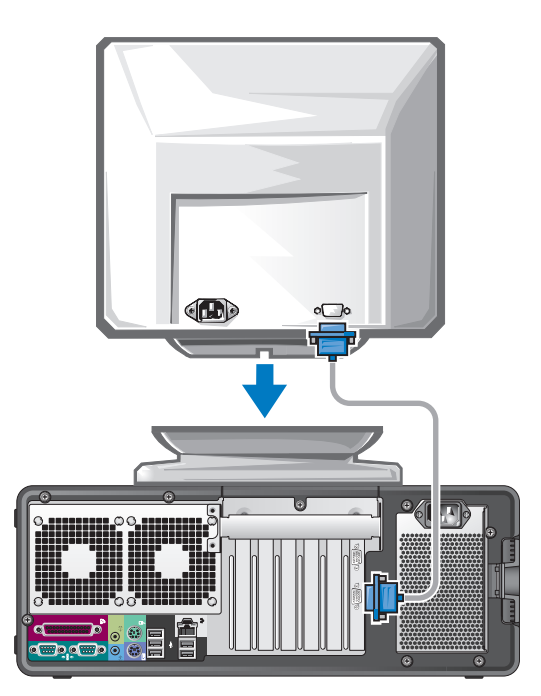

#### For single- and dual-monitor capable cards with a single connector

VGA adapter:

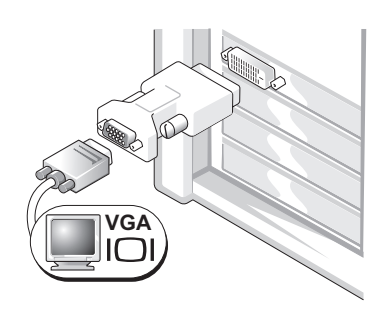

Use the VGA adapter when you have a single monitor graphics card and you want to connect your computer to a VGA monitor.

Dual VGA Y cable adapter:

Dual DVI Y cable adapter:

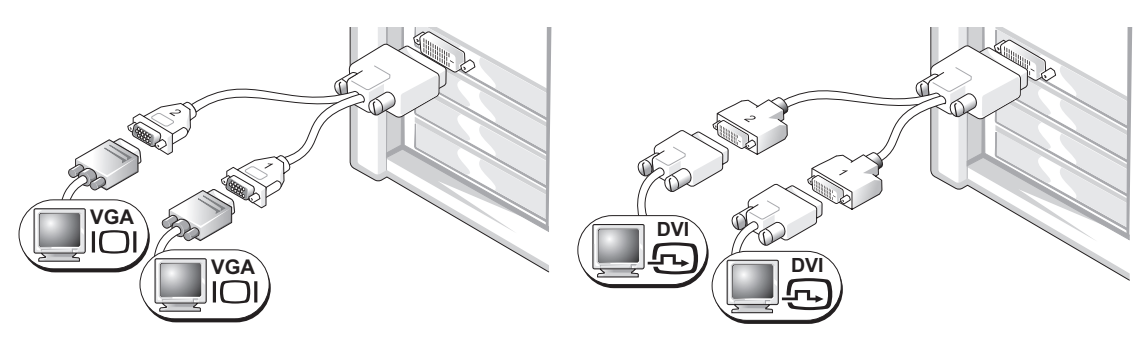

Use the appropriate Y cable when your graphics card has a single connector and you want to connect your computer to one or two VGA monitors.

Use the appropriate Y cable when your graphics card has a single connector and you want to connect your computer to one or two DVI monitors.

The dual-monitor cable is color-coded; the blue connector is for the primary monitor, and the black connector is for the second monitor. To enable dual-monitor support, both monitors must be attached to the computer when you start your computer.

#### For dual-monitor capable cards with one DVI connector and one VGA connector

One DVI connector and one VGA connector:

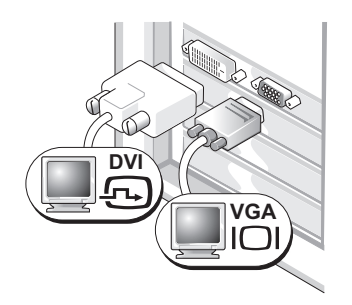

Use the appropriate connector(s) when you want to connect your computer to one or two monitors. Two VGA connectors with one VGA adapter:

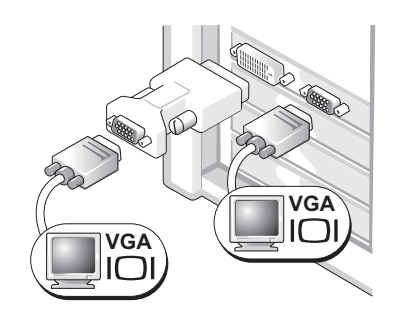

Use the VGA adapter when you want to connect your computer to two VGA monitors.

#### For dual-monitor capable cards with two DVI connectors

Two DVI connectors:

Two DVI connectors with one VGA adapter: Two DVI connectors with two VGA adapters:

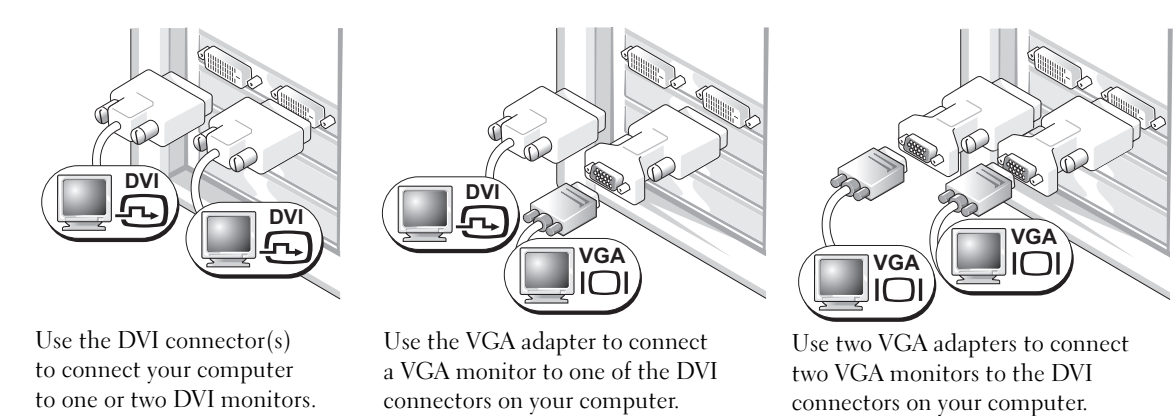

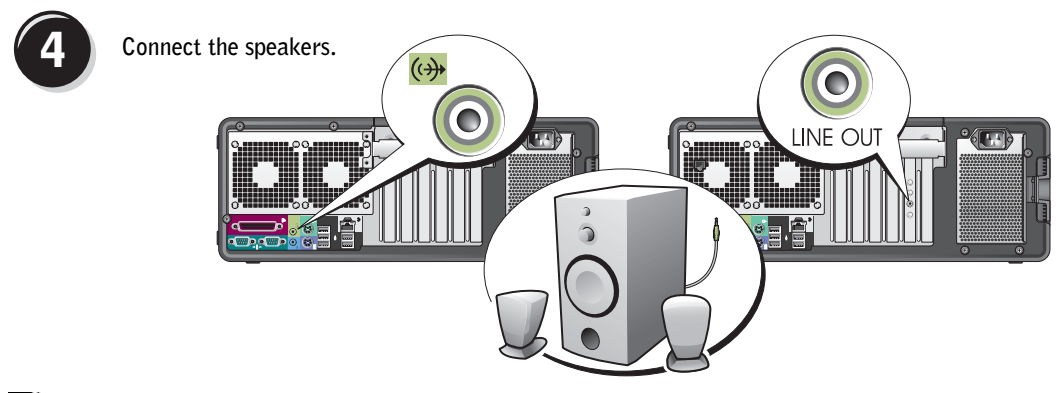

 $\mathbb Z$  NOTE: If your computer has a sound card installed, connect the speakers to the card.

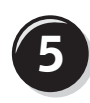

**5** Connect the power cables<br>
and turn on the computer and monitor.

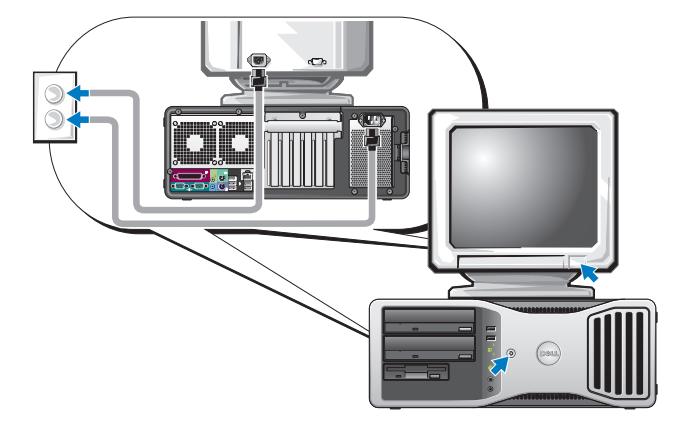

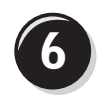

**6 Install additional software or devices.** 

Before you install any devices or software that did not come with your computer, read the documentation that came with the software or device or contact the vendor to verify that the software or device is compatible with your computer and operating system.

You have now completed the setup for your desktop computer.

# <span id="page-18-0"></span>About Your Computer

# <span id="page-18-1"></span>Front View (Tower Orientation)

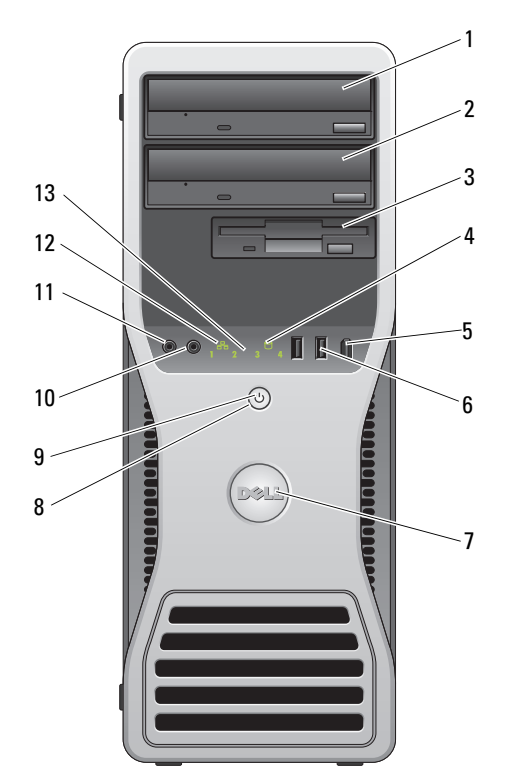

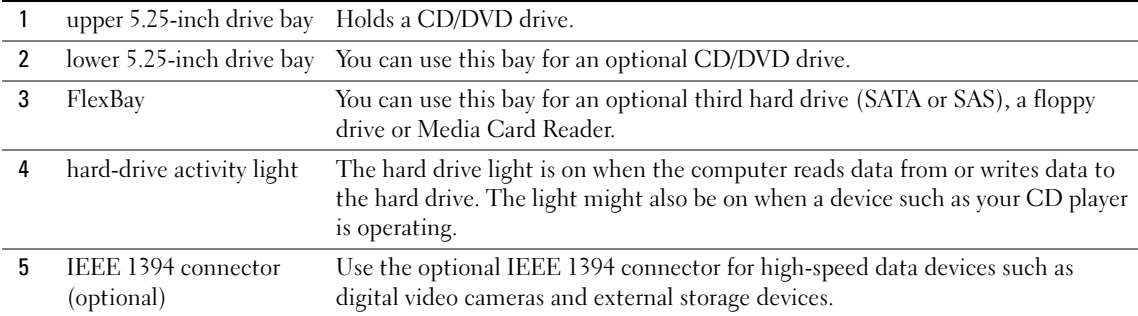

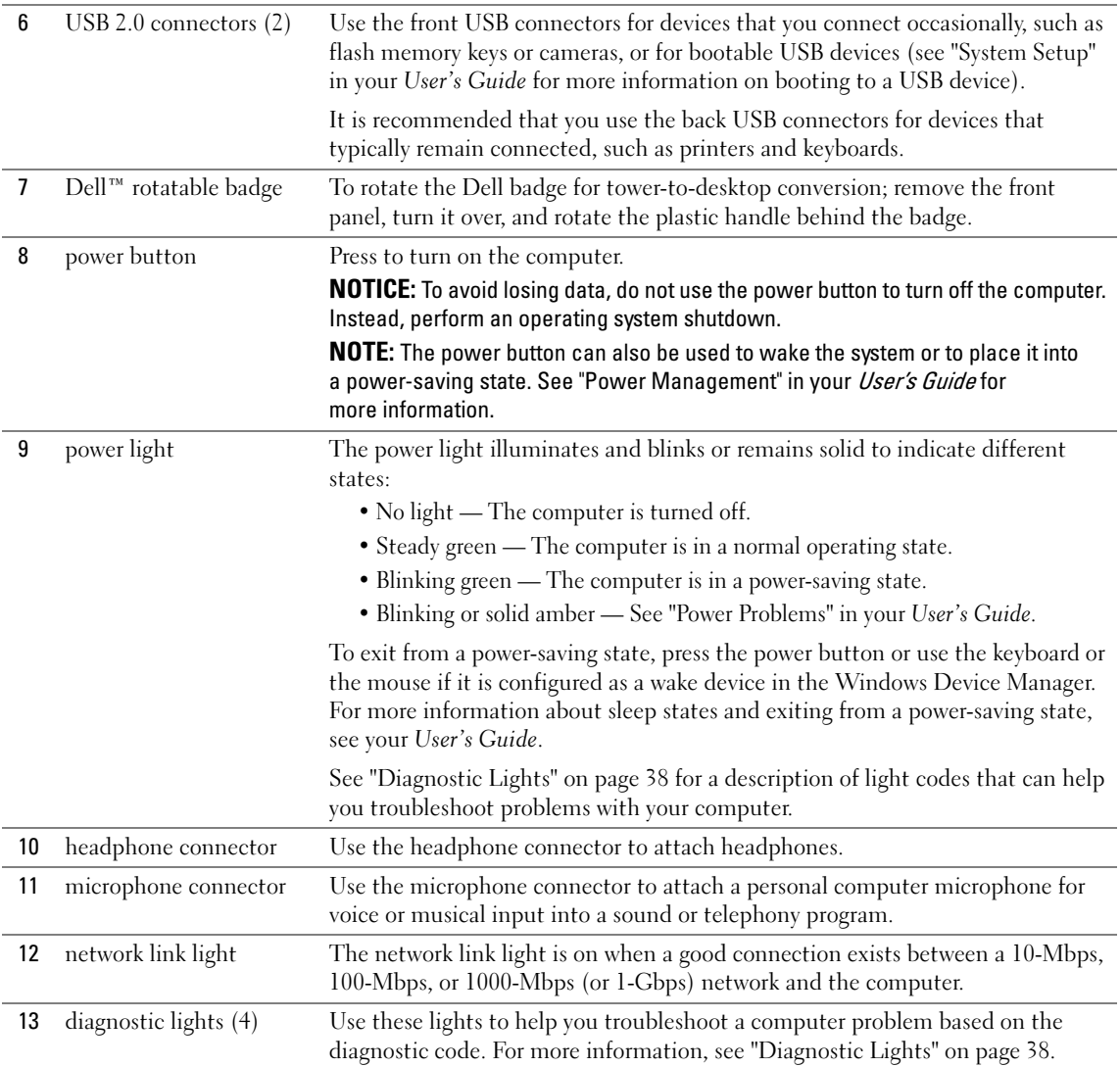

# <span id="page-20-0"></span>Back View (Tower Orientation)

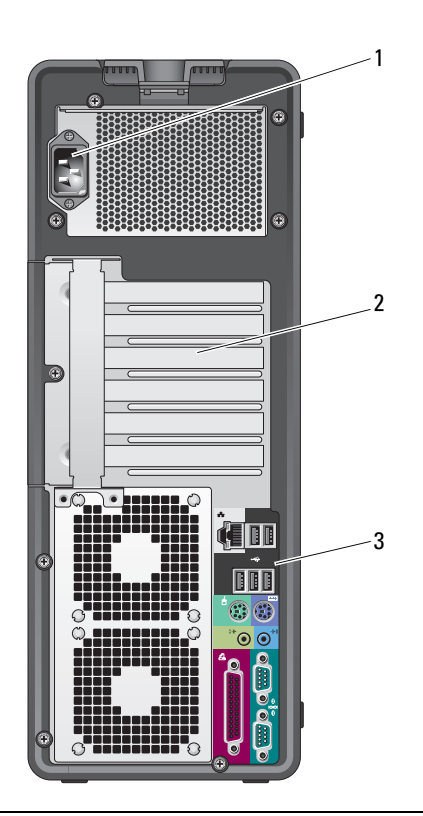

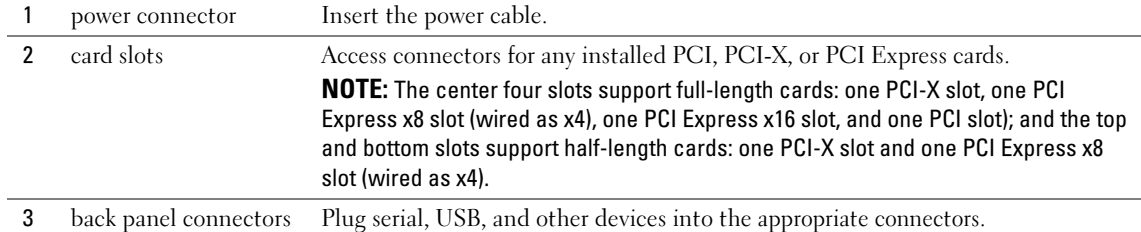

# <span id="page-21-0"></span>Back Panel Connectors

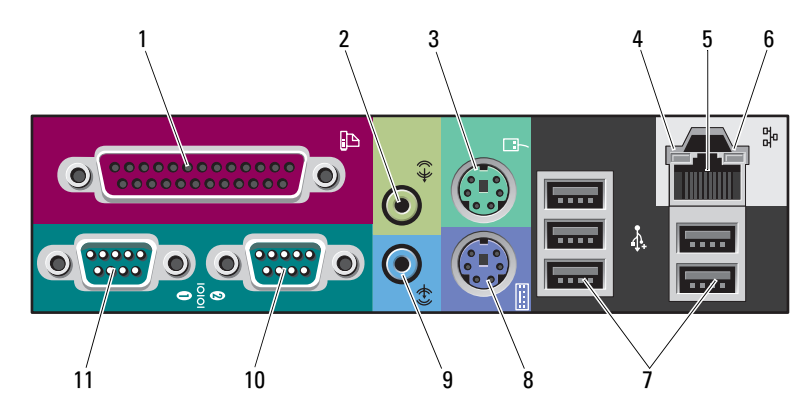

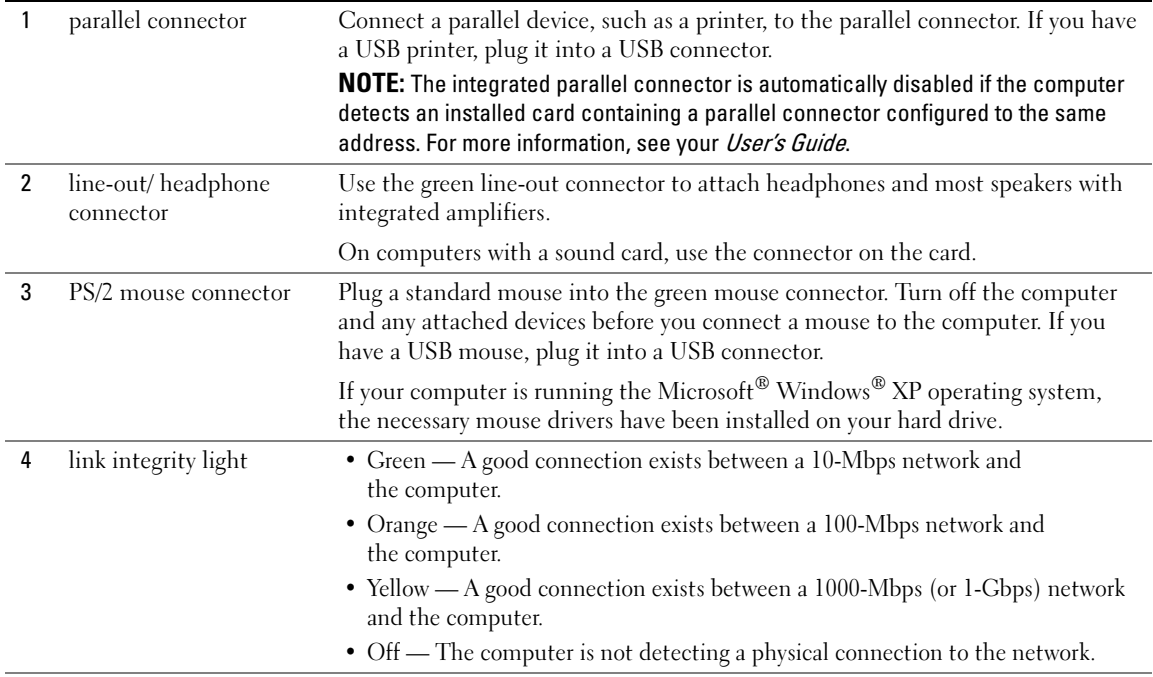

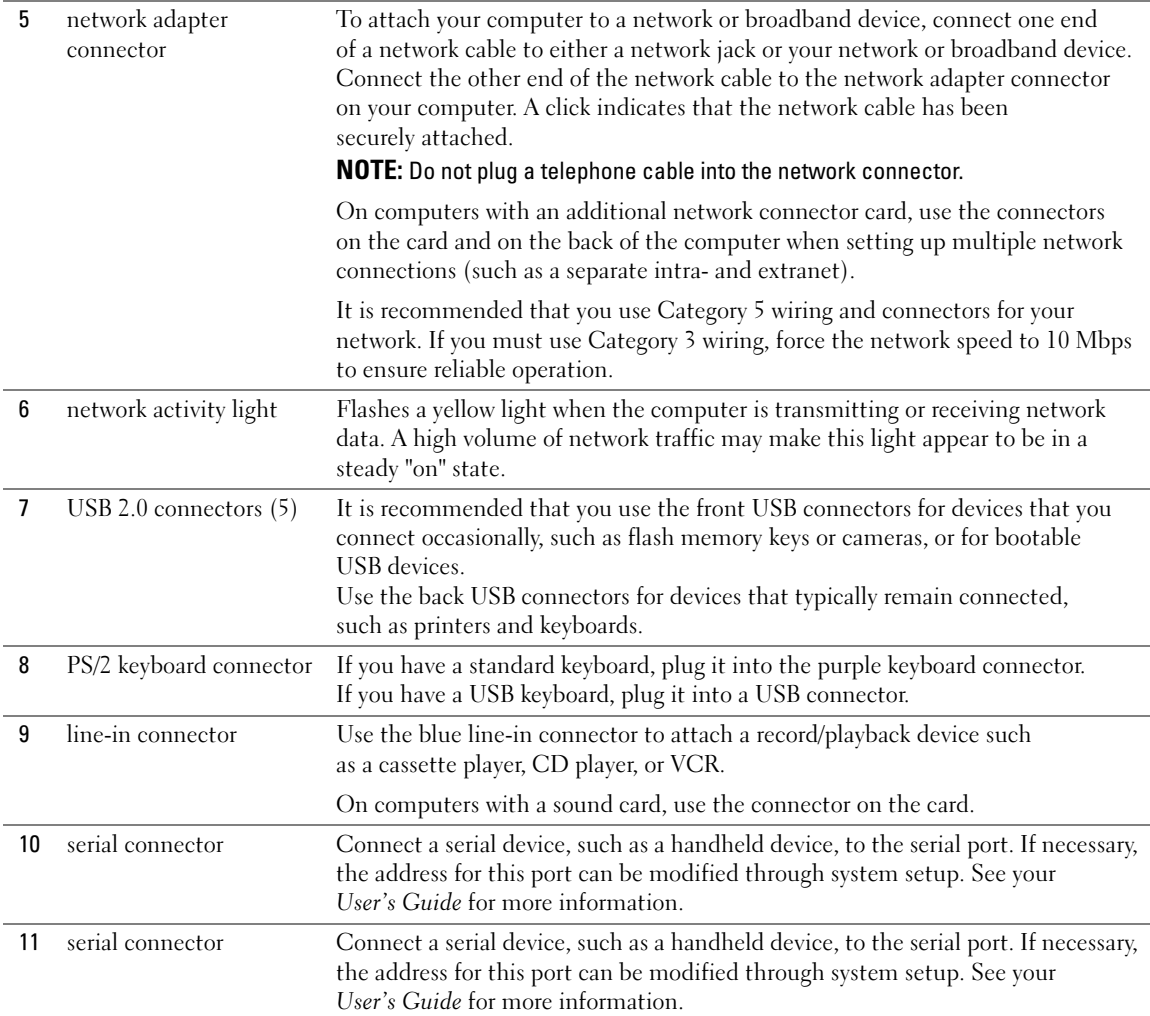

# <span id="page-23-0"></span>Front View (Desktop Orientation)

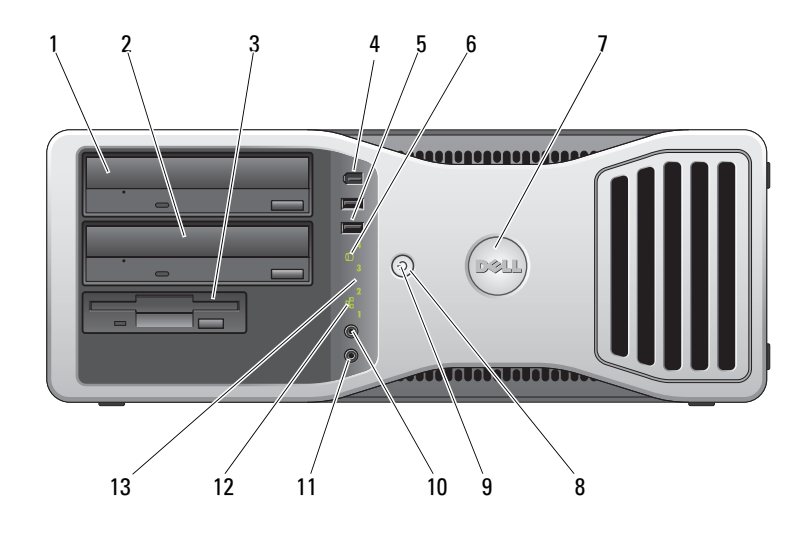

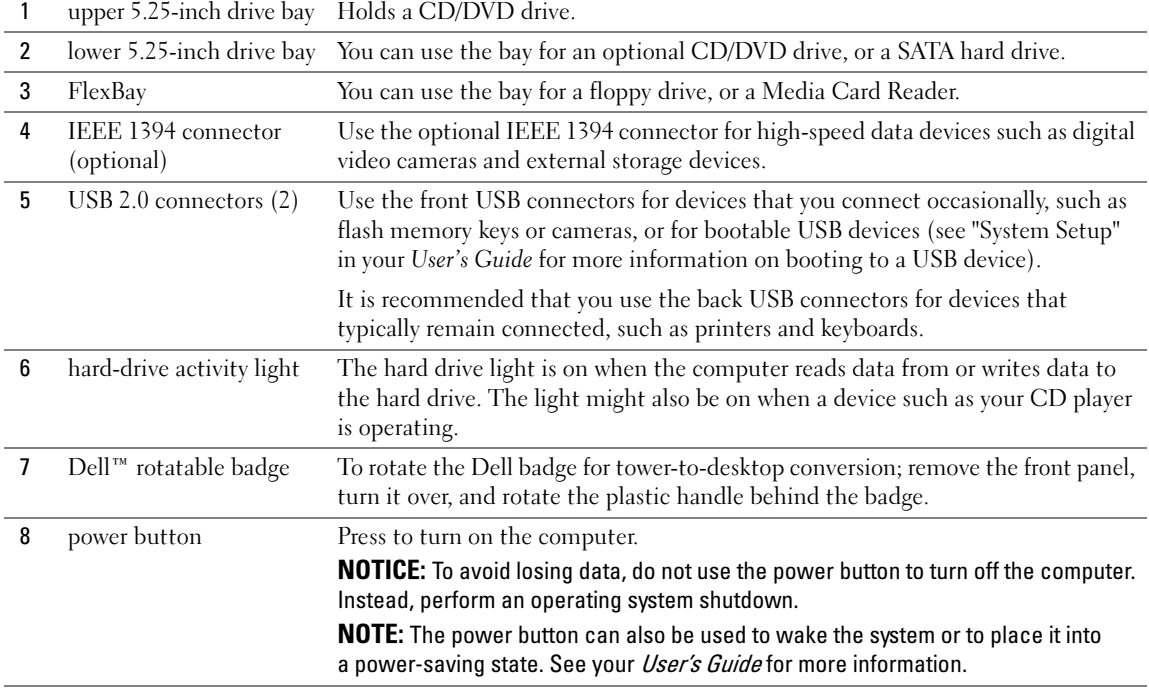

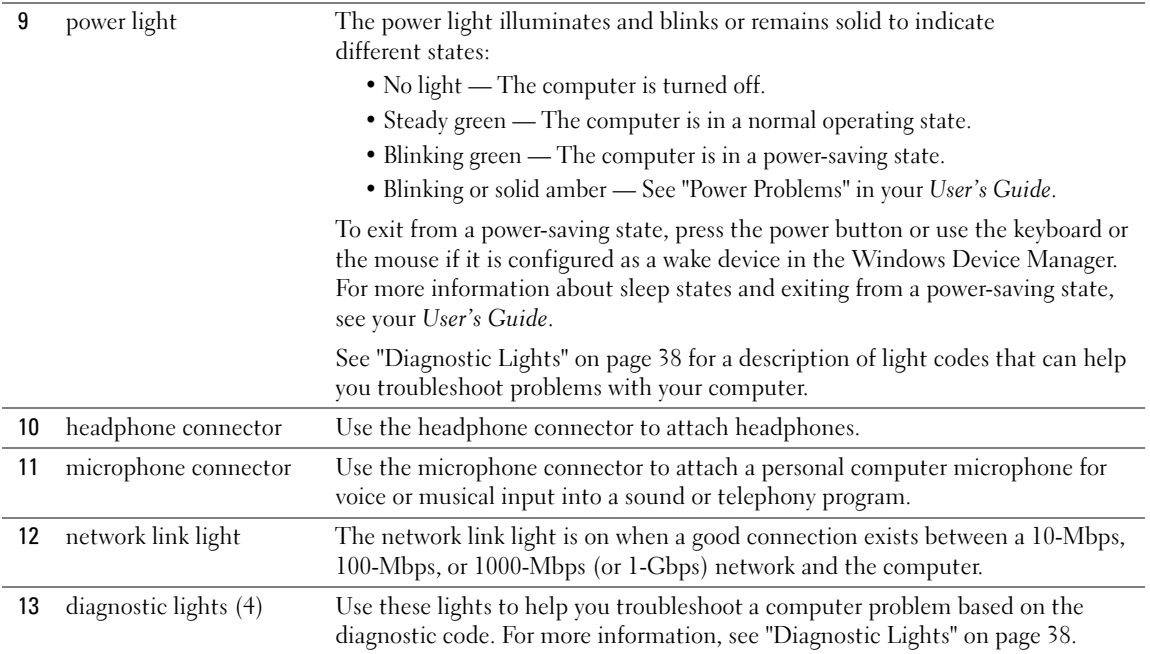

# <span id="page-24-0"></span>Back View (Desktop Orientation)

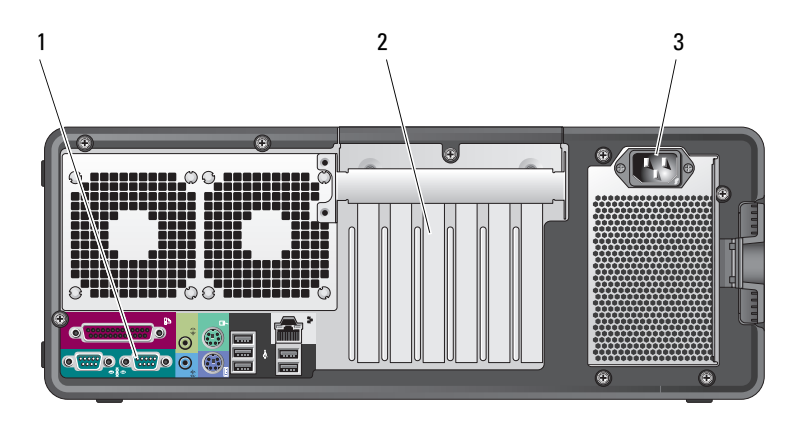

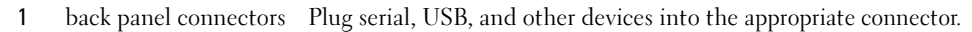

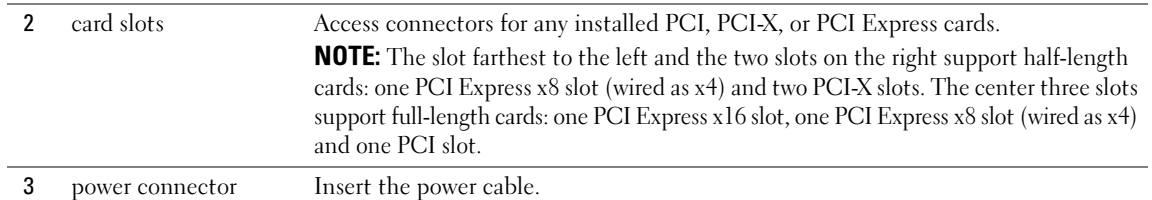

## <span id="page-25-0"></span>Inside View

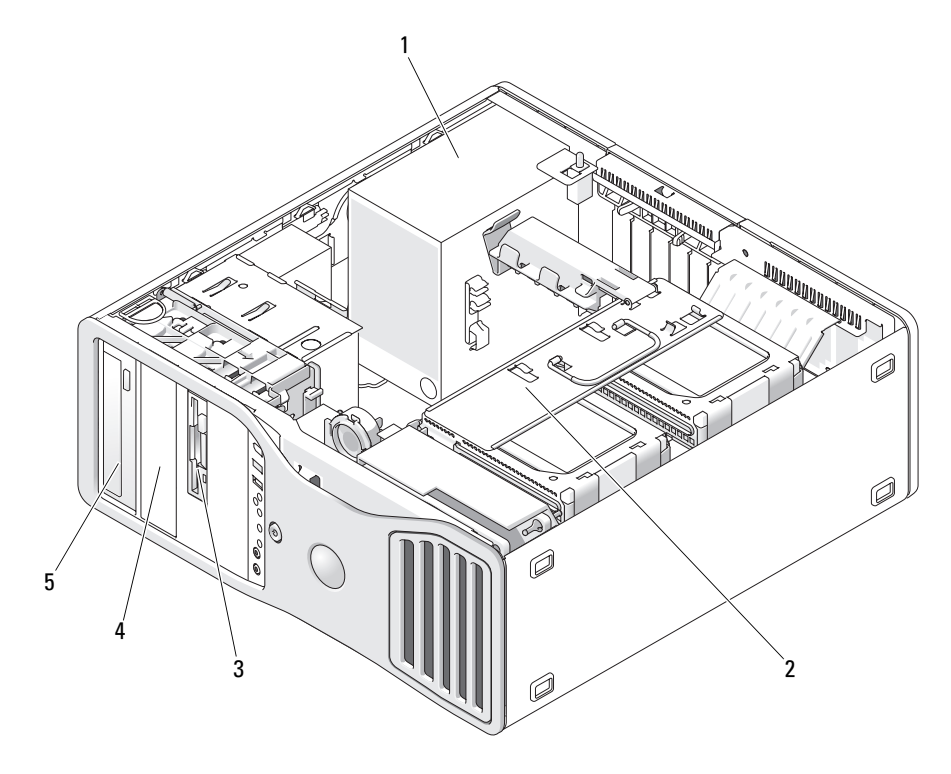

 power supply 2 rotatable hard drive bay 3 FlexBay 4 lower 5.25-inch drive bay 5 upper 5.25-inch drive bay

# <span id="page-26-0"></span>Inside View – Hard Drive Bay Rotated Out

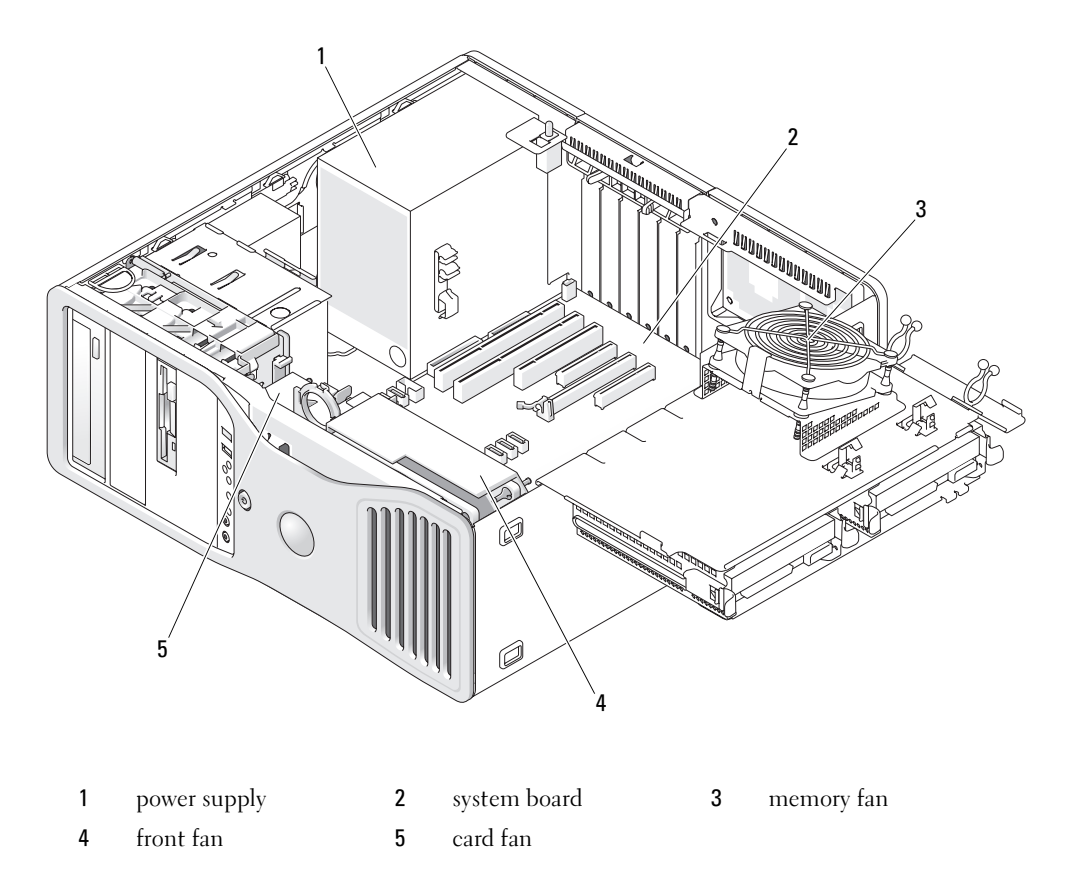

# <span id="page-27-0"></span>System Board Components

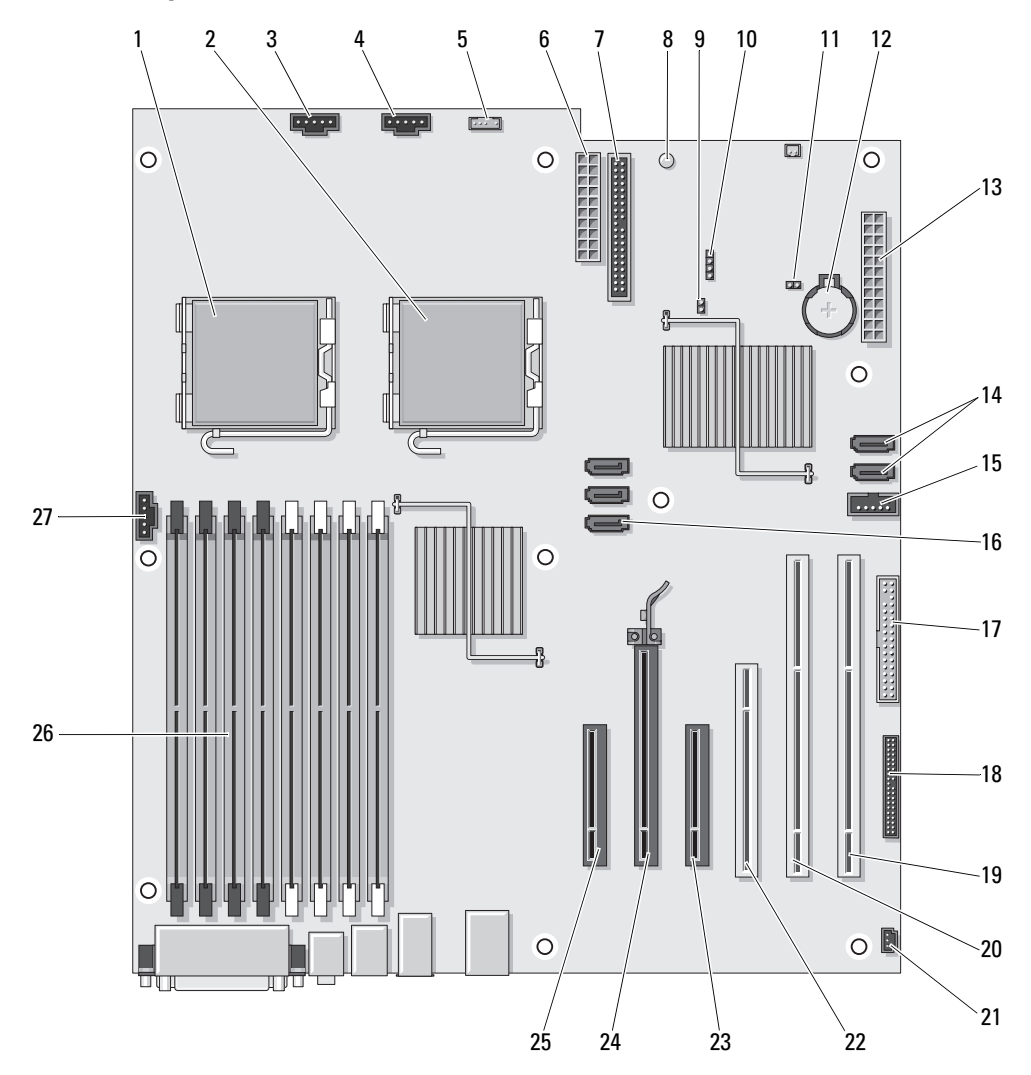

- 1 primary processor connector (CPU 0) 15 Flexbay connector (USB)
- 
- 3 front fan connector (FAN\_FRONT) 17 floppy drive (DSKT)
- 
- 5 internal speaker connector (INT\_SPKR) 19 PCI-X card slot (SLOT6\_PCIX)
- 
- 
- 8 standby power light (AUX\_PWR) 22 PCI card slot (SLOT4\_PCI)
- 
- 10 auxiliary hard-drive LED connector (AUX\_LED)
- 
- 
- 
- 14 SATA connectors (SATA\_4, SATA\_3)
- 
- 2 secondary processor connector (CPU\_1) 16 SATA connectors (SATA\_2, SATA\_1, SATA\_0)
	-
- 4 card cage fan (FAN\_CCAG) 18 front panel connector (FRONTPANEL)
	-
- 6 power connector (POWER2) 20 PCI-X card slot (SLOT5 PCIX)
- 7 IDE drive connector (IDE) 21 chassis intrusion header (INTRUDER)
	-
- 9 password jumper (PSWD) 23 PCI-Express x8 card slot, wired as x4 (SLOT3\_PCIE)
	- 24 PCI-Express x16 card slot (SLOT2 PCIE)
- 11 RTC reset jumper (RTCRST) 25 PCI-Express x8 card slot, wired as x4 (SLOT1\_PCIE)
- 12 battery socket (BATTERY) 26 memory module connectors (DIMM 1-8)
- 13 main power connector (POWER1) 27 memory fan connector (FAN MEM)

### <span id="page-28-0"></span>Cable Colors

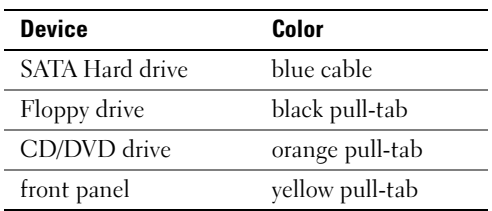

# <span id="page-28-1"></span>Locating Your User's Guide

Your User's Guide contains additional information about your computer such as:

- Technical specifications
- Information for changing the orientation of your computer from a desktop to a tower
- Front and back views of your computer, including all of the available connectors
- Inside views of your computer, including a detailed graphic of the system board and the connectors
- Instructions for cleaning your computer
- Information on software features, such as Legacy Select Technology control, using a password, and system setup options
- Tips and information for using the Microsoft Windows XP operating system
- Instructions for removing and installing parts, including memory, cards, drives, the microprocessor, and the battery
- Information for troubleshooting various computer problems
- Instructions for using the Dell Diagnostics and reinstalling drivers
- Information on how to contact Dell

You can access the User's Guide from your hard drive or the Dell Support website at support.dell.com.

# <span id="page-29-0"></span>Removing the Computer Cover

CAUTION: Before you begin any of the procedures in this section, follow the safety instructions in the Product Information Guide.

CAUTION: To guard against electrical shock, always unplug your computer from the electrical outlet before removing the cover.

**NOTICE:** To prevent static damage to components inside your computer, discharge static electricity from your body before you touch any of your computer's electronic components. You can do so by touching an unpainted metal surface on the computer.

- 1 Follow the procedures in "Before You Begin" in your User's Guide.
- **NOTICE:** Opening the computer cover while the computer is running could result in a shutdown without warning and a loss of data in open programs. The computer cooling system cannot function properly while the cover is removed.
- **2** If you have installed a security cable, remove it from the security cable slot.

**NOTICE:** Ensure that sufficient space exists to support the removed cover—at least 30 cm (1 ft) of desk top space.

**CO** NOTICE: Ensure that you are working on a level, protected surface to avoid scratching either the computer or the surface on which it is resting.

3 Lay your computer on a flat surface with the cover facing up.

4 Pull back the cover latch release.

**NOTE:** The computer in the following images is configured as a tower computer. See "Changing Between Tower and Desktop Modes" in your User's Guide for information regarding computer orientation.

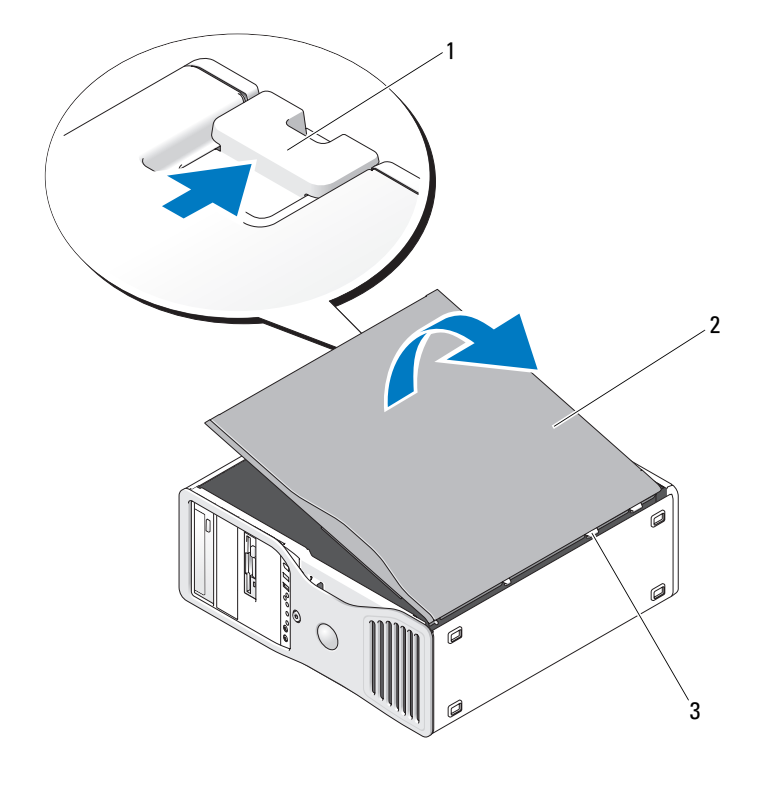

1 cover latch release 2 computer cover 3 cover hinges

- 5 Locate the three hinge tabs on the edge of the computer.
- 6 Grip the sides of the computer cover and pivot the cover up, using the hinges as leverage points.
- 7 Release the cover from the hinge tabs and set it aside in a secure location.
- **NOTICE:** The computer cooling system cannot function properly while the computer cover is not installed. Do not attempt to boot the computer before replacing the computer cover.

# <span id="page-31-0"></span>Caring for Your Computer

To help maintain your computer, follow these suggestions:

- To avoid losing or corrupting data, never turn off your computer when the hard drive light is on.
- Schedule regular virus scans using virus software.
- Manage hard drive space by periodically deleting unnecessary files and defragmenting the drive.
- Back up files on a regular basis.
- Periodically clean your monitor screen, mouse, and keyboard (see your User's Guide for more information).

# <span id="page-31-1"></span>Solving Problems

# <span id="page-31-2"></span>Troubleshooting Tips

Perform the following checks when you troubleshoot your computer:

- If you added or removed a part before the problem started, review the installation procedures and ensure that the part is correctly installed.
- If a peripheral device does not work, ensure that the device is properly connected.
- If an error message appears on the screen, write down the exact message. The message may help technical support personnel diagnose and fix the problem(s).
- If an error message occurs in a program, see the program's documentation.
- If the recommended action in the troubleshooting section is to see a section in your User's Guide, go to support.dell.com (on another computer if necessary) to access your User's Guide.

# <span id="page-31-3"></span>Resolving Software and Hardware Incompatibilities

If a device is either not detected during the operating system setup or is detected but incorrectly configured, you can use the Hardware Troubleshooter to resolve the incompatibility.

To resolve incompatibilities using the Hardware Troubleshooter:

- 1 Click the Start button and click Help and Support.
- 2 Type hardware troubleshooter in the Search field and click the arrow to start the search.
- 3 Click Hardware Troubleshooter in the Search Results list.
- 4 In the Hardware Troubleshooter list, click I need to resolve a hardware conflict on my computer, and click Next.

# <span id="page-32-0"></span>Using Microsoft® Windows® XP System Restore

The Microsoft Windows XP operating system provides System Restore to allow you to return your computer to an earlier operating state (without affecting data files) if changes to the hardware, software, or other system settings have left the computer in an undesirable operating state. See the Windows Help and Support Center for information about using System Restore (see ["Finding Information" on page 5](#page-4-0)  for information about accessing the Windows Help and Support Center).

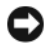

NOTICE: Make regular backups of your data files. System Restore does not monitor your data files or recover them.

### Creating a Restore Point

- 1 Click the Start button and click Help and Support.
- 2 Click System Restore.
- **3** Follow the instructions on the screen.

### Restoring the Computer to an Earlier Operating State

- **C** NOTICE: Before you restore the computer to an earlier operating state, save and close any open files and exit any open programs. Do not alter, open, or delete any files or programs until the system restoration is complete.
	- 1 Click the Start button, point to All Programs→ Accessories→ System Tools, and then click System Restore.
- 2 Ensure that Restore my computer to an earlier time is selected and click Next.
- **3** Click a calendar date to which you want to restore your computer.

The Select a Restore Point screen provides a calendar that allows you to see and select restore points. All calendar dates with available restore points appear in boldface type.

**4** Select a restore point and click Next.

If a calendar date has only one restore point, then that restore point is automatically selected. If two or more restore points are available, click the restore point that you prefer.

5 Click Next.

The Restoration Complete screen appears after System Restore finishes collecting data and then the computer restarts.

**6** After the computer restarts, click OK.

To change the restore point, you can either repeat the steps using a different restore point, or you can undo the restoration.

#### Undoing the Last System Restore

- **CO** NOTICE: Before you undo the last system restore, save and close all open files and exit any open programs. Do not alter, open, or delete any files or programs until the system restoration is complete.
- 1 Click the Start button, point to All Programs→ Accessories→ System Tools, and then click System Restore.
- 2 Click Undo my last restoration and click Next.
- 3 Click Next.

The System Restore screen appears and the computer restarts.

4 After the computer restarts, click OK.

### Enabling System Restore

If you reinstall Windows XP with less than 200 MB of free hard-disk space available, System Restore is automatically disabled. To see if System Restore is enabled:

- 1 Click the Start button and click Control Panel.
- 2 Click Performance and Maintenance.
- 3 Click System.
- 4 Click the System Restore tab.
- 5 Ensure that Turn off System Restore is unchecked.

### <span id="page-33-0"></span>Using the Last Known Good Configuration

- **1** Restart your computer and press  $\langle$  F8 $\rangle$  when the message Please select the operating system to start appears.
- 2 Highlight Last Known Good Configuration, press <Enter>, press <l>, and then select your operating system when prompted.

### Other Options to Help Resolve Additional Device or Software Conflicts

**NOTICE:** The following processes erase all of the information on your hard drive.

- Reinstall your operating system using the operating system installation guide and Operating System CD. During the operating system reinstallation, you can select to delete the existing partitions and reformat your hard drive.
- Reinstall all drivers, beginning with the chipset, using the *Drivers and Utilities* CD.

### <span id="page-34-0"></span>Dell Diagnostics

### $\sqrt{N}$  CAUTION: Before you begin any of the procedures in this section, follow the safety instructions in the Product Information Guide.

### When to Use the Dell Diagnostics

If you experience a problem with your computer, perform the checks in ["Solving Problems" on page 32](#page-31-1) and run the Dell Diagnostics before you contact Dell for technical assistance.

It is recommended that you print these procedures before you begin.

■ NOTICE: The Dell Diagnostics works only on Dell™ computers. Using this program with other computers can cause incorrect computer responses or result in error messages.

The Dell Diagnostics allow you to:

- Perform quick checks or extensive tests on one or all devices
- Choose how many times a test is run
- Display or print test results or save them in a file
- Suspend testing if an error is detected or terminate testing if a certain number of errors occur
- Access online Help screens that describe the tests and how to run them
- Read status messages that tell you whether tests completed successfully
- Receive error messages if problems are detected

#### Starting the Dell Diagnostics From Your Hard Drive

- 1 Turn on (or restart) your computer.
- 2 When the DELL<sup>™</sup> logo appears, press  $\langle$  F12> immediately.

 $\mathbb Z$  NOTE: If you see a message stating that no diagnostics utility partition has been found, see "Starting" the Dell Diagnostics From the Drivers and Utilities CD" in your User's Guide

If you wait too long and the operating system logo appears, continue to wait until you see the Microsoft Windows desktop. Then shut down your computer and try again. For more information on shutting down your computer, see your User's Guide.

- 3 When the boot device list appears, highlight Boot to Utility Partition and press <Enter>.
- 4 When the Dell Diagnostics Main Menu appears, select the test you want to run. For more information on the tests, see your User's Guide.

### Starting the Dell Diagnostics From the Drivers and Utilities CD

- 1 Insert the Drivers and Utilities CD.
- **2** Shut down and restart the computer.

When the DELL logo appears, press <F12> immediately.

If you wait too long and the Windows logo appears, continue to wait until you see the Windows desktop. Then shut down your computer and try again.

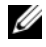

 $\mathscr Q$  NOTE: The next steps change the boot sequence for one time only. On the next start-up, the computer boots according to the devices specified in the system setup program.

- 3 When the boot device list appears, highlight Onboard or USB CD-ROM Drive and press <Enter>.
- 4 Select the Boot from CD-ROM option from the menu that appears and press <Enter>.
- **5** Type 1 to start the menu and press  $\leq$  Enter $\geq$  to proceed.
- **6** Select Run the 32 Bit Dell Diagnostics from the numbered list. If multiple versions are listed, select the version appropriate for your computer.
- **7** When the Dell Diagnostics Main Menu appears, select the test you want to run.

### <span id="page-35-0"></span>Before You Start Testing

 $\bigwedge$  CAUTION: Before you begin any of the procedures in this section, follow the safety instructions in the Product Information Guide.

- Turn on your printer if one is attached.
- Enter system setup, review your computer's configuration information, and enable all of your computer's components and devices, such as connectors.

# <span id="page-35-1"></span>Beep Codes

Your computer might emit a series of beeps during start-up if the monitor cannot display errors or problems. This series of beeps, called a beep code, identifies a problem. One possible beep code (code 1-3-1) consists of one beep, a burst of three beeps, and then one beep. This beep code tells you that the computer encountered a memory problem.

If your computer beeps during start-up:

- 1 Write down the beep code on the "Diagnostics Checklist" in your User's Guide.
- **2** Run the Dell Diagnostics to identify a more serious cause.
- 3 Contact Dell for technical assistance.
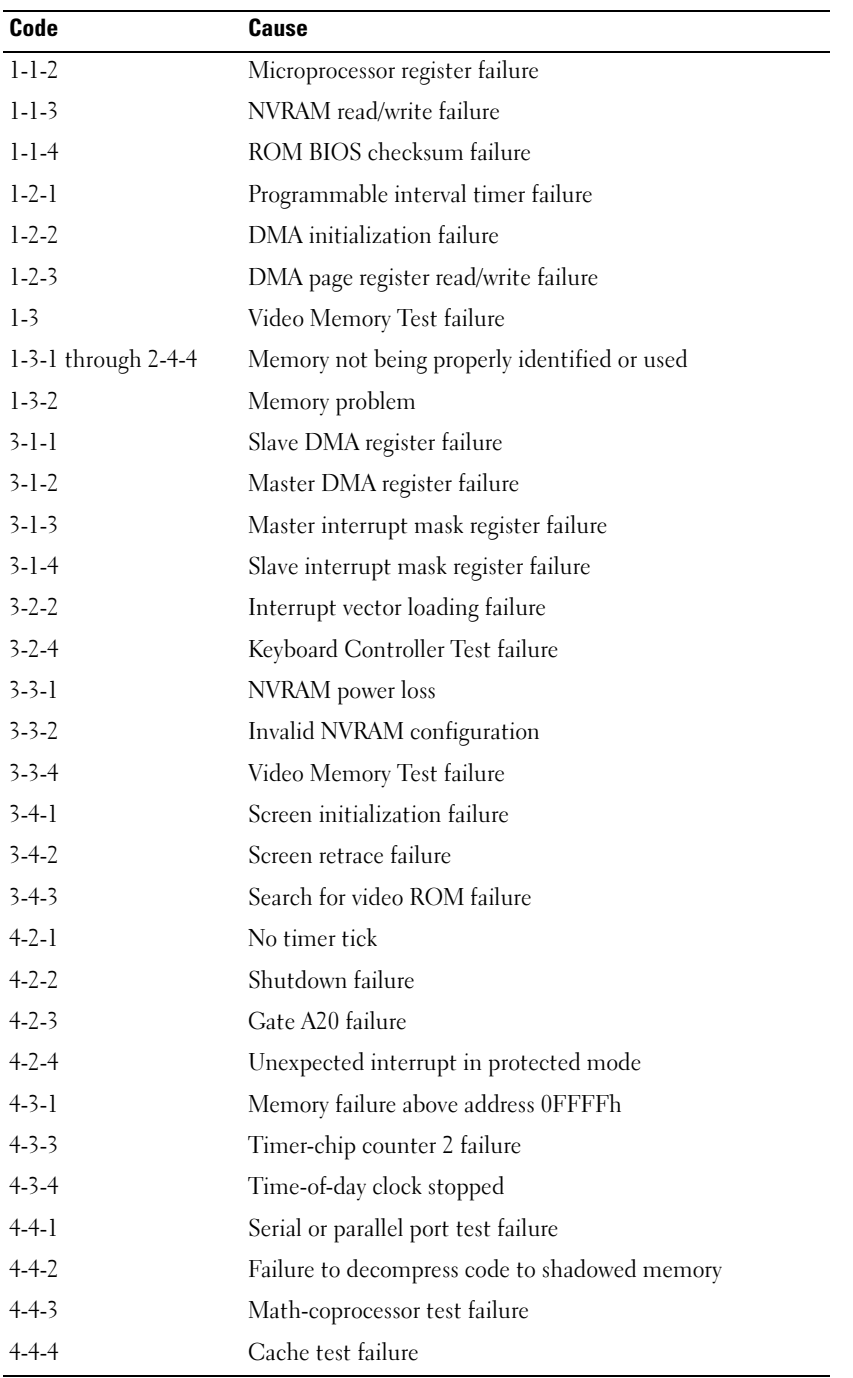

### Error Messages

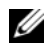

 $\mathscr O$  NOTE: If the message is not listed, see the documentation for either the operating system or the program that was running when the message appeared.

If an error occurs during start-up, a message may be displayed on the monitor identifying the problem. See "Error Messages" in your User's Guide for suggestions on resolving any problems.

# <span id="page-37-0"></span>Diagnostic Lights

#### $\bigwedge$  CAUTION: Before you begin any of the procedures in this section, follow the safety instructions in the Product Information Guide.

To help you troubleshoot a problem, your computer has four lights labeled "1," "2," "3," and "4" on the front. The lights can be "off" or green. When the computer starts normally, the lights flash. If the computer malfunctions, the pattern of the lights and also that of the power button help to identify the problem.These lights also indicate sleep states.

### Diagnostic Light Codes Before POST

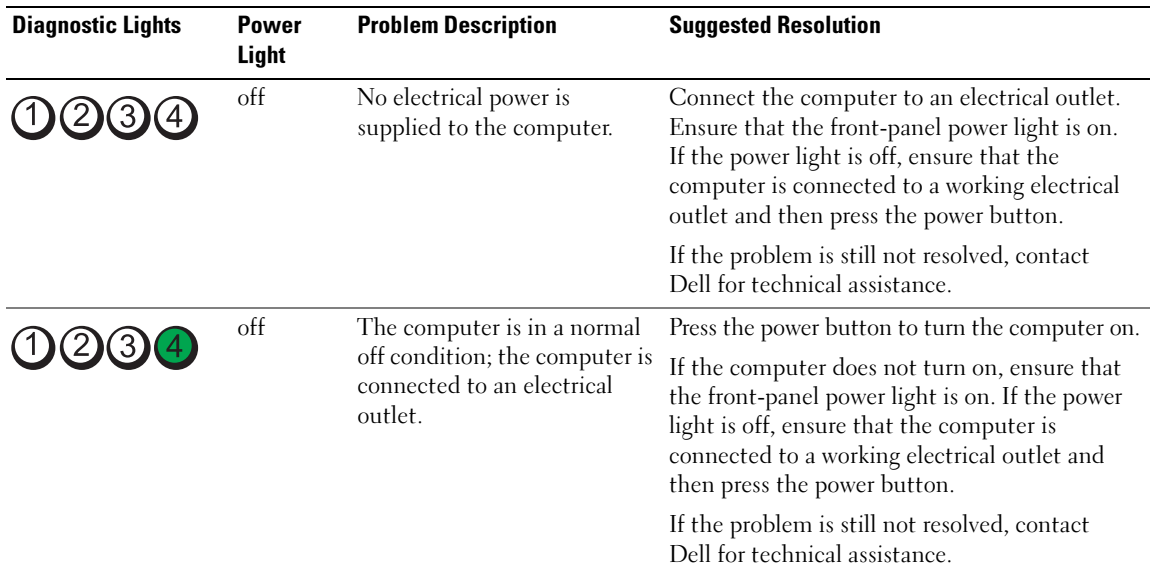

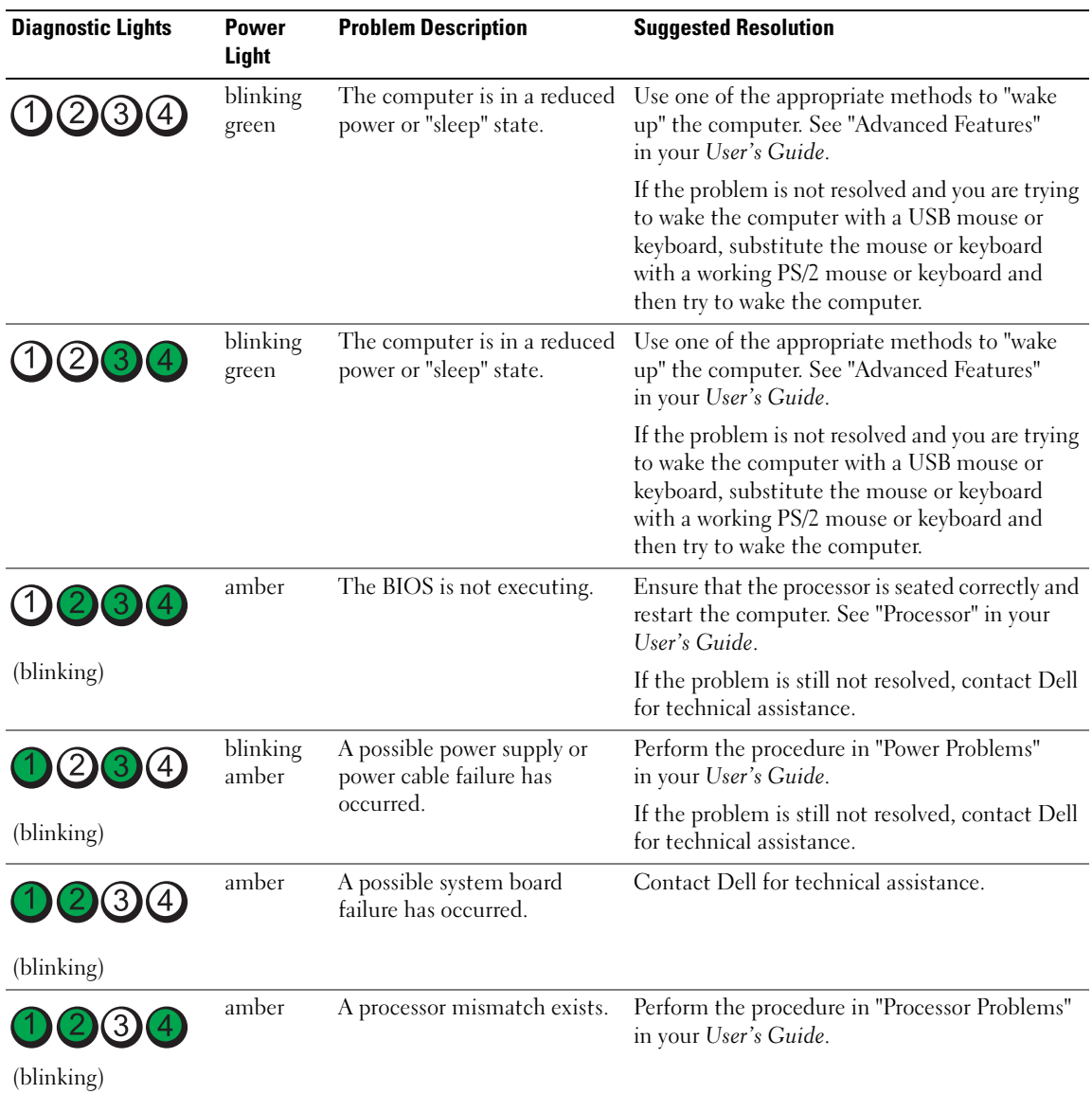

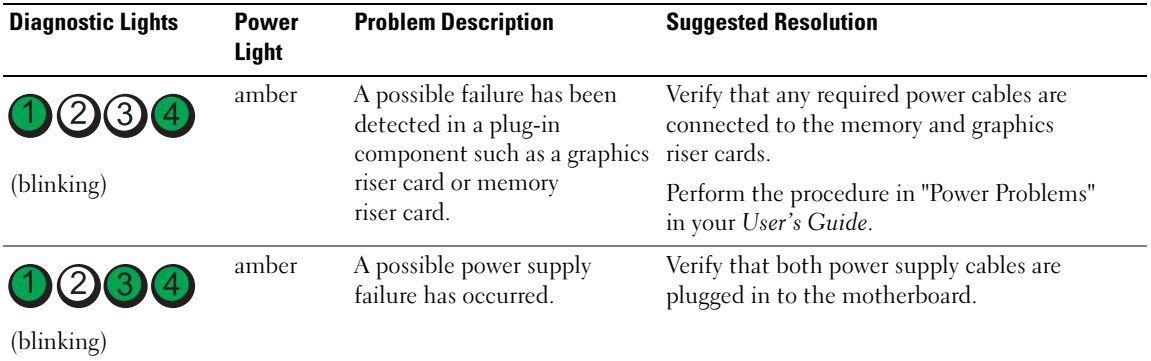

## Diagnostic Light Codes During POST

The power light displays a solid green for diagnostic light codes during POST.

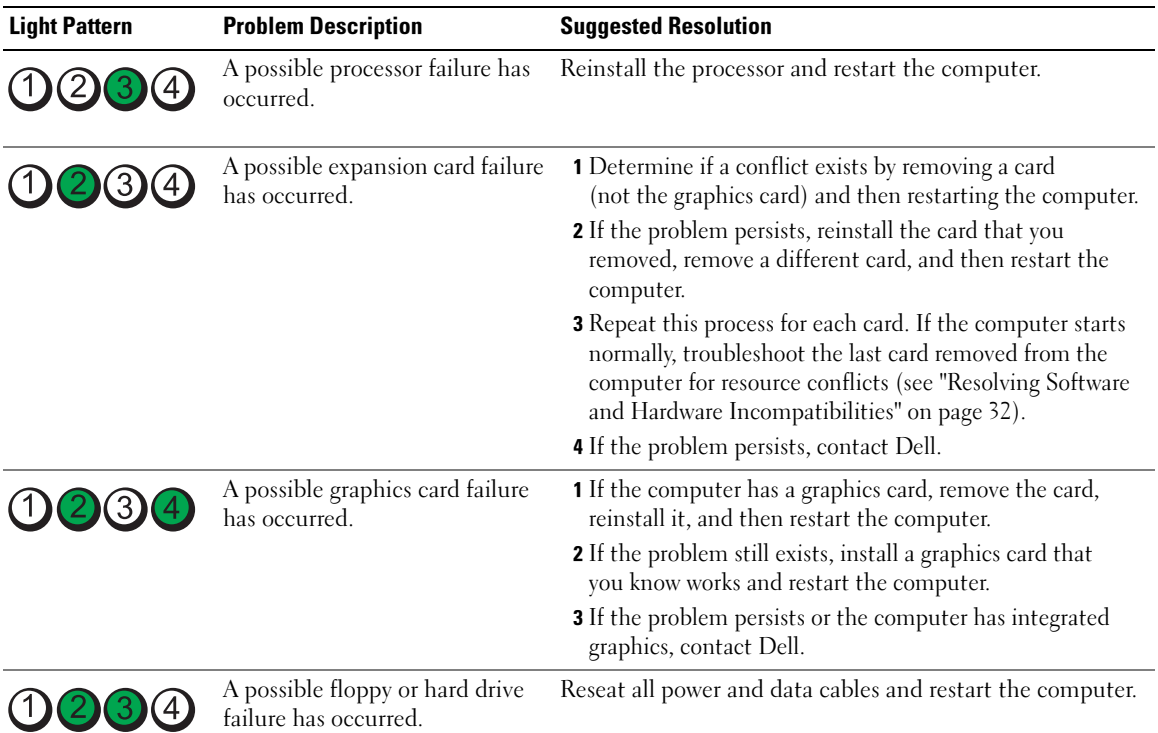

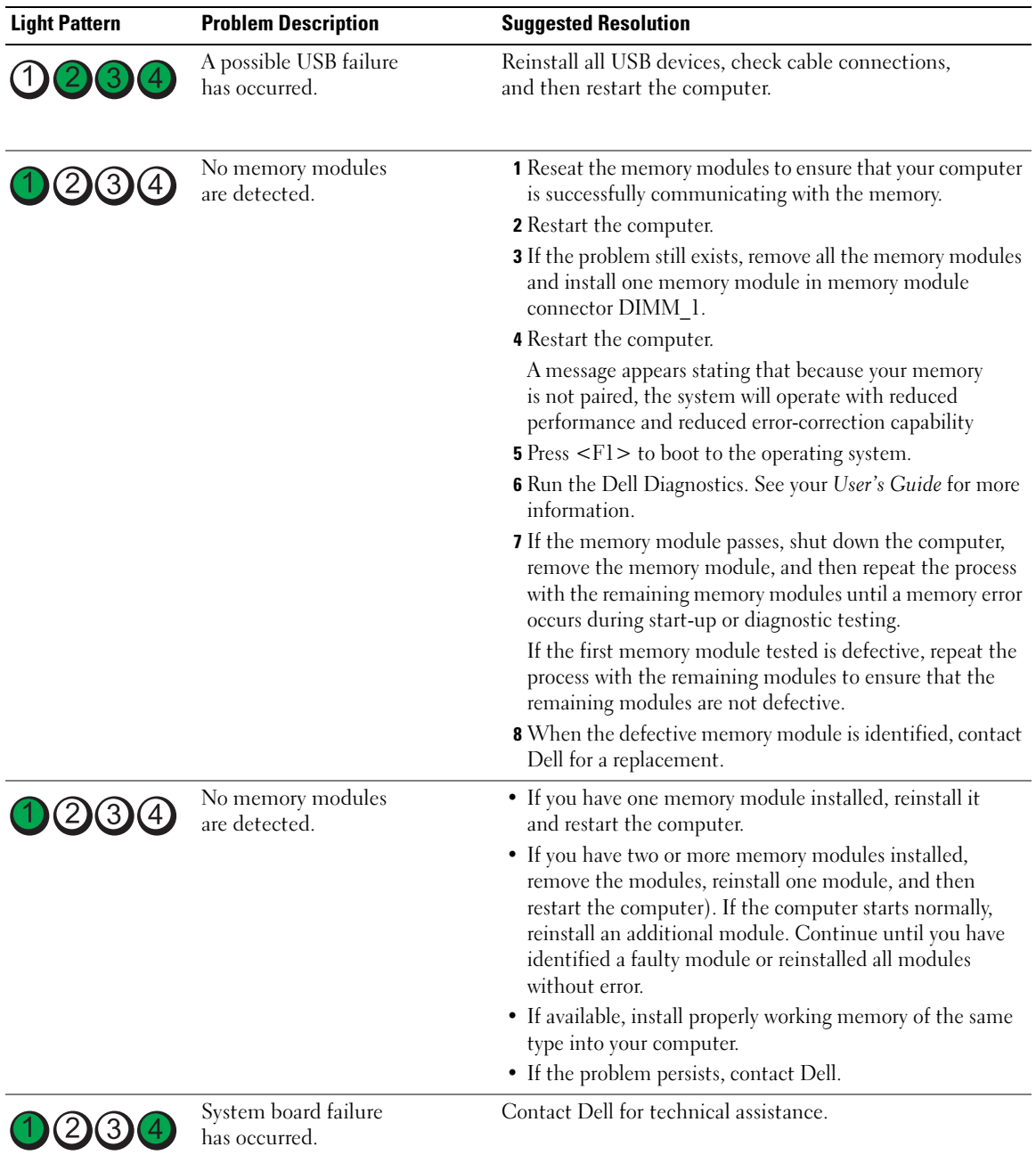

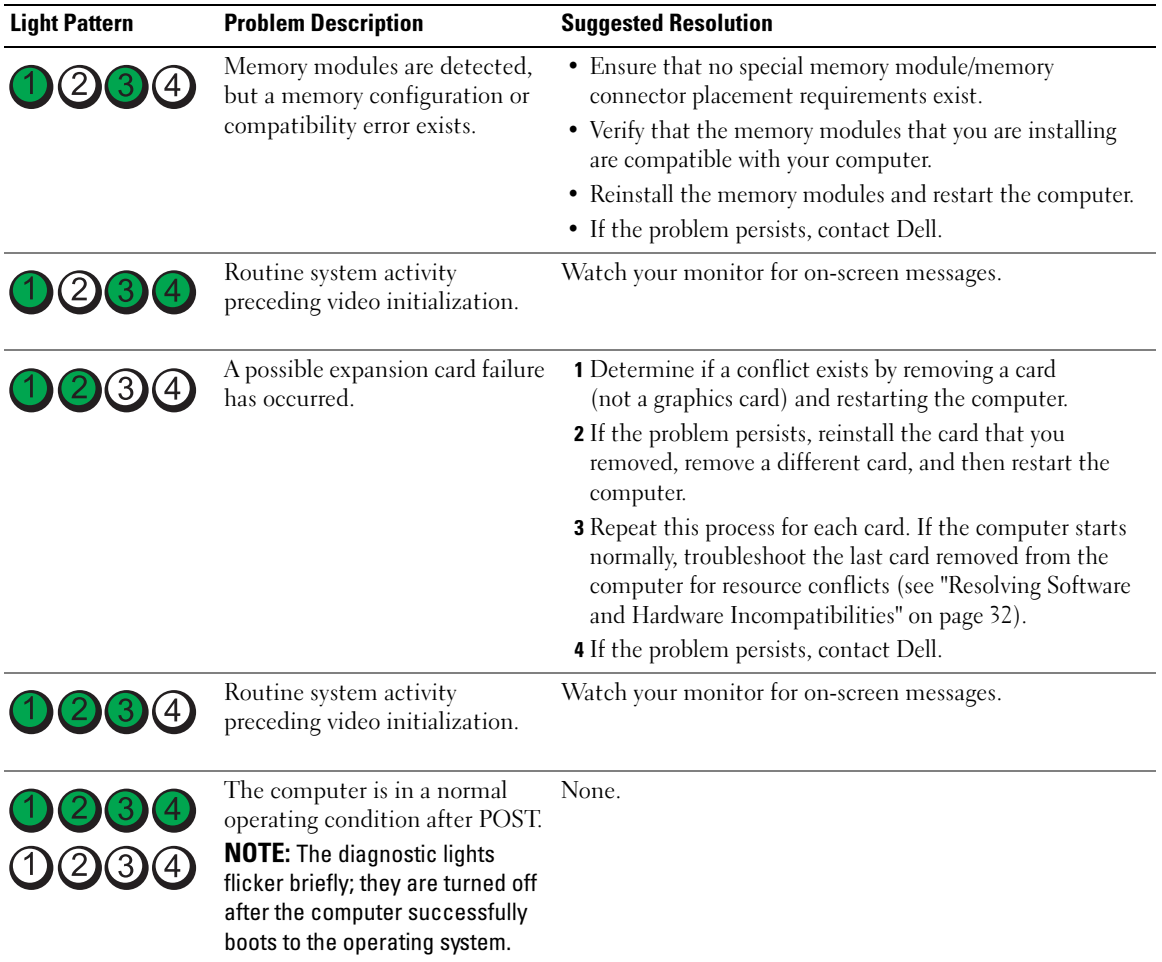

# Frequently Asked Questions

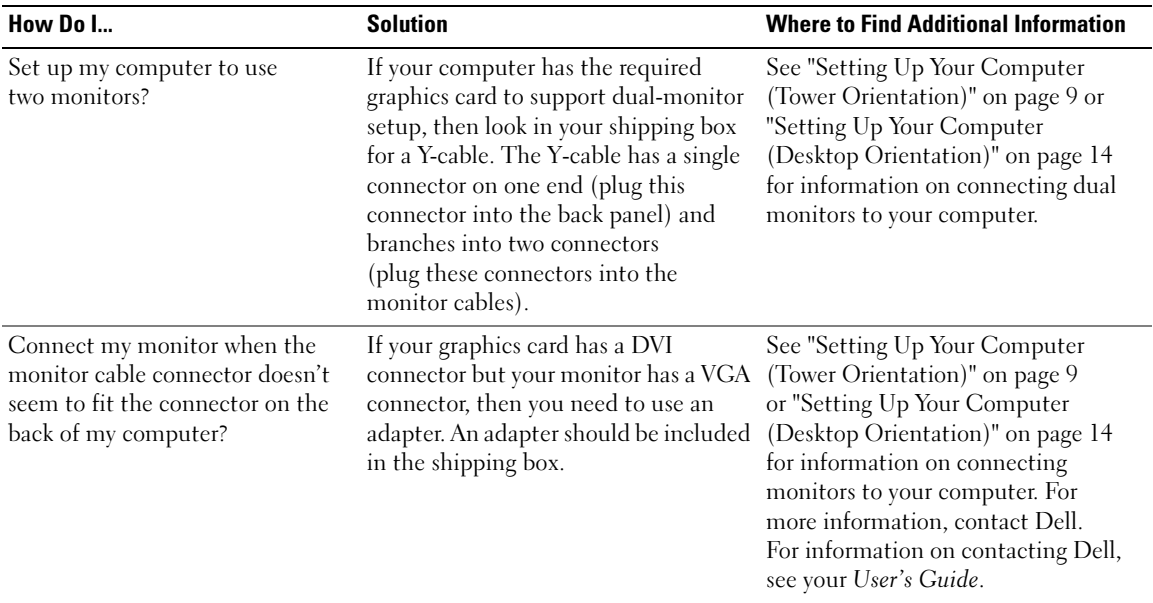

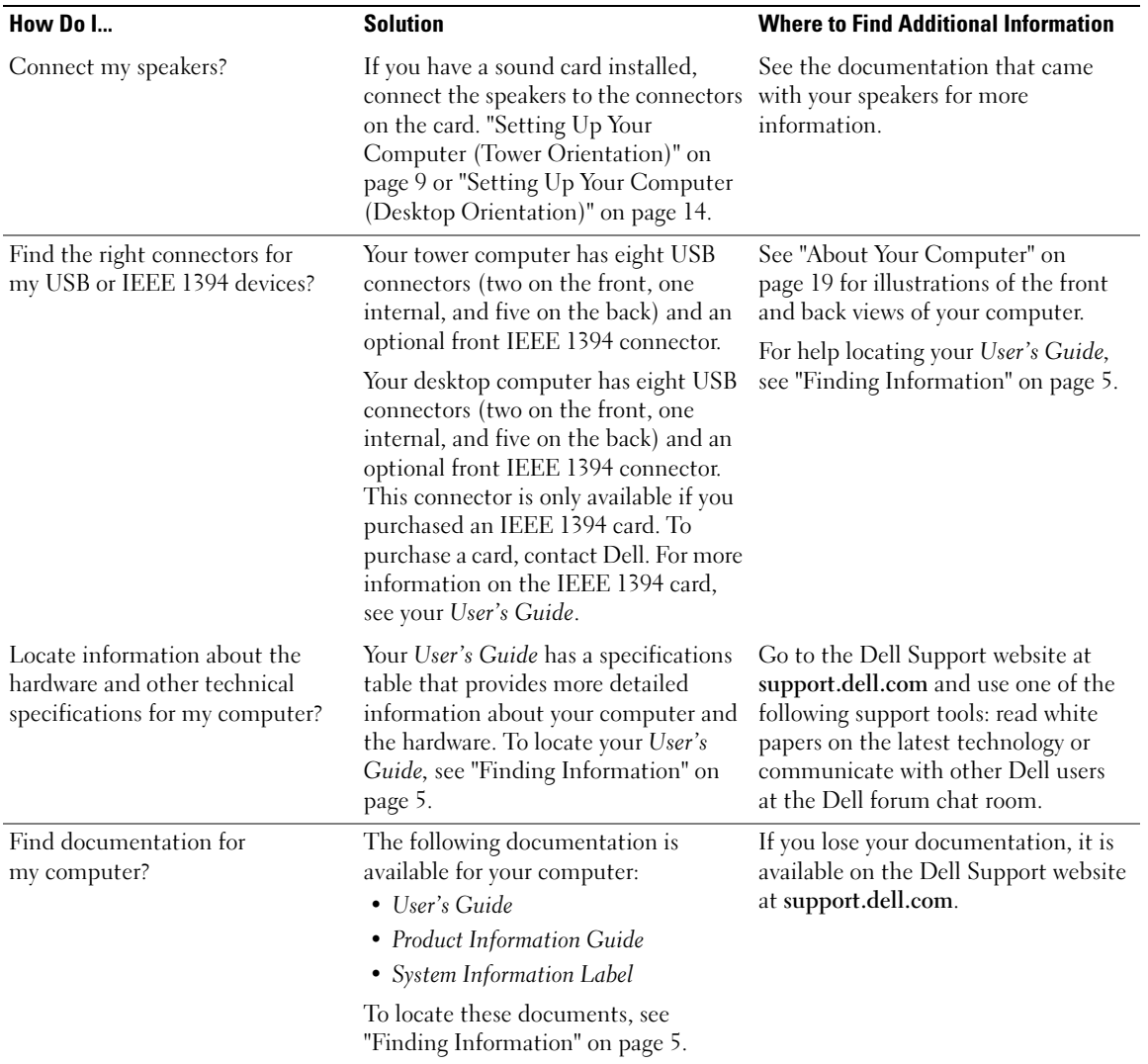

# Index

### B

[beep codes, 36](#page-35-0)

## C

cards [slots, 21,](#page-20-0) [25](#page-24-0) CDs [operating system, 8](#page-7-0) computer [beep codes, 36](#page-35-0) [restore to previous state, 33](#page-32-0) conflicts [software and hardware](#page-31-1)  incompatibilities, 32 connectors [headphone, 20,](#page-19-0) [25](#page-24-1) [keyboard, 23](#page-22-0) [line-in, 23](#page-22-1) [line-out, 22](#page-21-0) [mouse, 22](#page-21-1) [network adapter, 23](#page-22-2) [parallel, 22](#page-21-2) [power, 21,](#page-20-1) [25](#page-24-2) [serial, 23](#page-22-3) [sound, 22-](#page-21-0)[23](#page-22-1) [USB, 20,](#page-19-1) [23-](#page-22-4)[24](#page-23-0)

#### D

Dell [support site, 7](#page-6-0) [Dell Diagnostics, 35](#page-34-0) [Dell Premier Support](#page-5-0)  website, 6 diagnostics [beep codes, 36](#page-35-0) [Dell, 35](#page-34-0) [lights, 20,](#page-19-2) [25,](#page-24-3) [38](#page-37-0) documentation [End User License](#page-5-1)  Agreement, 6 [ergonomics, 6](#page-5-1) [online, 7](#page-6-0) [Product Information Guide, 6](#page-5-1) [Quick Reference, 5](#page-4-1) [regulatory, 6](#page-5-1) [safety, 6](#page-5-1) [User's Guide, 6](#page-5-2) [warranty, 6](#page-5-1)

## E

[End User License](#page-5-1)  Agreement, 6 [ergonomics information, 6](#page-5-1) error messages [beep codes, 36](#page-35-0) [diagnostic lights, 38](#page-37-0)

### H

hard drive [activity light, 19-](#page-18-1)[20,](#page-19-3) [24-](#page-23-1)[25](#page-24-3) hardware [beep codes, 36](#page-35-0) [conflicts, 32](#page-31-1) [Dell Diagnostics, 35](#page-34-0) [Hardware Troubleshooter, 32](#page-31-1) headphone [connector,](#page-19-0) 20, [25](#page-24-1) [Help and Support Center, 7](#page-6-1) help file [Windows Help and](#page-6-1)  Support Center, 7

### I

[IRQ conflicts, 32](#page-31-1)

### K

keyboard [connector, 23](#page-22-0)

### L

labels [Microsoft Windows, 6](#page-5-3) [Service Tag, 6](#page-5-3)

lights [back of computer, 38](#page-37-0) [diagnostic, 20,](#page-19-2) [25,](#page-24-3) [38](#page-37-0) [hard drive activity,](#page-18-1) [19-](#page-18-1)[20,](#page-19-3) [24-](#page-23-1)[25](#page-24-3) [link integrity, 22](#page-21-3) [network, 22-](#page-21-3)[23](#page-22-5) [network activity, 23](#page-22-5) [power, 20,](#page-19-4) [25](#page-24-4)

### M

[Microsoft Windows label, 6](#page-5-3) mouse [connector, 22](#page-21-1)

# N

network [connector, 23](#page-22-2)

# O

operating system [CD, 8](#page-7-0) [reinstalling, 8](#page-7-0)

## P

power [button, 20,](#page-19-5) [24](#page-23-2) [connector,](#page-20-1) 21, [25](#page-24-2) [light, 20,](#page-19-4) [25](#page-24-4)

problems [beep codes, 36](#page-35-0) [conflicts, 32](#page-31-1) [Dell Diagnostics, 35](#page-34-0) [diagnostic lights, 38](#page-37-0) [restore to previous state, 33](#page-32-0) [Product Information Guide, 6](#page-5-1)

# R

[regulatory information, 6](#page-5-1) ResourceCD [Dell Diagnostics, 35](#page-34-0)

# S

[safety instructions, 6](#page-5-1) [Service Tag, 6](#page-5-3) software [conflicts, 32](#page-31-1) sound connectors [line-in, 23](#page-22-1) [line-out, 22](#page-21-0) [support website, 7](#page-6-0) [System Restore, 33](#page-32-0)

# T

troubleshooting [conflicts, 32](#page-31-1) [Dell Diagnostics, 35](#page-34-0) [diagnostic lights, 38](#page-37-0) [Hardware Troubleshooter, 32](#page-31-1) [Help and Support Center, 7](#page-6-1) [restore to previous state, 33](#page-32-0)

### U

USB [connector, 23](#page-22-4) [connectors,](#page-19-1) 20, [24](#page-23-0) [User's Guide, 6](#page-5-2)

### W

[warranty information, 6](#page-5-1) Windows XP [Hardware Troubleshooter, 32](#page-31-1) [Help and Support Center, 7](#page-6-1) [reinstalling, 8](#page-7-0) [System Restore, 33](#page-32-0)

Dell Precision Workstation 490

# 快速参考指南

型号:DCTA

# 注、注意和警告

■ 注: 注表示可以帮助您更好地使用计算机的重要信息。

● 注意: 注意表示可能会损坏硬件或导致数据丢失, 并告诉您如何避免此类问题。

 $\bigwedge$ 、警告:警告表示可能会导致财产损失、人身伤害甚至死亡。

# 缩写词和缩略词

有关缩写词和缩略词的完整列表,请参阅《用户指南》中的"词汇表"。

如果您购买的是 Dell n Series 计算机, 则本说明文件中有关 Microsoft® Windows® 操作系统的所有参考信息 均不适用。

型号:DCTA

#### 2006 年 1 月 P/N PD055 修订版 A00

\_\_\_\_\_\_\_\_\_\_\_\_\_\_\_\_\_\_\_\_ 本说明文件中的信息如有更改,恕不另行通知。 © 2006 Dell Inc. 版权所有,翻印必究。

未经 Dell Inc. 书面许可,严禁以任何形式进行复制。

本文中使用的商标:Dell、DELL 徽标和 Dell Precision 是 Dell Inc. 的商标; Intel、Xeon 和 Pentium 是 Intel Corporation 的注册商标; Microsoft 和 Windows 是 Microsoft Corporation 的注册商标。

本文件中述及的其它商标和产品名称是指拥有相应商标和名称的公司或其制造的产品。Dell Inc. 对本公司的商标和产品名称之外 的其它商标和产品名称不拥有任何专有权。

目录

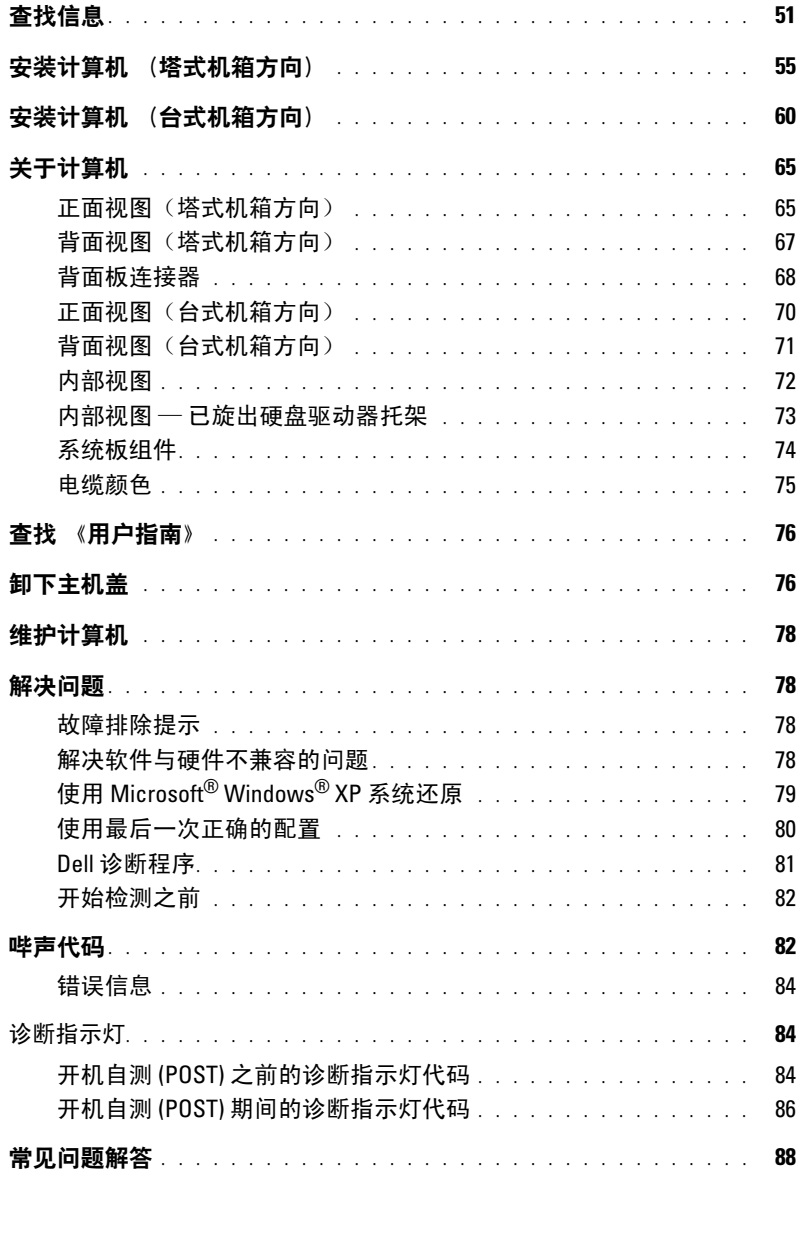

### 目录

# <span id="page-50-0"></span>查找信息

第 注: 某些功能部件或介质可能是可选的, 并未随您的计算机一起提供。某些国家或地区可能并未提供某 些功能部件或介质。

**么注:此外,您的计算机还可能附带了其它信息。** 

• 计算机说明文件 • 设备说明文件 • 桌面系统软件 (DSS)

• 适用于计算机的诊断程序 • 适用于计算机的驱动程序

#### 您杳找的内容 可以找到的位置

Drivers and Utilities CD (也称为 Resource CD)

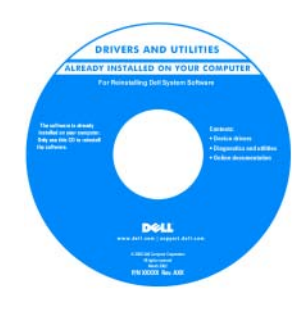

您的计算机中已经安装了 说明文件和驱动程序。您 可以使用此 CD 重新安装 驱动程序、运行 Dell 诊断 程序或查看说明文件。 CD 中可能包含自述文 件,介绍了有关计算机技 术更改的最新更新信息, 或者为技术人员或有经验 的用户提供了高级技术参 考资料。

注: 在 support.dell.com 上可以找到更新的驱动程序和说 明文件。

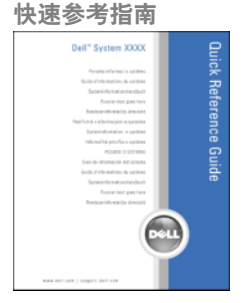

注: 在 support.dell.com 上可获得以 PDF 格式提供的此说 明文件。

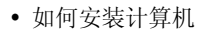

- 如何维护计算机
- 基本故障排除信息
- 如何运行 Dell 诊断程序
- 错误代码和诊断指示灯
- 如何卸下和安装部件
- 如何打开主机盖

- 保修信息
- 条款和条件(仅限于美国)
- 安全说明
- 管制信息
- 人机工程学信息
- 最终用户许可协议
- 如何卸下和装回部件
- 规格
- 如何配置系统设置
- 如何排除故障并解决问题
- 服务标签和快速服务代码
- Microsoft Windows 许可证标签

### 您查找的内容 可以找到的位置

Dell 产品信息指南

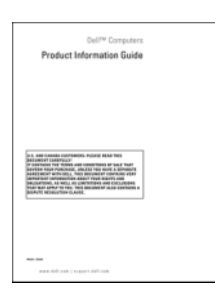

#### 用户指南

Microsoft®Windows® XP 帮助和支持中心

- 1 单击 Start(开始) 按钮, 然后单击 Help and Support (帮助和支持)
- 2 单击 Users and system guides(用户和系统指南), 并单击 User's Guide (用户指南)

《用户指南》还可以在 Drivers and Utilities CD 上获得。

<span id="page-51-0"></span>服务标签和 Microsoft® Windows® 许可证 这些标签均位于计算机上。

• 当您使用 support.dell.com 或与 技术支持人员联系时, 技术支持人员将使用 此服务标签来识别您 的计算机。

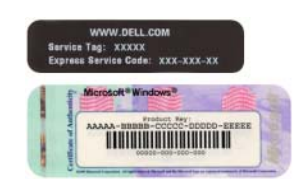

• 与技术支持人员联系 时,请输入快速服务代码以转接您的电话。

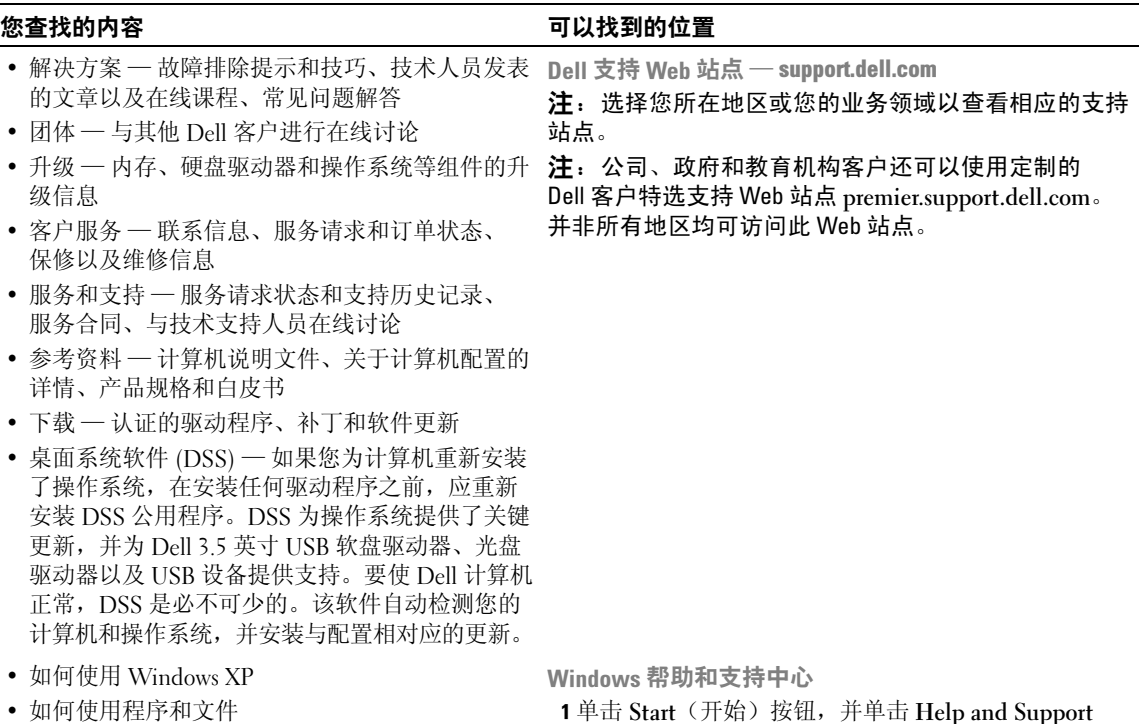

• 设备说明文件(如调制解调器)

- 1 单击 Start(开始)按钮,并单击 Help and Support (帮助和支持)。
- 2 键入说明问题的字词,然后单击箭头图标。
- 3 单击说明问题的主题。
- 4 并按照屏幕上的说明进行操作。

• 如何重新安装操作系统 **manual manufacture of the only of the only of the only of the set of the set of the set of the set of the set of the set of the set of the set of the set of the set of the set of the set of the set of the se** 

#### 您查找的内容 可以找到的位置

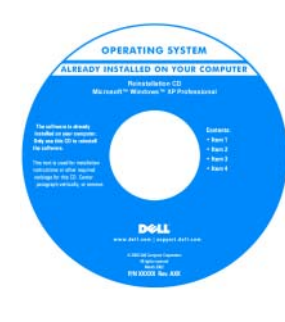

Dell 支持的 Linux 站点

您的计算机已经安装了操 作系统。要重新安装操作 系统,请使用操作系统 CD。有关说明,请参阅 《用户指南》。重新安装 操作系统之后,请使用 Drivers and Utilities CD (Resource CD) [为计算机](#page-51-0) 附带的设备重新安装驱动 [程序。操作系统产品密钥](#page-51-0) 标签位于计算机上。

注: CD 的颜色视订购的操作系统不同而有所不同。 注: 操作系统 CD 可能是可选的, 并未随您的计算机一 起提供。

- 如何使用 Linux
- 通过电子邮件与 Dell Precision 产品和 Linux 操作系统的用户进行讨论

• Linux.dell.com

- Lists.us.dell.com/mailman/listinfo/linux-precision
- 有关 Linux 和 Dell Precision 计算机的其它信息

# <span id="page-54-0"></span>安装计算机(塔式机箱方向)

 $\overbrace{\phantom{\alpha}}^{\prime\prime\prime\prime}$ 、警告:在开始本节中的任何过程之前,请先参阅《产品信息指南》中的安全说明。 为了正确安装计算机,请务必完成所有步骤。

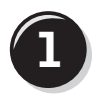

**1** 连接键盘和鼠标。

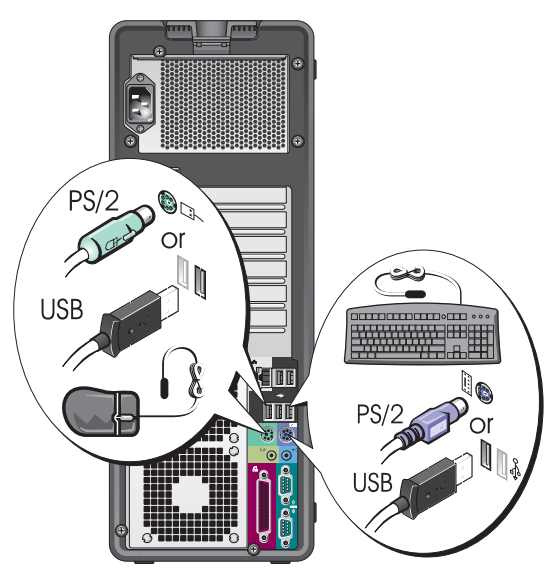

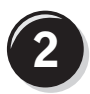

连接调制解调器或网络电缆。

■ 注意: 请勿将调制解调器电缆连接至网络适配 器。电话通信产生的电压可能会损坏网络适配器。

**注:** 如果您的计算机已安装网卡, 请将网络电缆 连接至此卡。

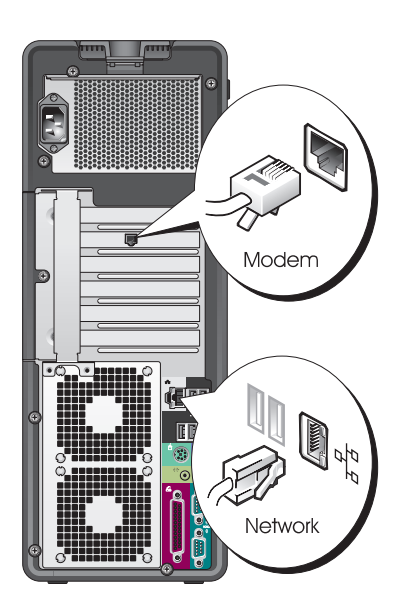

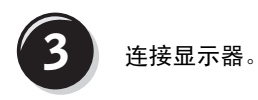

您可以采用不同方式连接显 示器,视您的图形卡而定。

4 注: 您可能需要使用附带 的适配器或电缆,才能将 显示器连接至计算机。

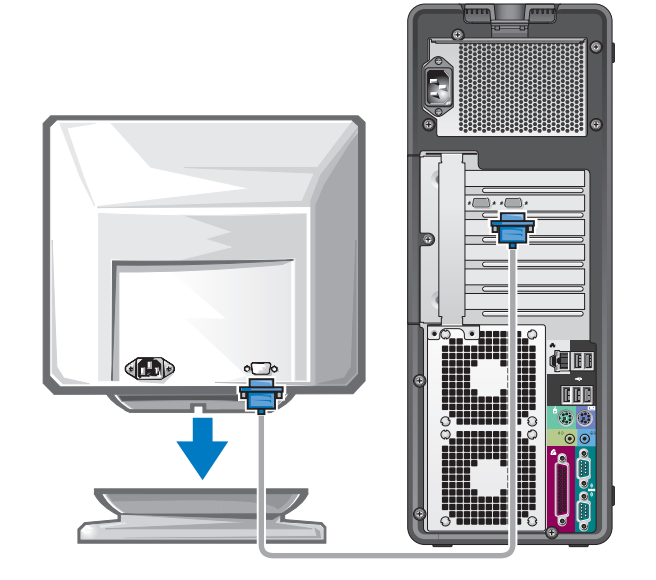

#### 配备单个连接器并支持单显示器和双显示器的插卡

一个 VGA 适配器:

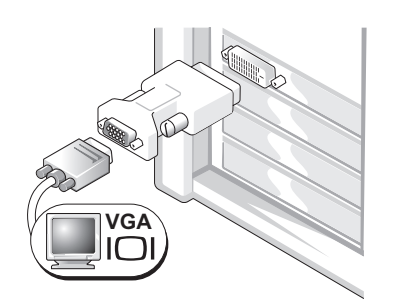

如果您具有单显示器图形卡,并且想将计算机连接 至一台 VGA 显示器,请使用 VGA 适配器。

双 VGA Y 型电缆适配器:

双 DVI Y 型电缆适配器:

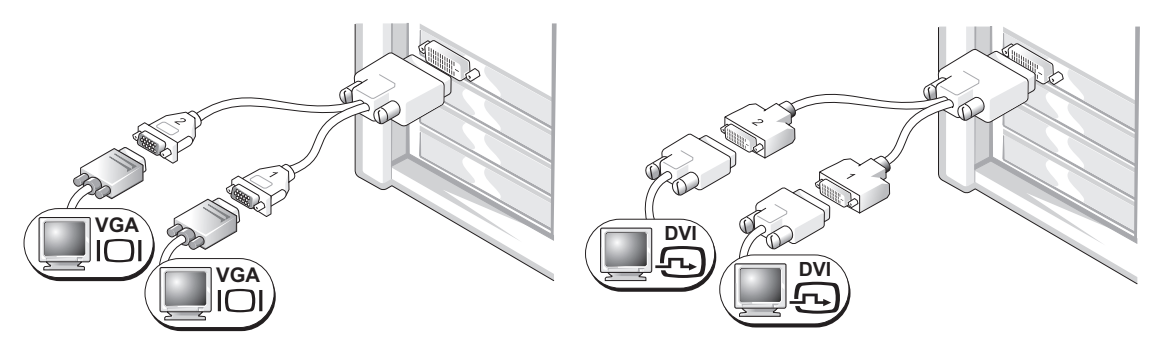

如果您的图形卡只有一个连接器,而您想将计 算机连接至一台或两台 VGA 显示器, 请使用适当的 Y 型电缆。

如果您的图形卡只有一个连接器,而您想将计算机连 接至一台或两台 DVI 显示器,请使用适当的 Y 型电缆。

双显示器电缆具有彩色编码,蓝色的连接器用于主显示器,黑色的连接器用于次显示器。要启用双显 示器支持功能,当您启动计算机时,两台显示器必须已连接至计算机。

#### 配备 1 个 DVI 连接器和 1 个 VGA 连接器并支持双显示器的插卡

一个 DVI 连接器和一个 VGA 连接器:

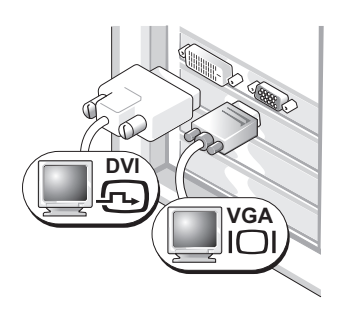

要将计算机连接至一台或两台显示器, 请使用适当的连接器。

配备一个 VGA 适配器的两个 VGA 连接器:

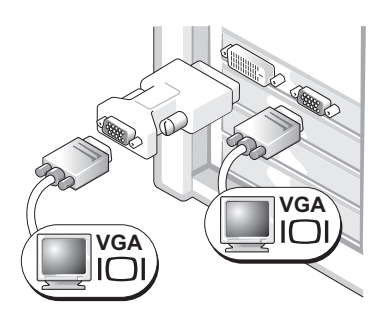

要将计算机连接至两台 VGA 显示器,请使用 VGA 适 配器。

#### 配备 2 个 DVI 连接器并支持双显示器的插卡

两个 DVI 连接器:

配备一个 VGA 适配器的两个 DVI 连接器:

**DVI**

配备两个 VGA 适配器的两个 DVI 连接器:

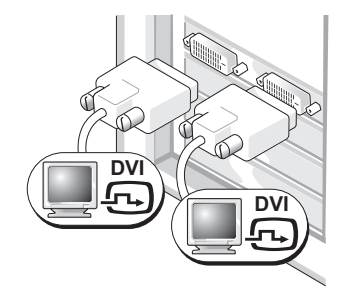

使用 DVI 连接器将计算机 连接至一台或两台 DVI 显示器。

使用 VGA 适配器将 VGA 显示器连接至计算机上的一个 DVI 连接器

**VGA**

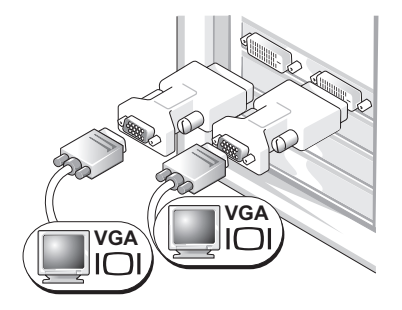

使用两个 VGA 适配器将两台 VGA 显 示器连接至计算机上的 DVI 连接器。

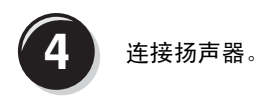

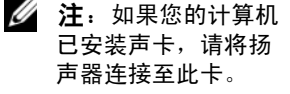

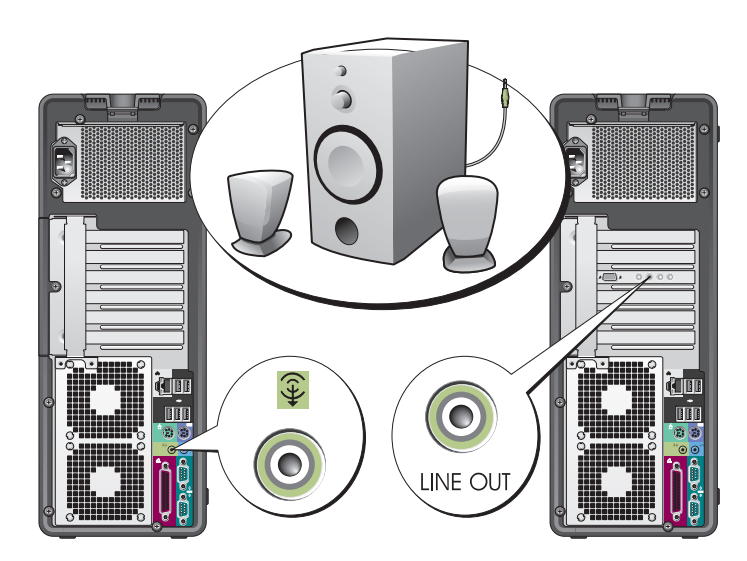

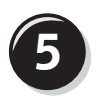

**5** 连接电源电缆并打开 计算机和显示器。

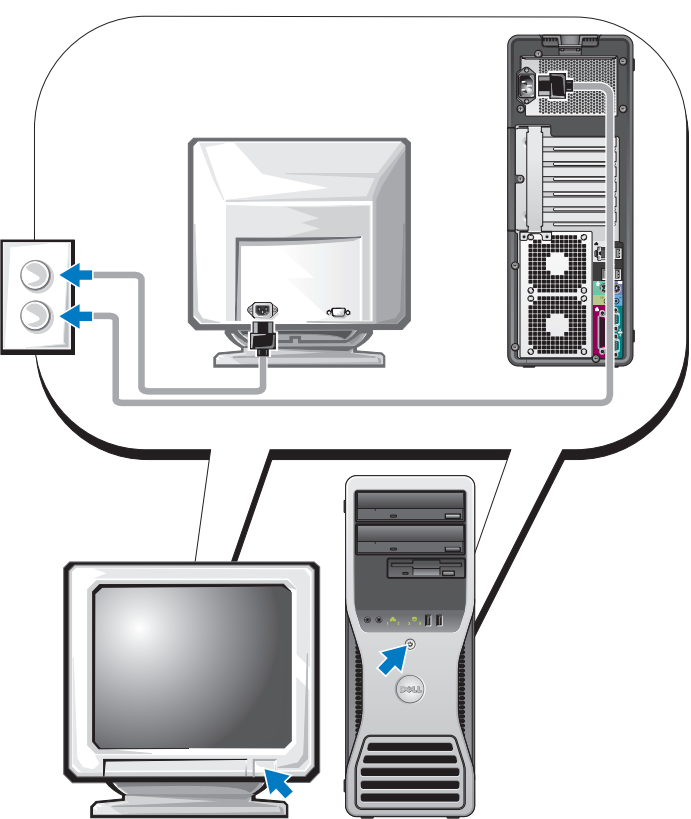

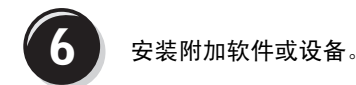

安装并非计算机附带的任何设备或软件之前,请先阅读随该软件或设备附带的说明文件或与制造商联 系,确认软件或设备是否与您的计算机和操作系统兼容。

现在,塔式计算机的安装已完成。

# <span id="page-59-0"></span>安装计算机(台式机箱方向)

 $\bigwedge$  警告:在开始本节中的任何过程之前,请先参阅《产品信息指南》中的安全说明。

为了正确安装计算机,请务必完成所有步骤。

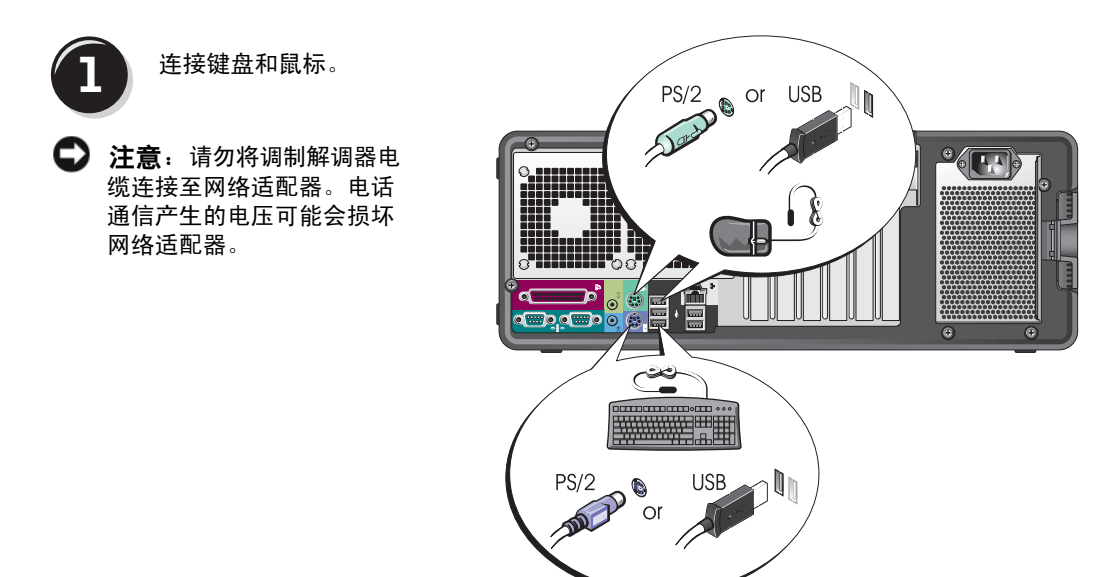

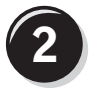

连接调制解调器或网络 电缆。

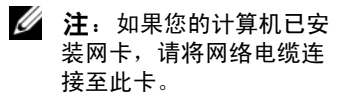

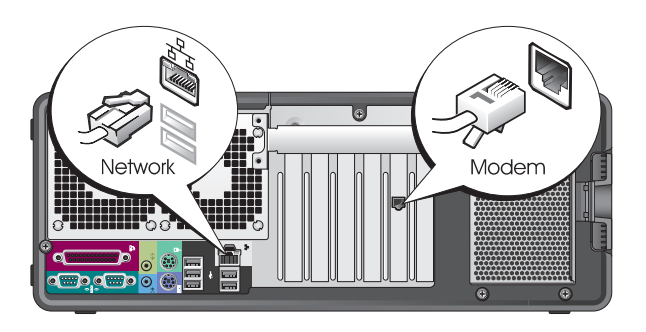

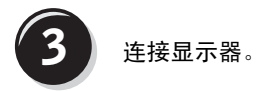

您可以采用不同方式连接显示器, 视您的图形卡而定。

**么注:**您可能需要使用附带的适配 器或电缆,才能将显示器连接至 计算机。

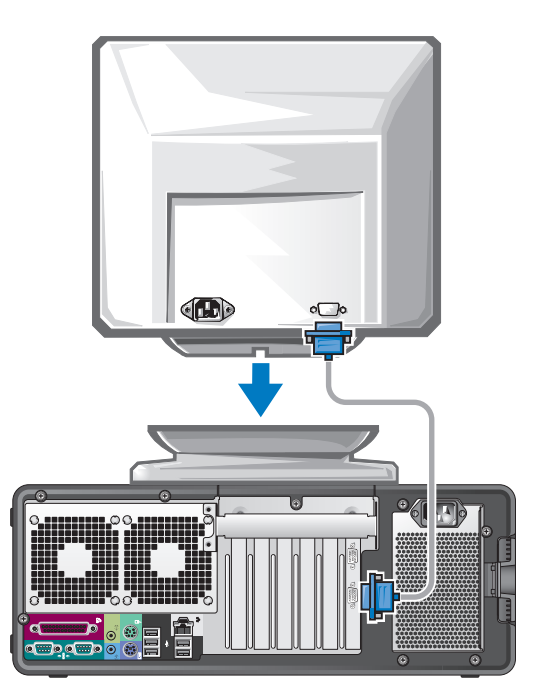

#### 配备单个连接器并支持单显示器和双显示器的插卡

VGA 适配器:

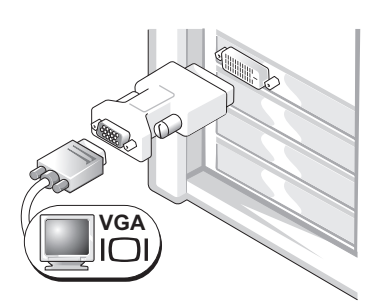

如果您具有单显示器图形卡,并且想将计算机连接 至 VGA 显示器,请使用 VGA 适配器。

双 VGA Y 型电缆适配器:

双 DVI Y 型电缆适配器:

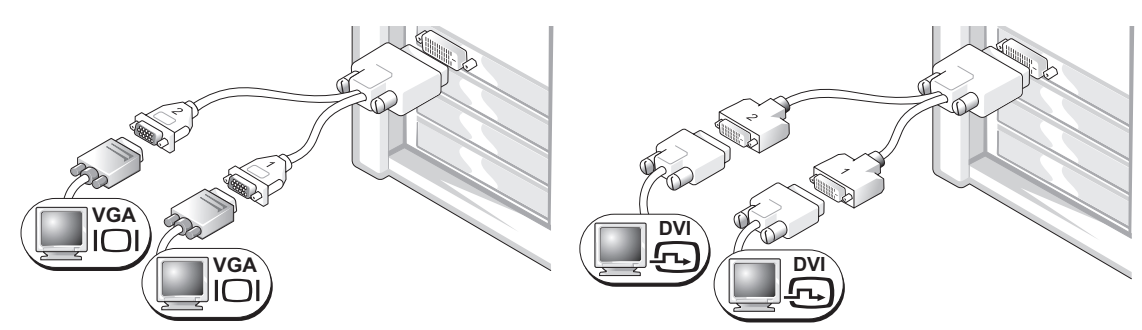

如果您的图形卡只有一个连接器,而您想 将计算机连接至一台或两台 VGA 显示器, 请使用适当的 Y 型电缆。

如果您的图形卡只有一个连接器,而您想将计算机连 接至一台或两台 DVI 显示器,请使用适当的 Y 型电缆。

双显示器电缆具有彩色编码,蓝色的连接器用于主显示器,黑色的连接器用于次显示器。 要启用双显示器支持功能,当您启动计算机时,两台显示器必须已连接至计算机。

#### 配备 1 个 DVI 连接器和 1 个 VGA 连接器并支持双显示器的插卡

一个 DVI 连接器和一个 VGA 连接器:

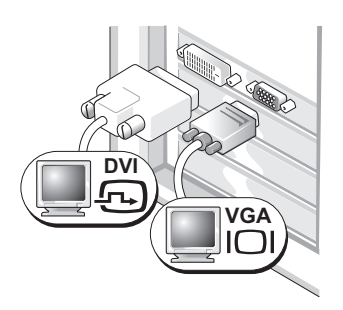

要将计算机连接至一台或两台显示器, 请使用适当的连接器。

配备一个 VGA 适配器的两个 VGA 连接器:

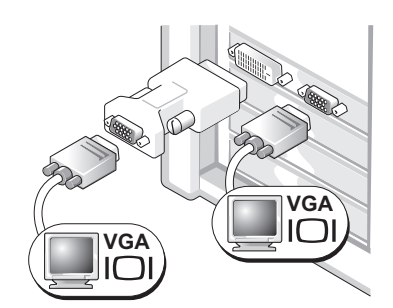

要将计算机连接至两台 VGA 显示器,请使用 VGA 适 配器。

#### 配备 2 个 DVI 连接器并支持双显示器的插卡

两个 DVI 连接器:

配备一个 VGA 适配器的两个 DVI 连 接器:

配备两个 VGA 适配器的两个 DVI 连 接器:

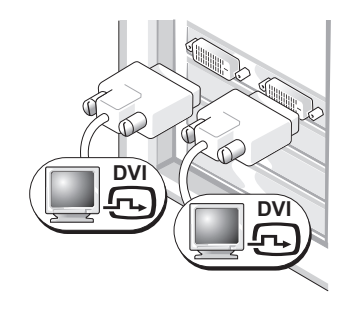

使用 DVI 连接器将计 算机连接至一台或两台 DVI 显示器。

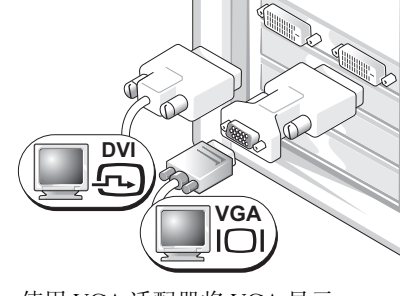

使用 VGA 适配器将 VGA 显示 器连接至计算机上的一个 DVI 连接器。

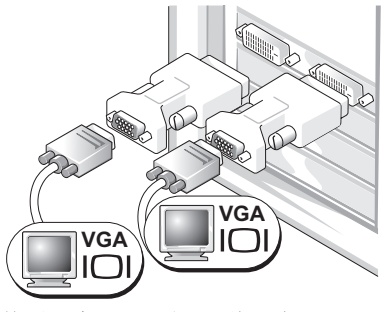

使用两个 VGA 适配器将两台 VGA 显 示器连接至计算机上的 DVI 连接器。

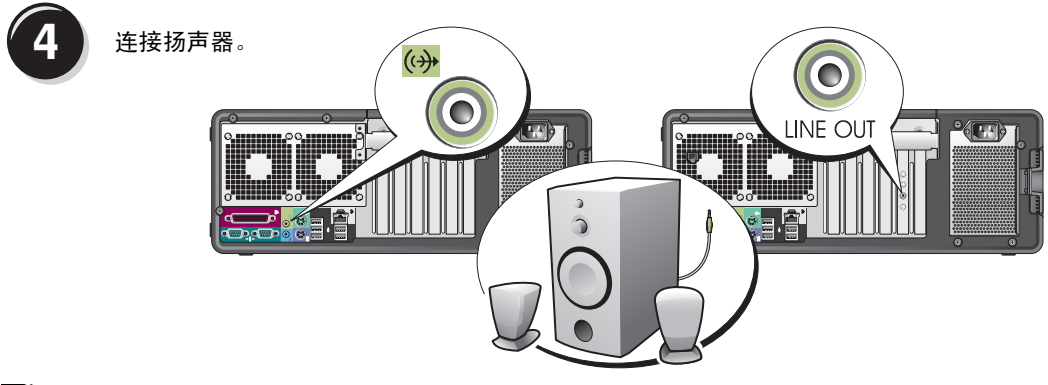

■ 注: 如果您的计算机已安装声卡, 请将扬声器连接至此卡。

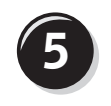

**5** 连接电源电缆并打开计算<br>5 机和显示器。 (m)  $\sigma$ 

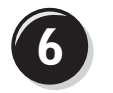

**6** 安装附加软件或设备。

安装并非计算机附带的任何设备或软件之前,请先阅读随该软件或设备附带的说明文件或与制造商联 系,确认软件或设备是否与您的计算机和操作系统兼容。

现在,台式计算机安装已完成。

机和显示器。

# <span id="page-64-0"></span>关于计算机

<span id="page-64-1"></span>正面视图 (塔式机箱方向)

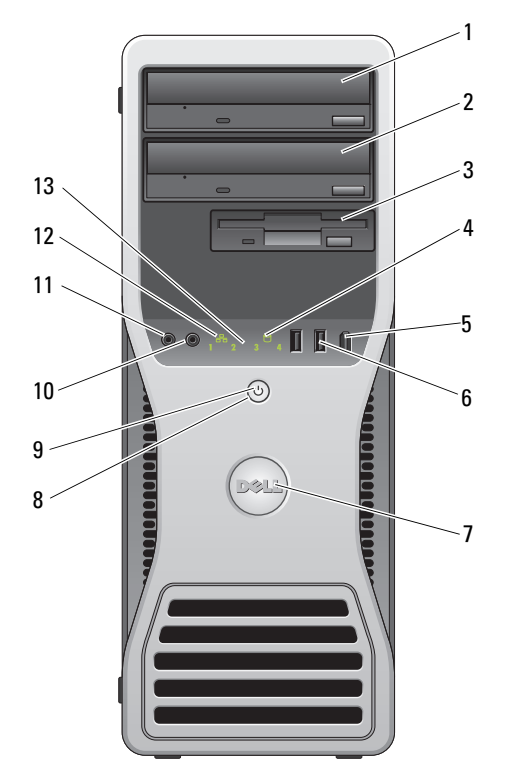

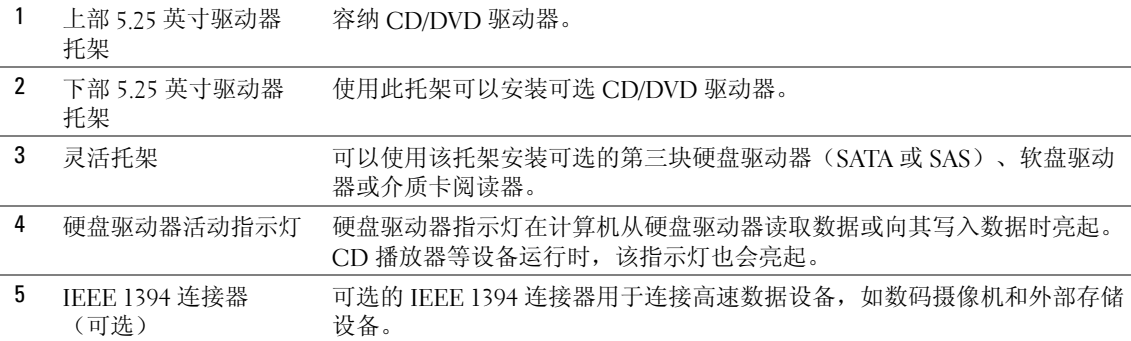

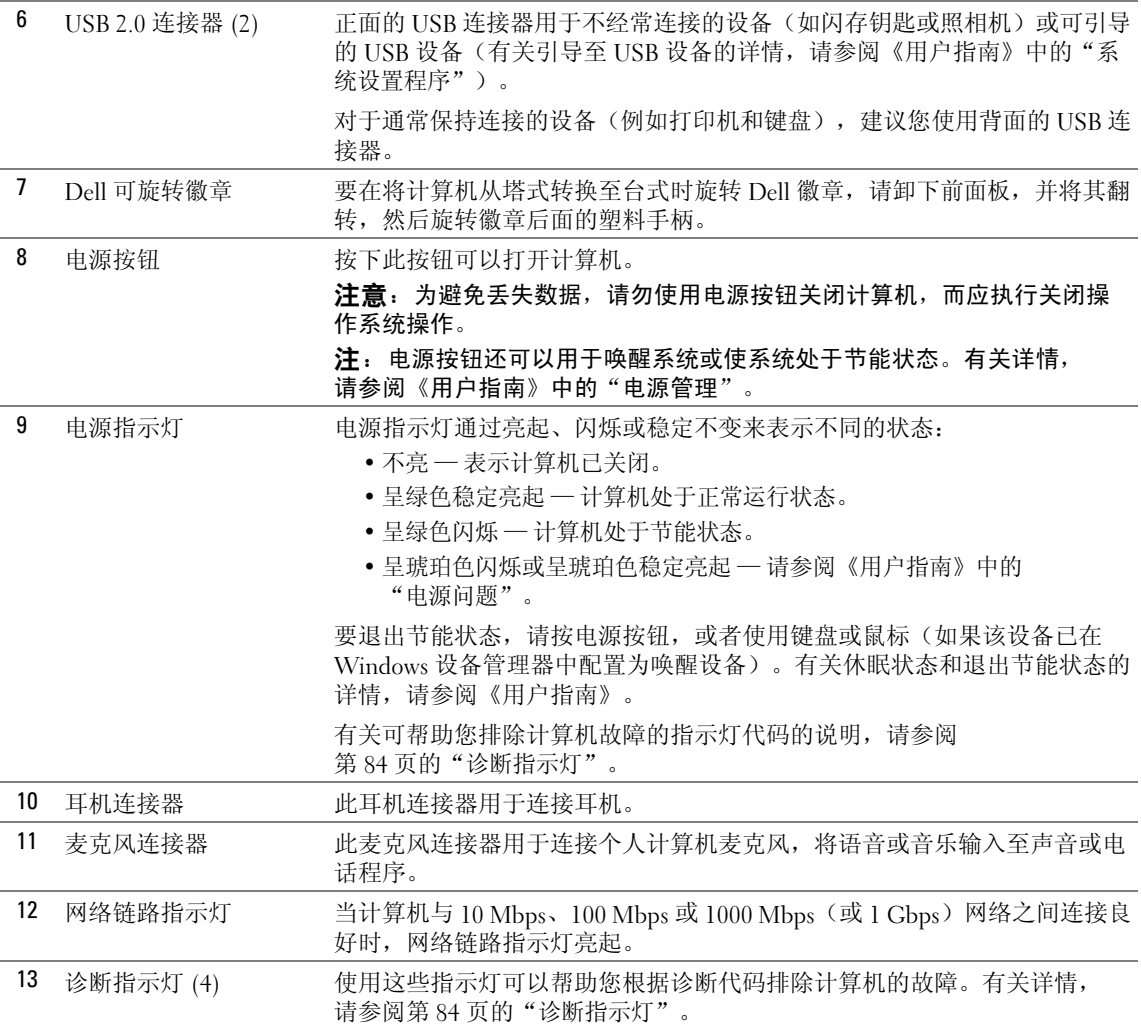

# <span id="page-66-0"></span>背面视图(塔式机箱方向)

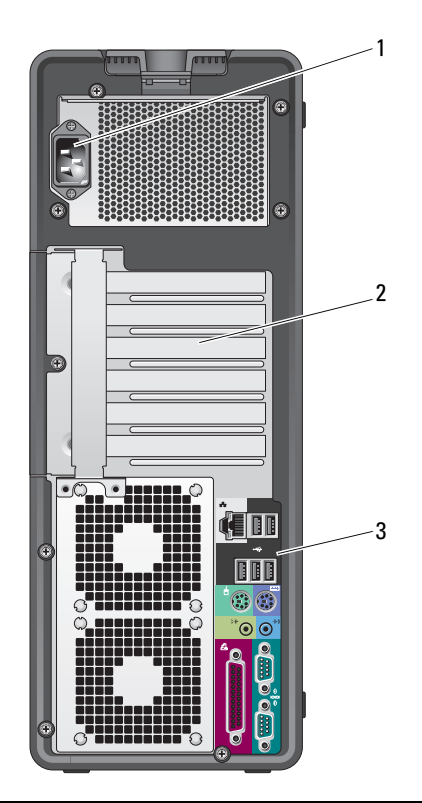

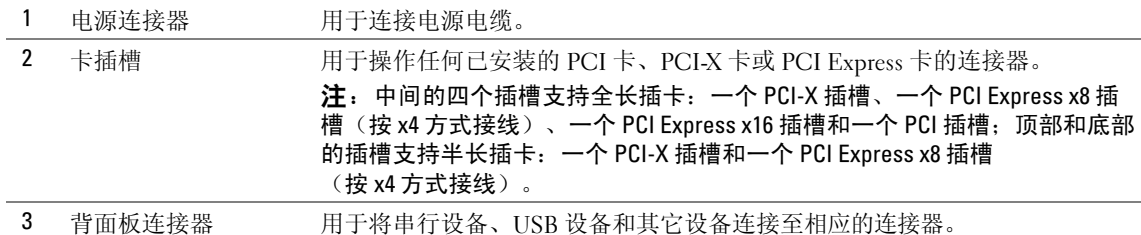

# <span id="page-67-0"></span>背面板连接器

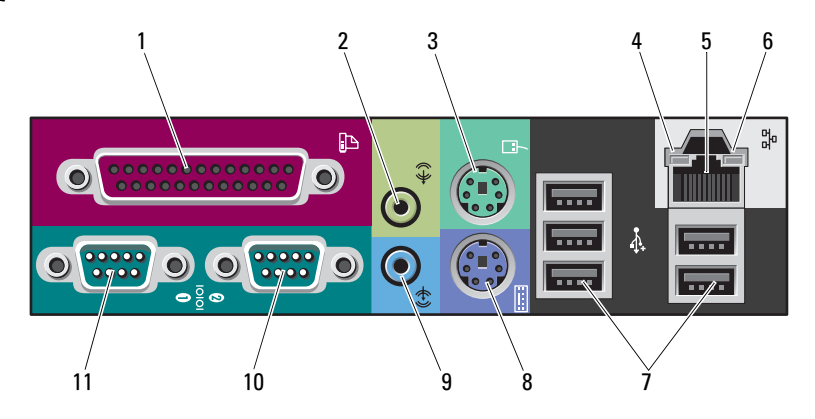

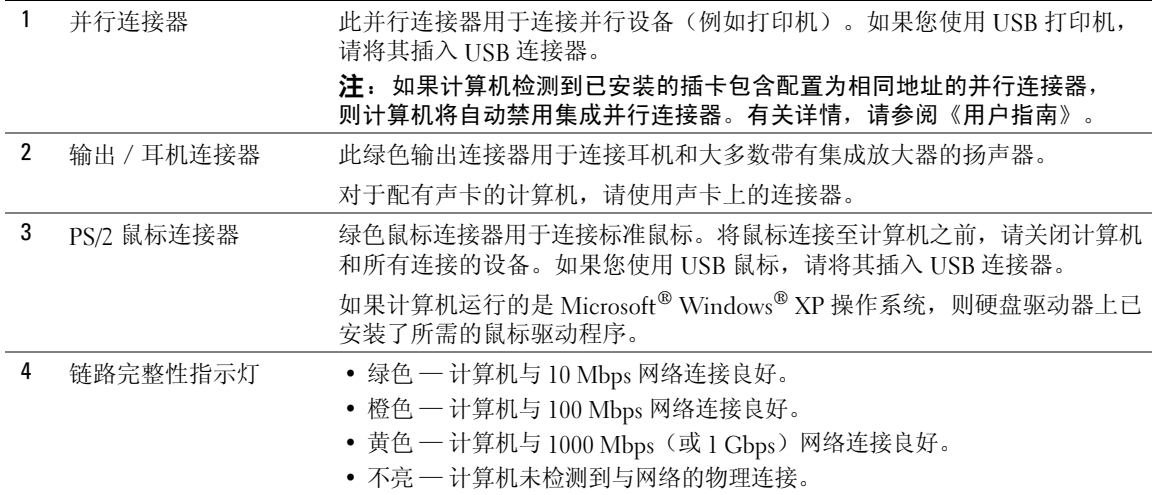

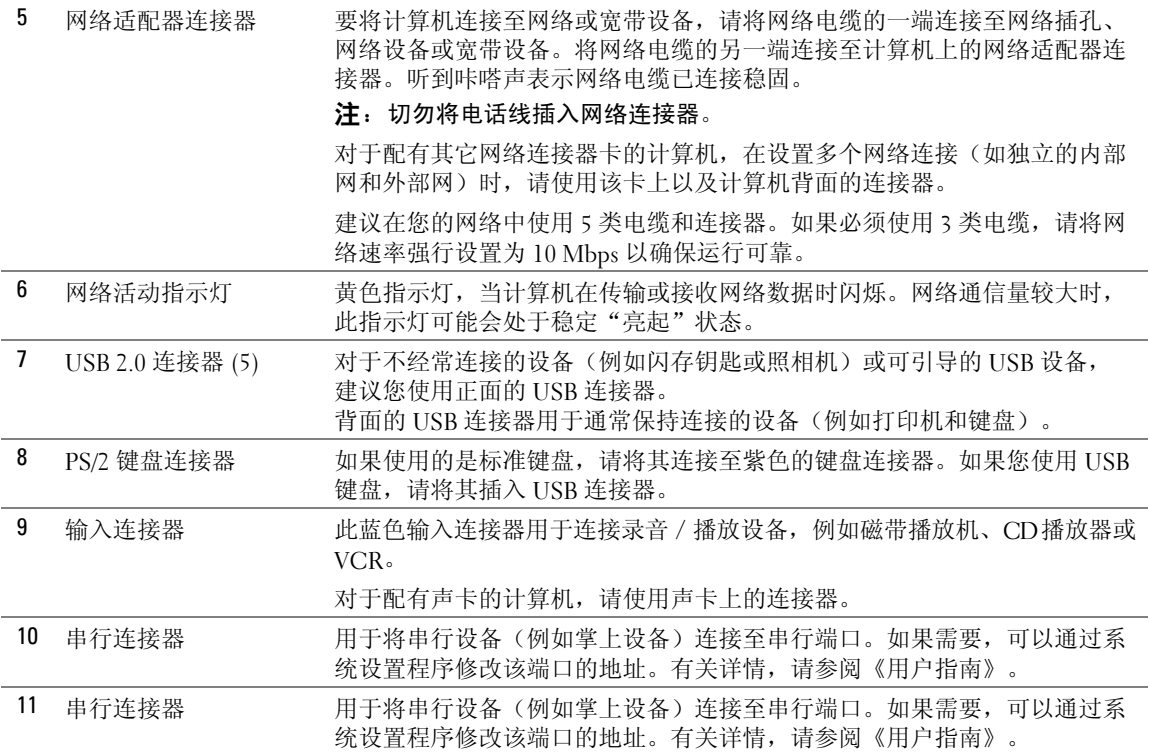

# <span id="page-69-0"></span>正面视图(台式机箱方向)

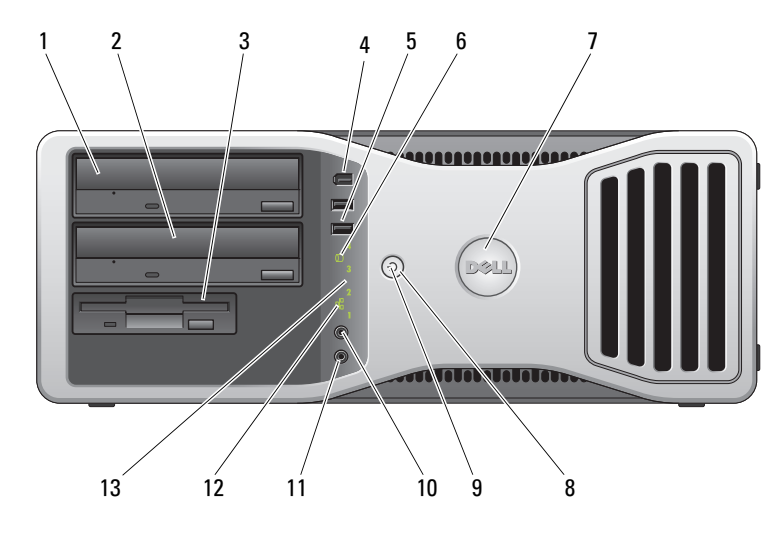

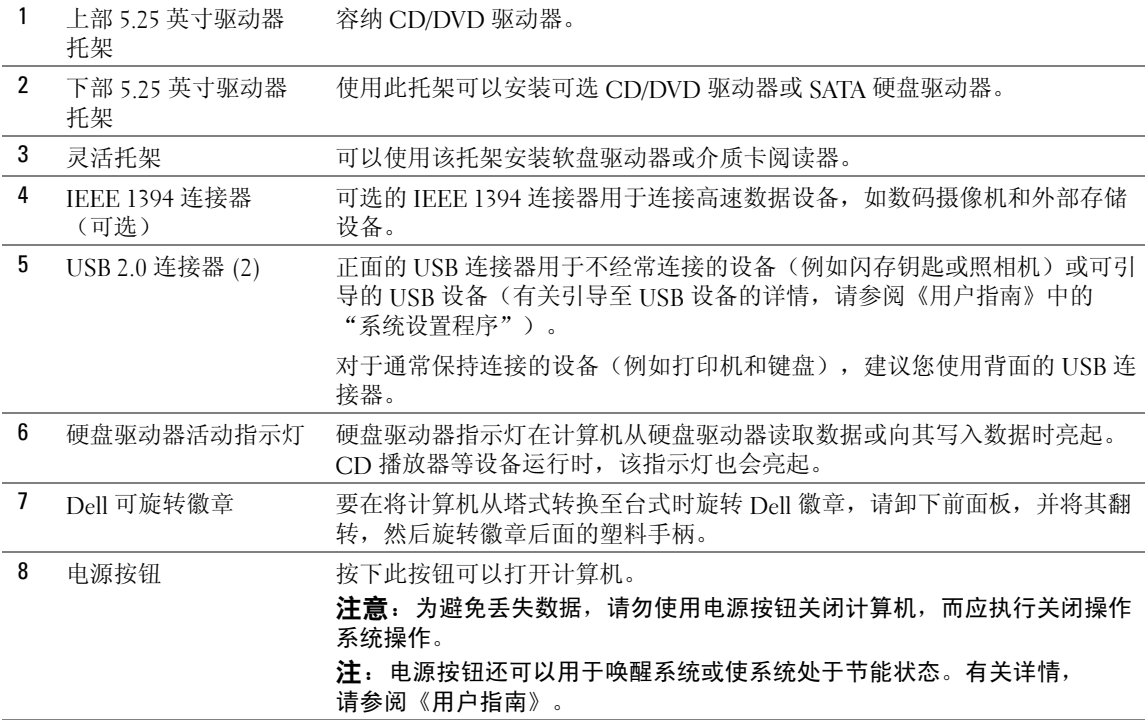

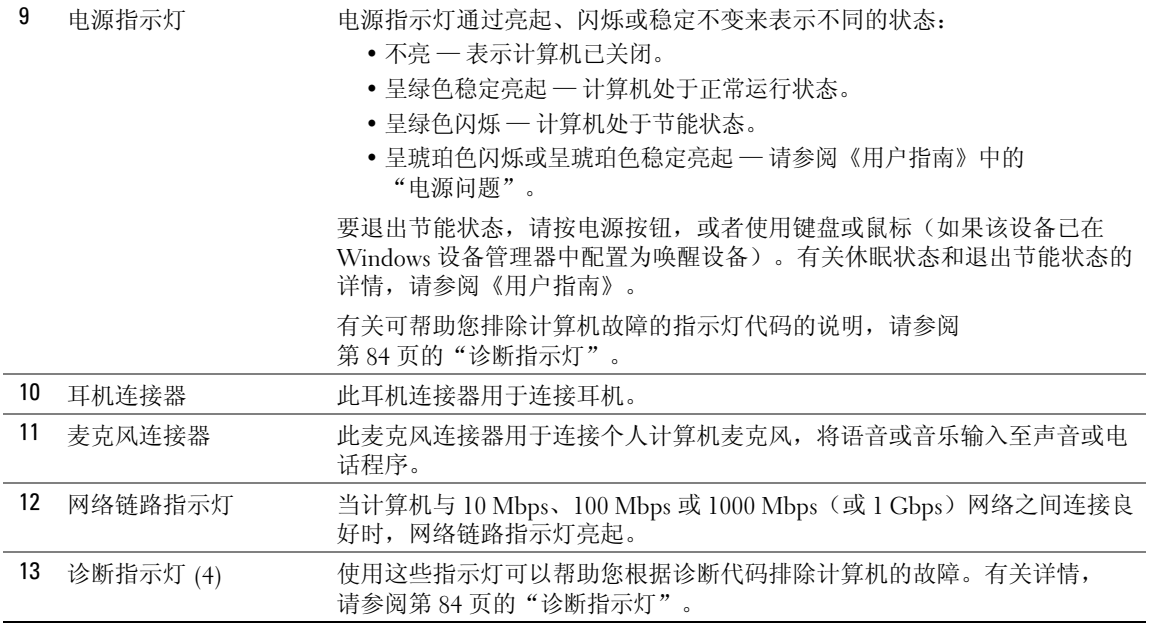

# <span id="page-70-0"></span>背面视图(台式机箱方向)

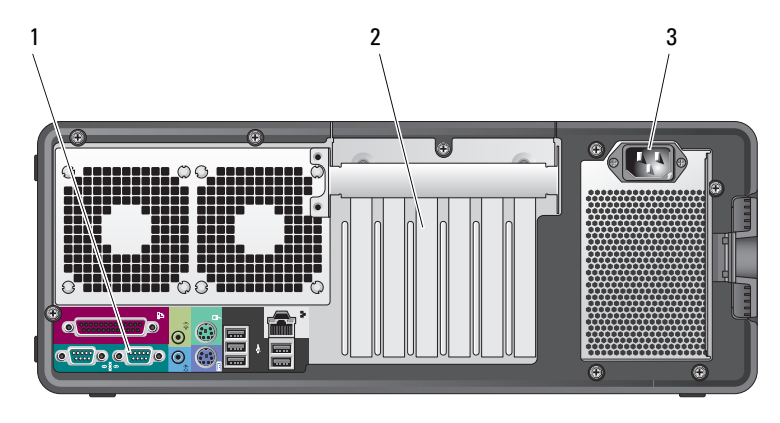

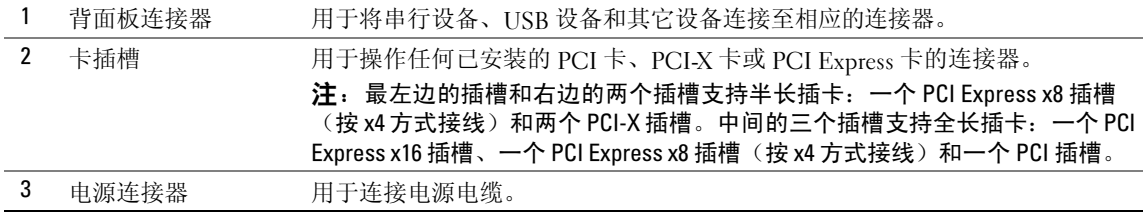

<span id="page-71-0"></span>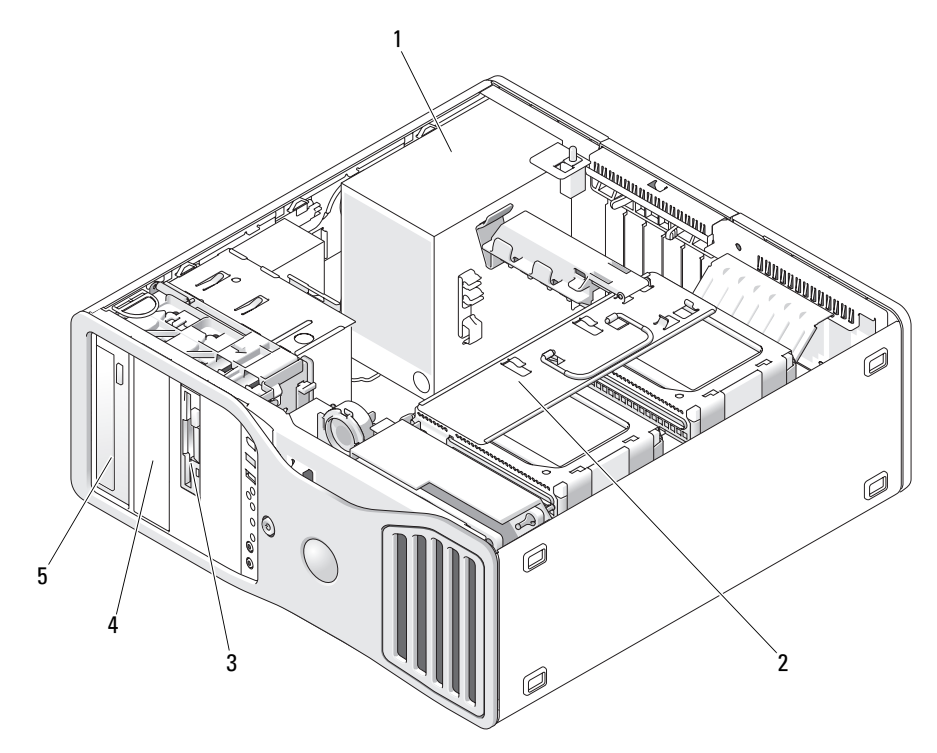

- 
- 电源设备 2 可旋转的硬盘驱动器托架 3 灵活托架 下部 5.25 英寸驱动器托架 5 上部 5.25 英寸驱动器托架

72 | 快速参考指南
# 内部视图 — 已旋出硬盘驱动器托架

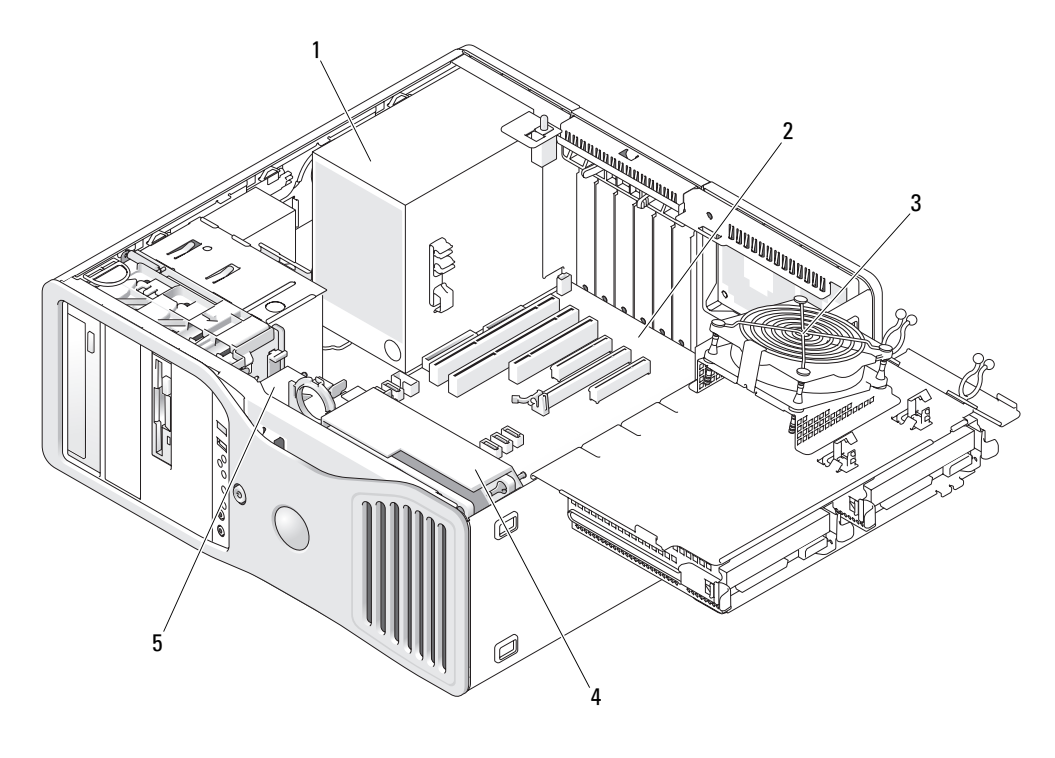

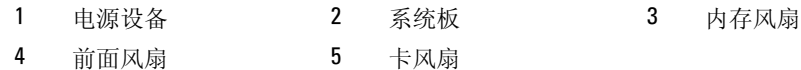

系统板组件

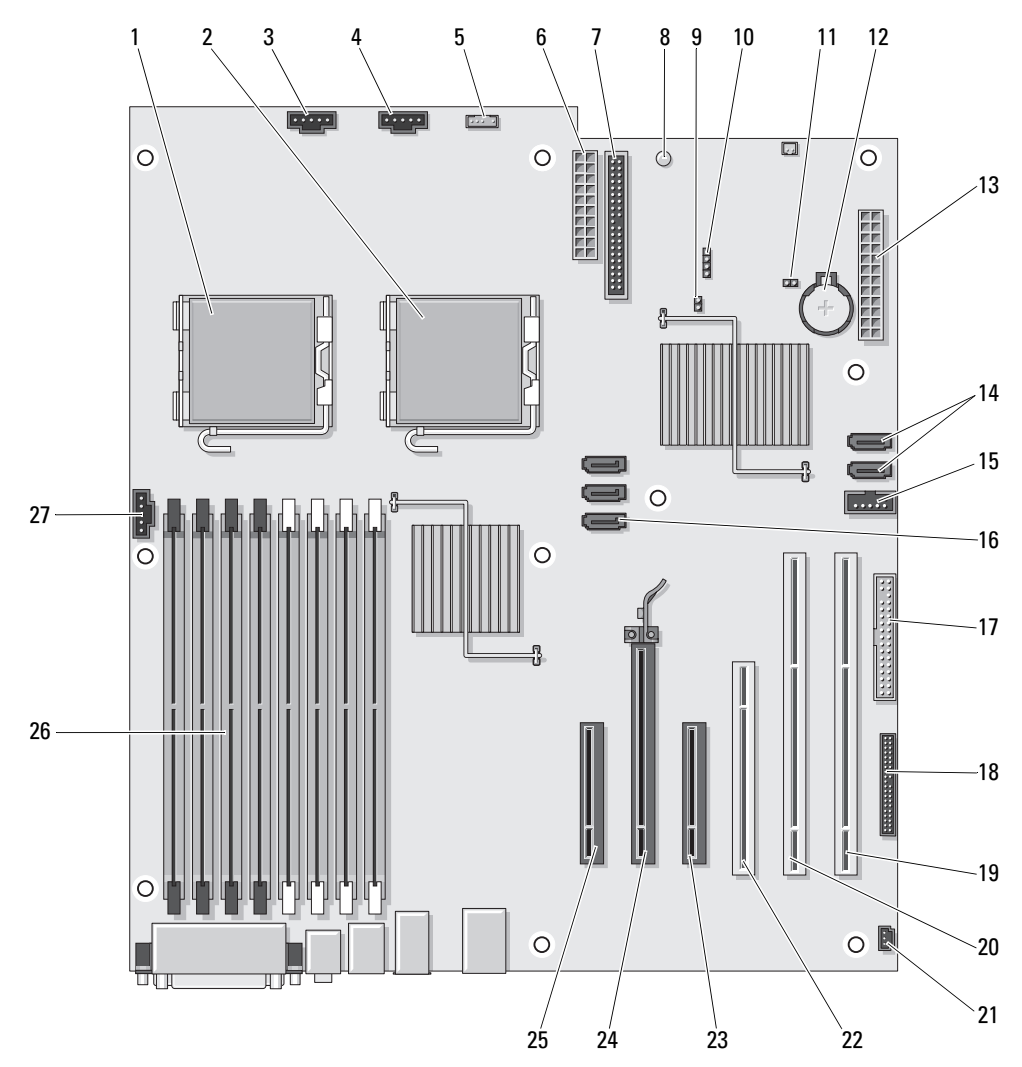

- 1 主处理器连接器 (CPU 0) 15 灵活托架连接器 (USB)
- 
- 3 前面风扇连接器 (FAN\_FRONT) 17 软盘驱动器 (DSKT)
- 4 插卡固定框架风扇 (FAN CCAG) 18 前面板连接器 (FRONTPANEL)
- 5 内部扬声器连接器 (INT\_SPKR) 19 PCI-X 卡插槽 (SLOT6\_PCIX)
- 
- 
- 8 备用电源指示灯 (AUX\_PWR) 22 PCI 卡插槽 (SLOT4\_PCI)
- 
- 10 辅助硬盘驱动器 LED 连接器 (AUX\_LED) 24 PCI-Express x16 卡插槽 (SLOT2\_PCIE)
- 
- 

电缆颜色

- 
- 14 SATA 连接器(SATA\_4、SATA\_3)
- 
- 2 次处理器连接器 (CPU\_1) 16 SATA 连接器(SATA\_2、SATA\_1、SATA\_0)
	-
	-
	-
- 6 电源连接器 (POWER2) 20 PCI-X 卡插槽 (SLOT5 PCIX)
- 7 IDE 驱动器连接器 (IDE) 21 机箱防盗接头 (INTRUDER)
	-
- 9 密码跳线 (PSWD) 23 PCI-Express x8 卡插槽,按 x4 方式接线 (SLOT3\_PCIE)
	-
- 11 RTC 重设跳线 (RTCRST) 25 PCI-Express x8 卡插槽,按 x4 方式接线 (SLOT1\_PCIE)
- 12 电池槽 (BATTERY) 26 内存模块连接器 (DIMM\_1-8)
- 13 主电源连接器 (POWER1) 27 内存风扇连接器 (FAN MEM)

# 设备 颜色 SATA 硬盘驱动器 蓝色电缆 软盘驱动器 黑色拉舌 CD/DVD 驱动器 橙色拉舌

前面板 黄色拉舌

# 查找《用户指南》

《用户指南》中包含有关计算机的以下附加信息:

- 技术规格
- 有关将计算机方向从台式更改至塔式的信息
- 计算机正面和背面视图,包括所有可用连接器
- 计算机内部视图,包括系统板和连接器的详细图形
- 计算机清洁说明
- 关于软件功能的信息, 如 Legacy Select Technology(传统选择技术)控制、密码使用以及系统设 置选项
- 有关使用 Microsoft Windows XP 操作系统的提示和信息
- 卸下和安装部件的说明,包括内存、插卡、驱动器、微处理器和电池
- 排除各种计算机故障的信息
- 使用 Dell 诊断程序和重新安装驱动程序的说明
- 有关如何与 Dell 联系的信息

可以从硬盘驱动器或 Dell 支持 Web 站点 support.dell.com 上访问《用户指南》。

# 卸下主机盖

 $\overline{\angle \Omega}$  警告:在开始本节中的任何过程之前,请先参阅《产品信息指南》中的安全说明。

警告:为防止触电,请始终在卸下主机盖之前断开计算机与电源插座的连接。

注意: 为防止静电损害计算机内部组件,请在触摸计算机的任何电子组件之前,先导去身上的静电。 您可以通过触摸计算机上未上漆的金属表面来导去身上的静电。

1 按照《用户指南》中"开始之前"部分的过程操作。

■ 注意: 在计算机运行时打开主机盖可能会导致系统不发出警告而关闭,并导致已打开程序中的数据丢失。 如果卸下主机盖,计算机冷却系统将无法正常工作。

2 如果您已经安装了安全缆线,请将其从安全缆线插槽中卸下。

■ 全】注意:确保有足够的空间来容纳卸下的主机盖 — 即桌面顶部至少要有 30 厘米(1 英尺)的空间。

- $\bigodot$  注意: 请确保在受保护的水平表面上操作, 以避免刮伤计算机或放置计算机的表面。
- 3 将计算机放置在平坦的平面上,使主机盖朝上。
- 4 向后拉动主机盖释放闩锁。
- 在: 以下图像中的计算机配置为塔式计算机。有关计算机方向的信息,请参阅《用户指南》中的 "更改塔式模式与台式模式"。

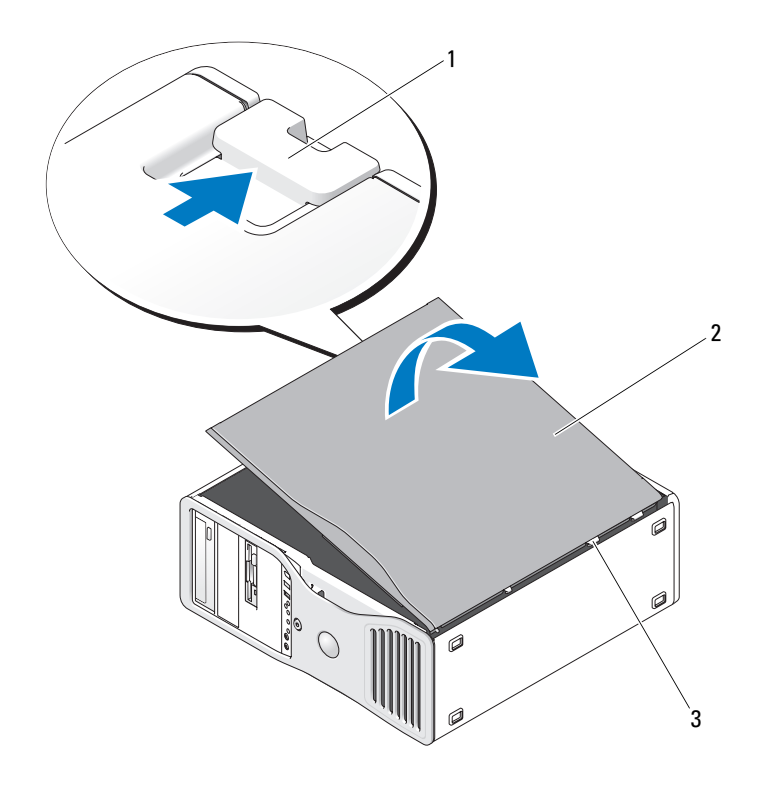

1 主机盖释放闩锁 2 主机盖 3 主机盖铰链

- 5 找到计算机边缘的三个铰接卡舌。
- 6 抓住主机盖的两侧,并以铰链作为杠杆支点向上转动主机盖。
- 7 从铰接卡舌中松开主机盖,并将主机盖保存在安全的地方。
- 注意:如果未安装主机盖,计算机冷却系统将无法正常工作。在放回主机盖之前,请勿尝试引导计算机。

# 维护计算机

为帮助维护计算机,请遵循以下建议:

- 为避免丢失或损坏数据,切勿在硬盘驱动器指示灯仍然亮起时关闭计算机。
- 定期使用防病毒软件扫描病毒。
- 定期删除不需要的文件并清理驱动器碎片,管理好硬盘驱动器空间。
- 定期备份文件。
- 定期清洁显示器屏幕、鼠标和键盘(有关详情,请参阅《用户指南》)。

# <span id="page-77-0"></span>解决问题

# 故障排除提示

在排除计算机故障时,请执行以下检查:

- 如果您在问题出现之前添加或卸下了计算机部件,请复查安装过程并确保已正确地安装了该部件。
- 如果外围设备无法工作,请确保该设备已正确地连接。
- 如果屏幕上显示错误信息,请准确无误地将其记下。此信息可以帮助技术支持人员诊断和解决 问题。
- 如果程序中显示错误信息,请参阅程序的说明文件。
- <span id="page-77-2"></span>• 如果故障排除部分中建议的措施涉及到《用户指南》中的章节,则转到 support.dell.com (如果需要,可以使用另一台计算机),以便访问《用户指南》。

# <span id="page-77-1"></span>解决软件与硬件不兼容的问题

如果在操作系统安装过程中未检测到某个设备,或者虽已检测到该设备但配置不正确,则可以使用 Hardware Troubleshooter(硬件疑难解答)来解决不兼容的问题。

要使用硬件疑难解答来解决不兼容问题,请:

- 1 单击 Start(开始) 按钮, 并单击 Help and Support(帮助和支持)。
- 2 在 Search (搜索)字段中键入 hardware troubleshooter(硬件疑难解答), 然后单击箭头开始 搜索。
- 3 在 Search Results(搜索结果)列表中,单击 hardware troubleshooter(硬件疑难解答)。
- 4 在 hardware troubleshooter(硬件疑难解答)列表中,单击 I need to resolve a hardware conflict on my computer(我需要解决计算机上的硬件冲突),然后单击 Next(下一步)。

# <span id="page-78-0"></span>使用 Microsoft® Windows® XP 系统还原

Microsoft Windows XP 操作系统提供了系统还原功能。如果在更改计算机硬件、软件或其它系统设置 后计算机进入不希望出现的运行状态,则该功能使您可以将计算机恢复至先前的运行状态(不影响数 据文件)。有关使用系统还原的信息,请参阅 Windows 帮助和支持中心(有关访问 Windows 帮助和 支持中心的信息,请参阅第 51 页的"查[找信息"\)](#page-50-0)。

● 注意: 请定期备份数据文件。系统还原功能不会监控或恢复数据文件。

#### 创建还原点

- 1 单击 Start(开始)按钮,并单击 Help and Support(帮助和支持)。
- 2 单击 System Restore (系统还原)。
- 3 并按照屏幕上的说明进行操作。

#### 将计算机还原为较早的操作状态

- **【2】注意:**将计算机还原至先前的运行状态之前,请保存并关闭所有打开的文件,退出所有打开的程序。 完成系统还原之前,请勿更改、打开或删除任何文件或程序。
- 1 单击 Start(开始)按钮,指向 All Programs(所有程序)→ Accessories(附件)→ System Tools (系统工具),然后单击 System Restore(系统还原)。
- 2 确保已选定 Restore my computer to an earlier time(恢复我的计算机到一个较早的时间), 然后单击 Next (下一步)。
- 3 要将计算机还原到某个日期,请在日历中单击该日期。

Select a Restore Point (选择一个还原点) 屏幕提供了一个日历, 以便您查看和选择还原点。 所有包含可用还原点的日历日期均以粗体显示。

4 选择一个还原点并单击 Next (下一步)。

如果日历日期只有一个还原点,则会自动选择该还原点。如果提供了两个或更多还原点, 请单击需要的还原点。

5 单击 Next  $(F - \#)$ 。

系统还原完成数据收集后,系统将显示 Restoration Complete (还原完成) 屏幕, 然后计算机将重 新启动。

6 计算机重新启动后,请单击 OK(确定)。

要更改还原点,您可以使用不同的还原点重复以上步骤,也可撤消还原。

### 撤消上次系统还原

- 注意: 在撤消上次系统还原之前, 请保存并关闭所有打开的文件, 退出所有打开的程序。完成系统还原 之前,请勿更改、打开或删除任何文件或程序。
	- 1 单击 Start(开始)按钮, 指向 All Programs(所有程序)→ Accessories(附件)→ System Tools (系统工具),然后单击 System Restore(系统还原)。
	- 2 单击 Undo my last restoration (撤销我上次的还原)并单击 Next(下一步)。
	- 3 单击 Next (下一步) 。

系统将显示 System Restore (系统还原) 屏幕, 然后计算机重新启动。

4 计算机重新启动后,请单击 OK(确定)。

# 启用系统还原

如果您重新安装 Windows XP 时的可用硬盘空间小于 200 MB,系统还原将自动被禁用。要查看是否已 启用系统还原,请:

- 1 单击 Start(开始) 按钮并单击 Control Panel(控制面板)。
- 2 单击 Performance and Maintenance (性能和维护)。
- 3 单击 System(系统)。
- 4 单击 System Restore (系统还原)选项卡。
- 5 确保未选取 Turn off System Restore (在所有驱动器上关闭系统还原)。

# 使用最后一次正确的配置

- 1 重新启动计算机, 并在显示 Please select the operating system to start (请选择要启动的 操作系统)信息时按 <F8>键。
- 2 高亮度显示 Last Known Good Setting (最后一次正确的配置), 按 <Enter> 键, 接着按 <l>, 然后在出现提示时选择操作系统。

## 有助于解决附加设备或软件冲突的其它选项

# ■ 注意: 以下过程将清除硬盘驱动器上的所有信息。

- 使用操作系统安装指南和操作系统 CD 重新安装您的操作系统。 在重新安装操作系统期间,可以选择删除现有分区并重新格式化硬盘驱动器。
- 使用 Drivers and Utilities CD,从芯片集的驱动程序开始,重新安装所有驱动程序。

# <span id="page-80-0"></span>Dell 诊断程序

# 警告:在开始本节中的任何过程之前,请先参阅《产品信息指南》中的安全说明。

### 何时使用 Dell 诊断程序

如果计算机出现问题,请在与 Dell 联系寻求技术帮助之前,先执行第 78 页的"[解决](#page-77-0)问题"中的检查 并运行 Dell 诊断程序。

建议您在开始之前先打印这些过程。

注意:Dell 诊断程序仅适用于 Dell™ 计算机。如果在其它类型的计算机上使用此程序,会导致计算机回 应不正确或产生错误信息。

Dell 诊断程序允许您执行以下操作:

- 快速或全面检测一个或全部设备
- 选择运行多少次检测程序
- 显示或打印检测结果,或者将检测结果存入文件
- 在检测到错误时暂停检测,或者在出现一定数量的错误时停止检测
- 访问联机 Help(帮助)屏幕, 其中介绍了检测程序及其运行方法
- 读取状态信息,了解已成功完成哪些检测程序
- 在检测到问题时接收错误信息

#### 通过硬盘驱动器启动 Dell 诊断程序

- 1 打开(或重新启动)计算机。
- $2$  系统显示 DELL 徽标时, 立即按 <F12> 键。

#### **么 注**: 如果您看到表明未找到诊断公用程序分区的信息, 请参阅《用户指南》中的 -<br>"从 Drivers and Utilities CD 启动 Dell 诊断程序"

如果您等待太长,并且屏幕上已显示操作系统徽标,请继续等待,直至看到 Microsoft Windows 桌面。然后,关闭计算机并再试一次。有关关闭计算机的详情,请参阅《用户指南》。

- 3 当系统显示引导设备列表时,请高亮度显示 Boot to Utility Partition (引导至公用程序分区) 并按 <Fnter> 键。
- 4 当系统显示 Dell 诊断程序 Main Menu(主菜单)时, 选择要运行的检测程序。有关检测程序的详 情,请参阅《用户指南》。

### 通过 Drivers and Utilities CD 启动 Dell 诊断程序

- **1** 插入 Drivers and Utilities  $CD \circ$
- 2 关闭并重新启动计算机。

系统显示 DELL 徽标时, 立即按 <F12> 键。

如果您等待的时间太长,并且屏幕上显示了 Windows 徽标,请继续等待直至显示 Windows 桌面。 关闭计算机, 然后再试一次。

### 注:以下步骤只更改当次启动的引导顺序。下一次启动时,计算机将按照系统设置程序中指定的设 备进行引导。

- 3 当系统显示引导设备列表时,高亮度显示 Onboard or USB CD-ROM Drive(机载或 USB CD 驱 动器)并按 <Enter> 键。
- 4 从系统显示的菜单中选择 Boot from CD-ROM (从 CD-ROM 引导) 选项, 然后按 <Enter> 键。
- 5 键入 1 以启动菜单, 然后按 <Enter> 键继续。
- 6 从编号列表中选择 Run the 32 Bit Dell Diagnostics(运行 32 位 Dell 诊断程序)。如果列出了多 个版本,请选择适用于您的计算机的版本。
- 7 当系统显示 Dell 诊断程序 Main Menu (主菜单)时,选择要运行的检测程序。

# 开始检测之前

# $\bigwedge$  警告:在开始本节中的任何过程之前,请先参阅《产品信息指南》中的安全说明。

- 如果连接了打印机,请将其打开。
- <span id="page-81-0"></span>• 进入系统设置程序,查阅计算机的配置信息,然后启用所有计算机组件和设备(如连接器)。

# 哔声代码

如果无法在显示器上显示错误或问题,则计算机可能会在启动期间发出一连串哔声。 这一连串哔声称为 哔声代码,用于标识问题。例如,某哔声代码(代码 1-3-1)为:一声哔声、接着连续三声哔声,然后 又是一声哔声。它表示计算机出现内存故障。

如果计算机在启动期间发出哔声,请:

- 1 在《用户指南》的"诊断程序核对表"中记下哔声代码。
- 2 运行 Dell 诊断程序以确定更严重的原因。
- 3 与 Dell 联系寻求技术帮助。

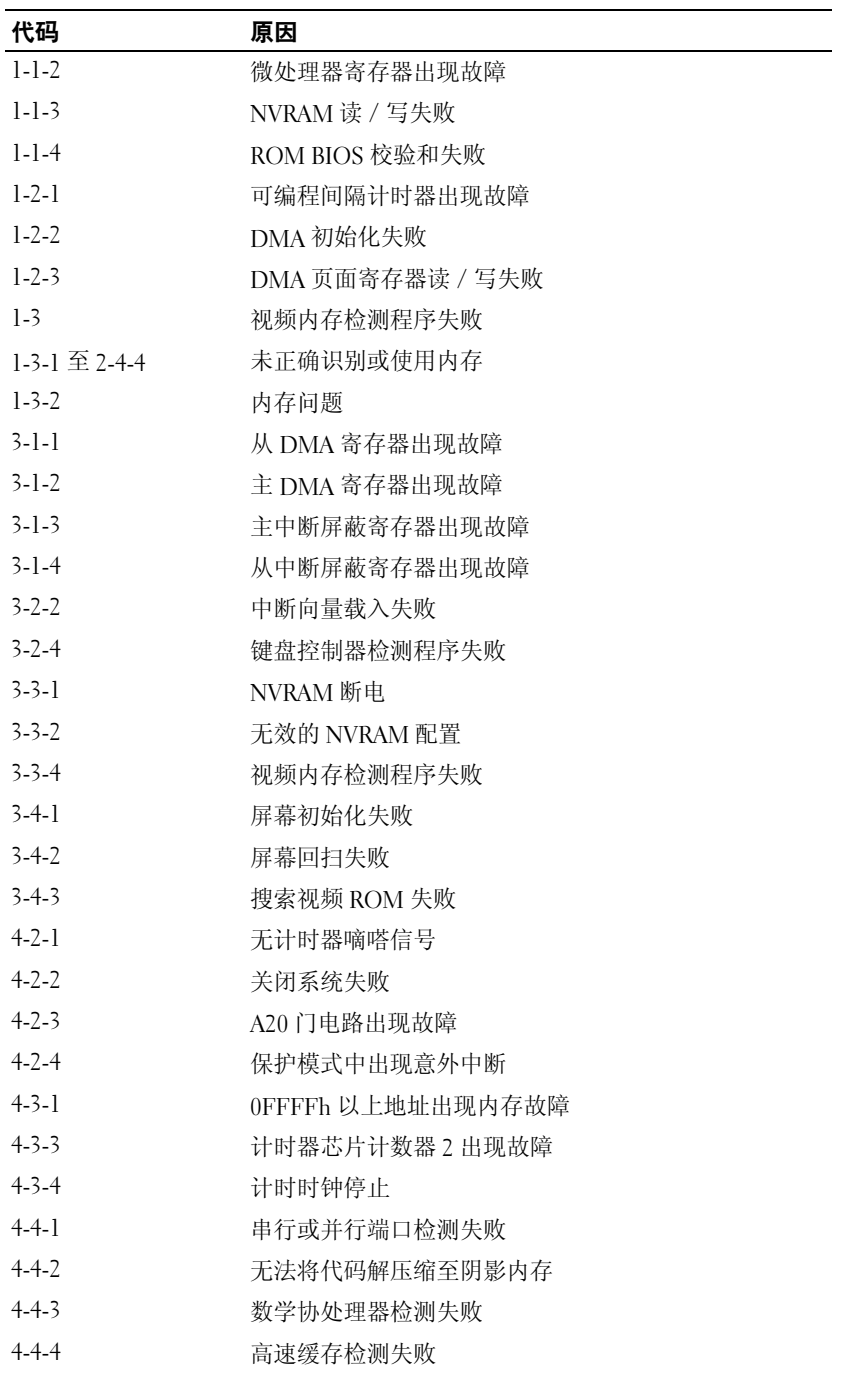

# 错误信息

■ 注: 如果信息未在其中列出, 请参阅显示该信息时所运行操作系统或程序的说明文件。

如果计算机在启动期间出现错误,显示器屏幕将会显示一则说明问题的信息。有关解决任何问题的建 议,请参阅《用户指南》中的"错误信息"。

# <span id="page-83-0"></span>诊断指示灯

# 警告:在开始本节中的任何过程之前,请先参阅《产品信息指南》中的安全说明。

为帮助您排除故障,计算机前面板配备了四个指示灯,分别标有"1"、"2"、"3"和"4"。这些 指示灯可能处于"熄灭"状态或呈绿色。计算机正常启动时,这些指示灯将闪烁。如果计算机出现故 障,可以根据指示灯及电源按钮的模式帮助确定问题所在。这些指示灯还可以指示休眠状态。

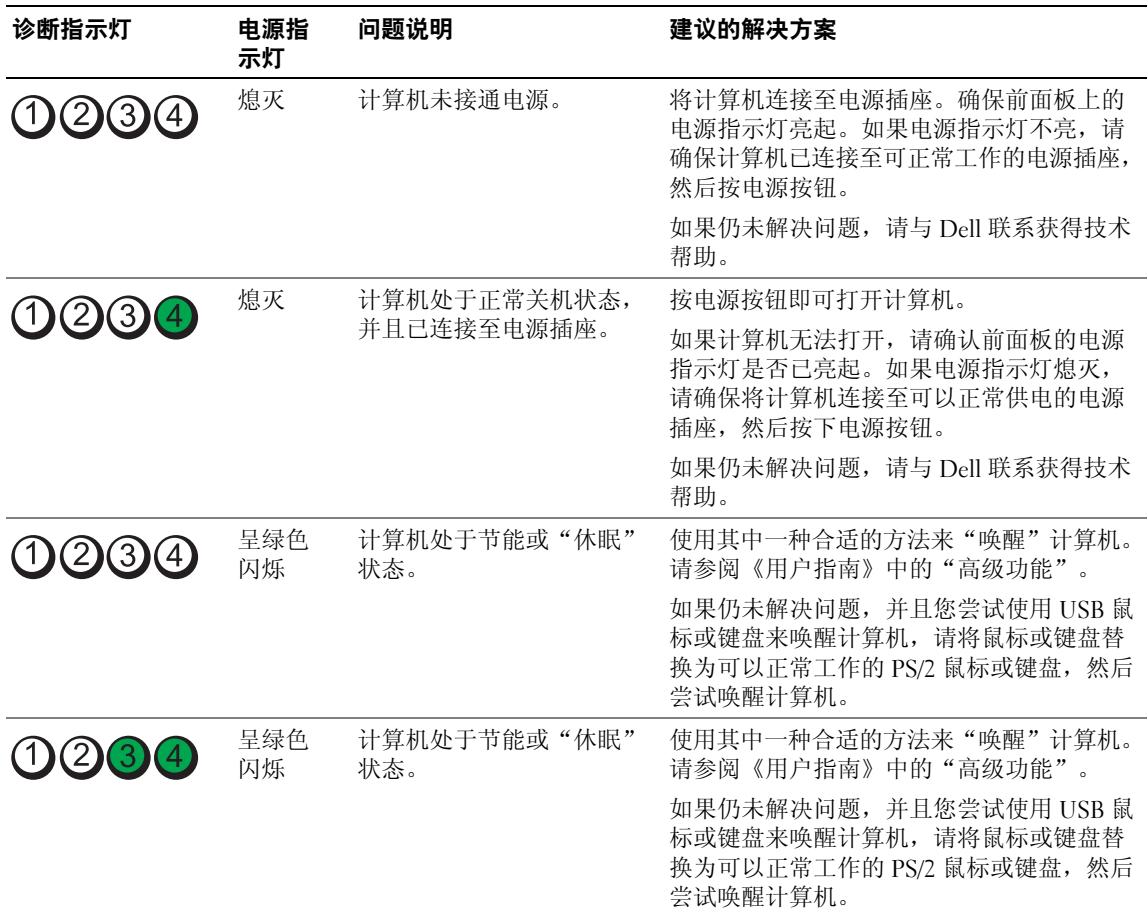

# 开机自测 (POST) 之前的诊断指示灯代码

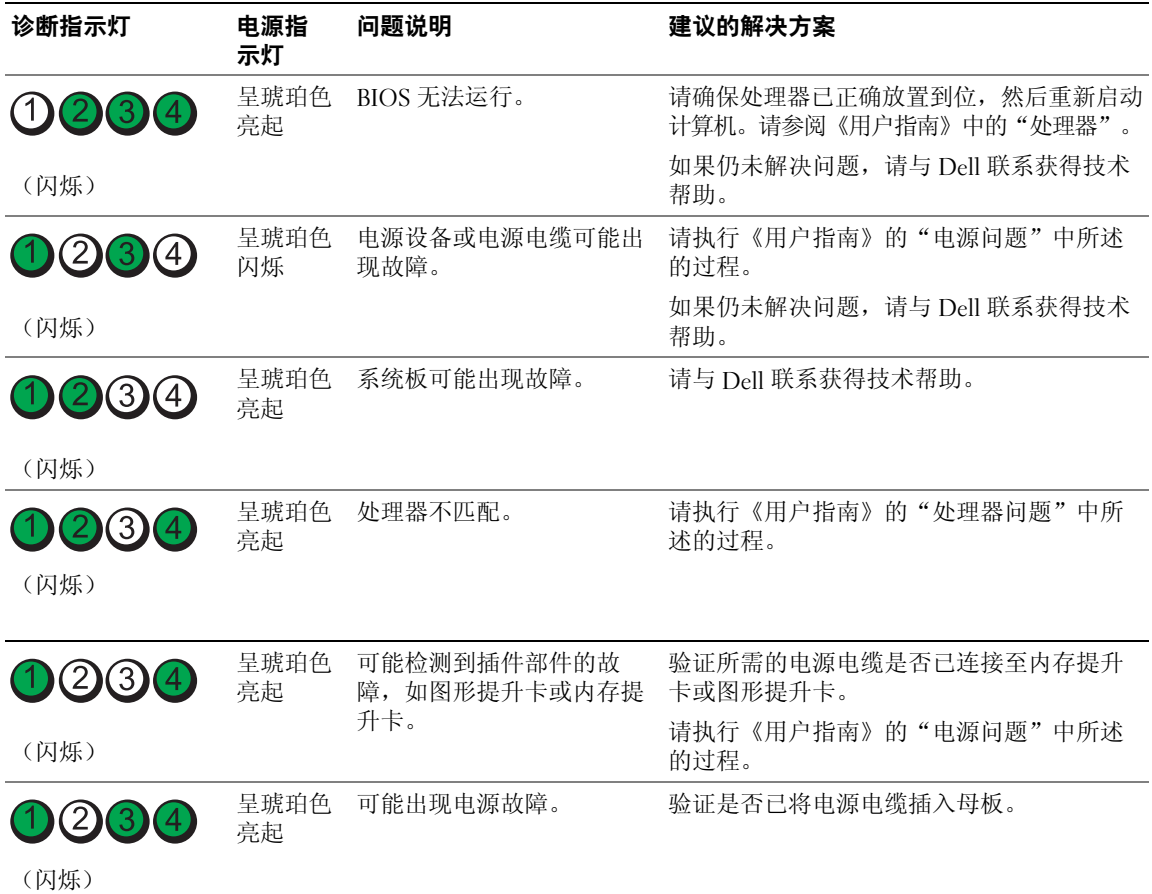

# 开机自测 (POST) 期间的诊断指示灯代码

电源指示灯在开机自测 (POST) 期间呈绿色稳定亮起, 以显示诊断指示灯代码。

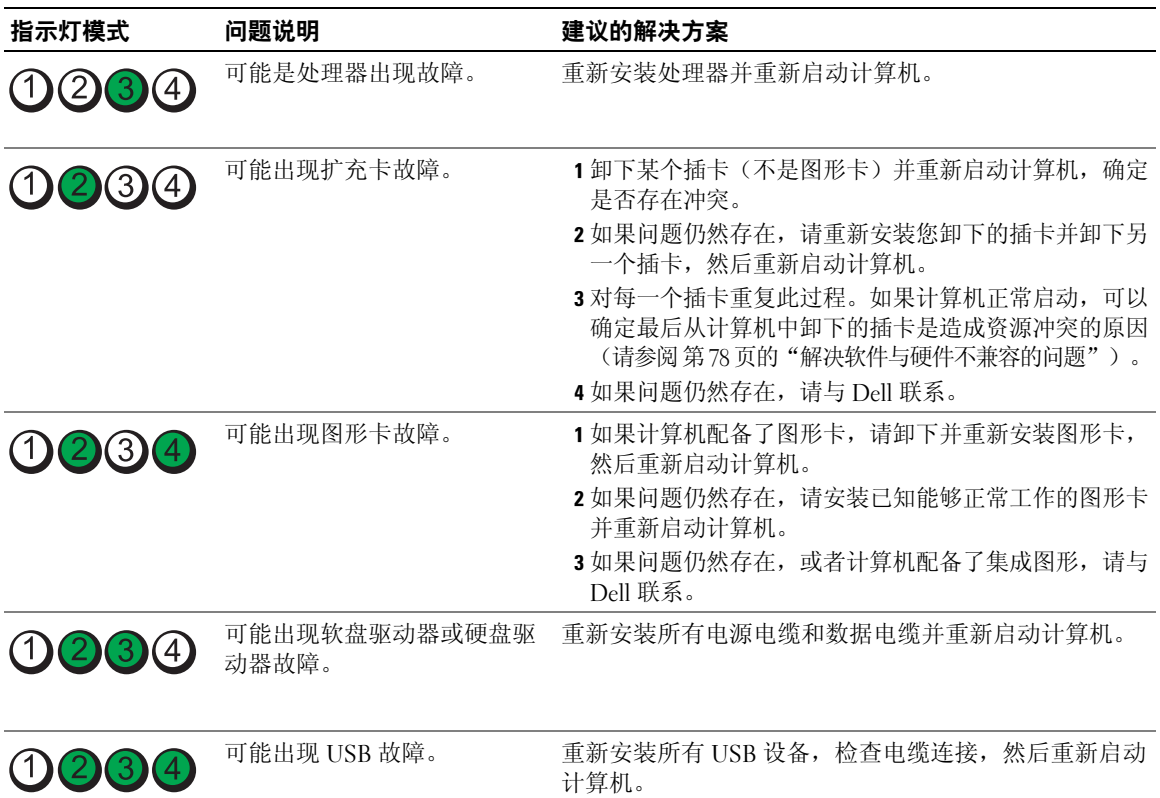

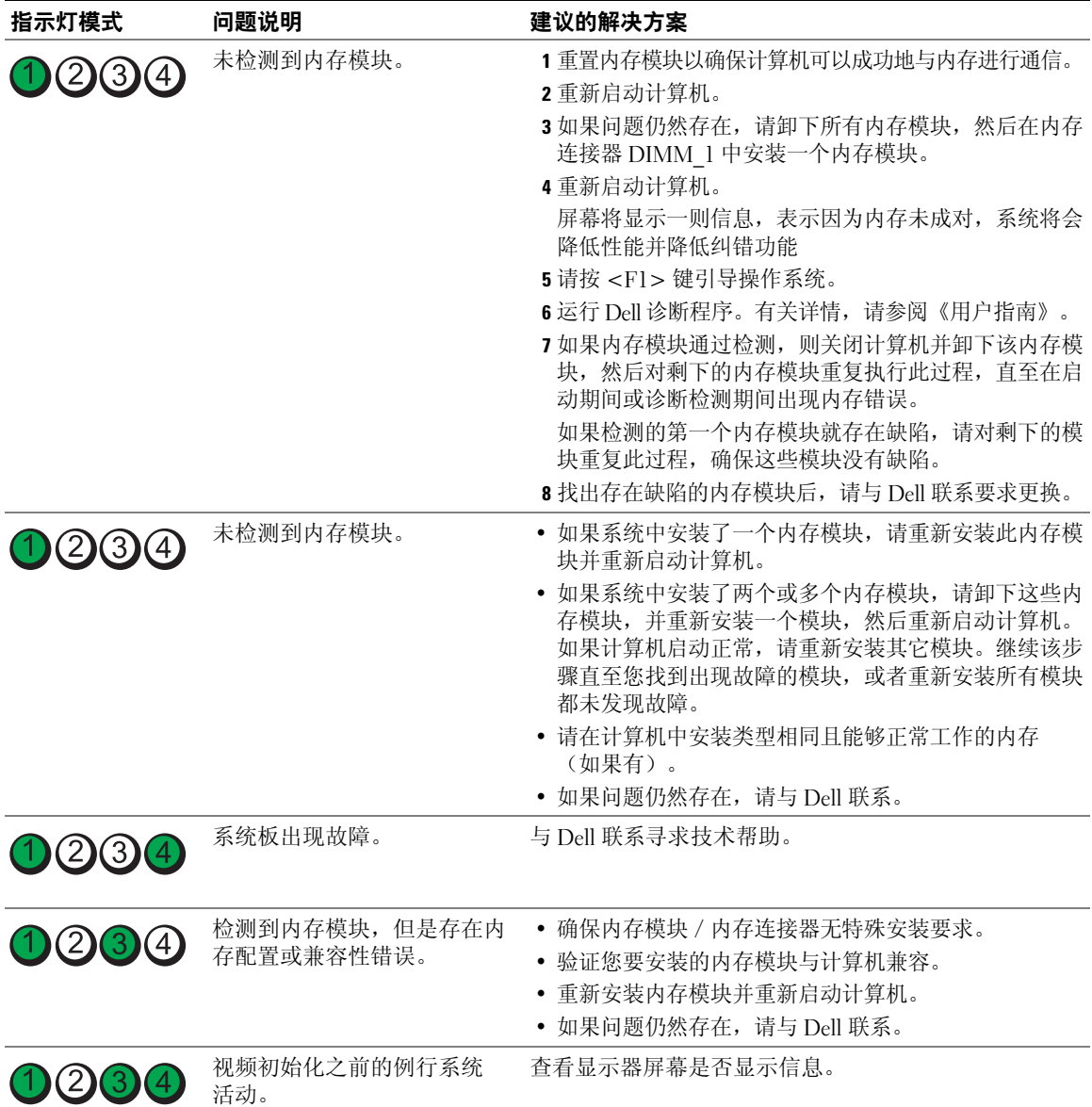

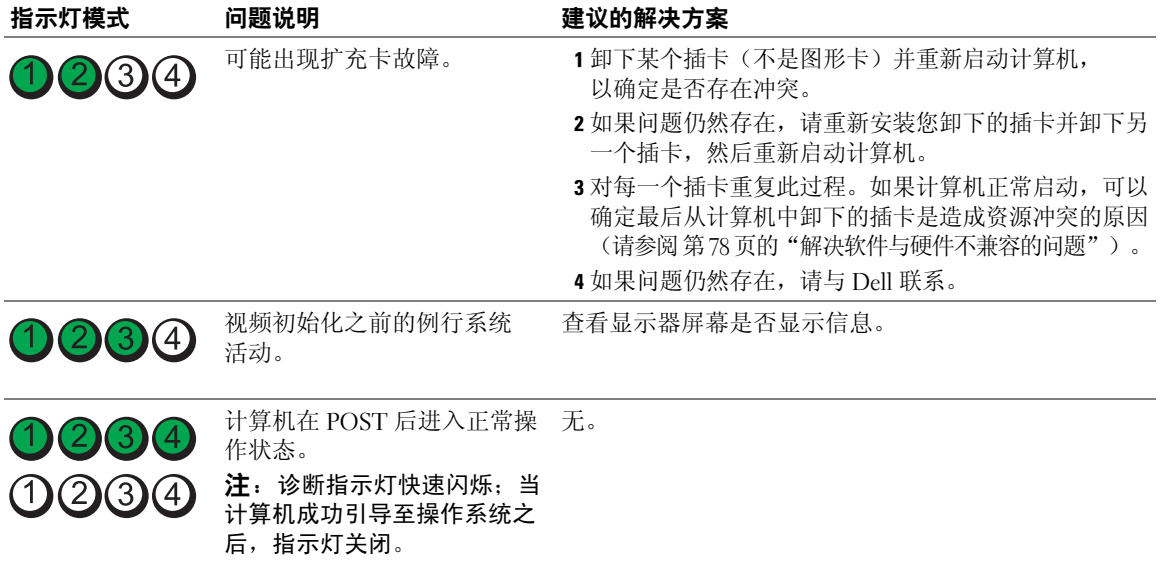

# 常见问题解答

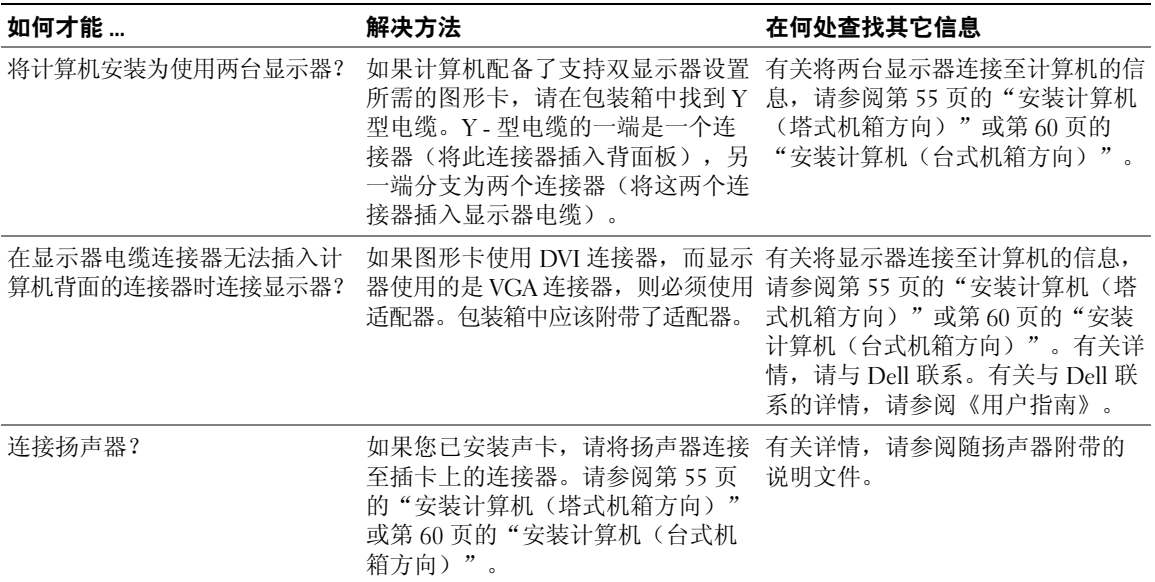

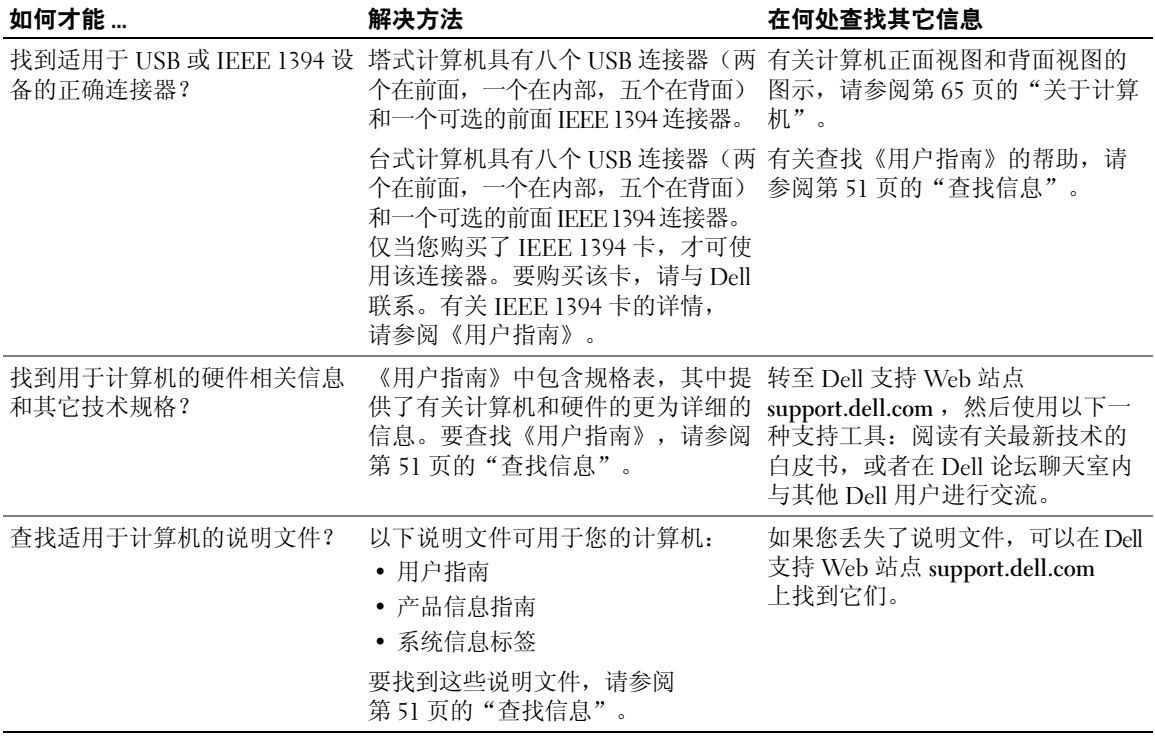

# 索引

# A

安全说明 [, 52](#page-51-0)

# B

帮助和支持中心 [, 53](#page-52-0) 帮助文件 Windows 帮助和 支持中心 [, 53](#page-52-0) 保修信息 [, 52](#page-51-0) 哔声代码 [, 82](#page-81-0) 标签 服务标签 [, 52](#page-51-1) Microsoft Windows[, 52](#page-51-1)

# C

CD 操作系统 [, 54](#page-53-0) 操作系统 CD[, 54](#page-53-0) 重新安装 [, 54](#page-53-0) 操作系统 CD[, 54](#page-53-0) 插卡 插槽 [, 67,](#page-66-0) [71](#page-70-0) 产品信息指南 [, 52](#page-51-0) 冲突 软件与硬件不兼 容的问题 [, 78](#page-77-2) 错误信息 哔声代码 [, 82](#page-81-0) 诊断指示灯 [, 84](#page-83-0)

# D

Dell 支持站点 [, 53](#page-52-1) Dell 客户特选支持 Web 站点 [, 52](#page-51-2) Dell 诊断程序 [, 81](#page-80-0) 电源 按钮 [, 66,](#page-65-0) [70](#page-69-0) 连接器[, 67,](#page-66-1) [71](#page-70-1) 指示灯 [, 66,](#page-65-1) [71](#page-70-2)

# E

耳机 连接器 [, 66,](#page-65-2) [71](#page-70-3)

# F

服务标签 [, 52](#page-51-1)

# G

故障排除 帮助和支持中心 [, 53](#page-52-0) 冲突 [, 78](#page-77-2) Dell 诊断程序 [, 81](#page-80-0)

故障排除 (续) 恢复为先前的状态 [, 79](#page-78-0) 硬件疑难解答 [, 78](#page-77-2) 诊断指示灯 [, 84](#page-83-0) 管制信息 [, 52](#page-51-0)

# J

IRQ 冲突 [, 78](#page-77-2) 计算机 哔声代码 [, 82](#page-81-0) 恢复为先前的状态 [, 79](#page-78-0) 键盘 连接器 [, 69](#page-68-0)

# L

连接器 并行 [, 68](#page-67-0) 串行 [, 69](#page-68-1) 电源 [, 67,](#page-66-1) [71](#page-70-1) 耳机 [, 66,](#page-65-2) [71](#page-70-3) 键盘 [, 69](#page-68-0) 声音 [, 68-](#page-67-1)[69](#page-68-2) 鼠标 [, 68](#page-67-2) 输出 [, 68](#page-67-1) 输入 [, 69](#page-68-2) US[B, 66,](#page-65-3) [69-](#page-68-3)[70](#page-69-1) 网络适配器 [, 69](#page-68-4)

# M

Microsoft Windows 标签 [, 52](#page-51-1)

# R

ResourceCD Dell 诊断程序 [, 81](#page-80-0) 人机工程学信息 [, 52](#page-51-0) 软件 冲突 [, 78](#page-77-2)

# S

声音连接器 输出 [, 68](#page-67-1) 输入 [, 69](#page-68-2) 鼠标 连接器 [, 68](#page-67-2) 说明文件 安全 [, 52](#page-51-0) 保修 [, 52](#page-51-0) 产品信息指南 [, 52](#page-51-0) 管制 [, 52](#page-51-0) 快速参考,51 联机 [, 53](#page-52-1) 人机工程学 [, 52](#page-51-0) 用户指南 [, 52](#page-51-3) 最终用户许可协议 [, 52](#page-51-0)

# W

Windows XP 帮助和支持中心 [, 53](#page-52-0) 系统还原 [, 79](#page-78-0) 硬件疑难解答 [, 78](#page-77-2) 重新安装 [, 54](#page-53-0) USB 连接器 [, 66,](#page-65-3) [69-](#page-68-3)[70](#page-69-1) 网络 连接器 [, 69](#page-68-4) 问题 哔声代码 [, 82](#page-81-0) 冲突 [, 78](#page-77-2) Dell 诊断程序 [, 81](#page-80-0) 恢复为先前的状态 [, 79](#page-78-0) 诊断指示灯 [, 84](#page-83-0)

# X

系统还原 [, 79](#page-78-0)

# Y

硬件 哔声代码 [, 82](#page-81-0) 冲突 [, 78](#page-77-2) Dell 诊断程序 [, 81](#page-80-0) 硬件疑难解答 [, 78](#page-77-2) 硬盘驱动器 活动指示灯 [, 65-](#page-64-1)[66,](#page-65-4) [70-](#page-69-2)[71](#page-70-4) 用户指南 [, 52](#page-51-3)

# Z

诊断程序 哔声代码 [, 82](#page-81-0) Del[l, 81](#page-80-0) 指示灯 [, 66,](#page-65-5) [71,](#page-70-4) [84](#page-83-0) 诊断指示灯 [, 84](#page-83-0) 支持 Web 站点[, 53](#page-52-1) 指示灯 电源 [, 66,](#page-65-1) [71](#page-70-2) 计算机背面 [, 84](#page-83-0) 链路完整性指示灯 [, 68](#page-67-3) 网络 [, 68-](#page-67-3)[69](#page-68-5) 网络活动 [, 69](#page-68-5) 硬盘驱动器活动 [,](#page-64-1) [65-](#page-64-1)[66,](#page-65-4) [70-](#page-69-2)[71](#page-70-4) 诊断 [, 66,](#page-65-5) [71,](#page-70-4) [84](#page-83-0) 最终用户许可协议 [, 52](#page-51-0)

Dell Precision<sup>™</sup> Workstation 490

クイックリファレンスガイド

モデル DCTA

# メモ、注意、警告

- メモ: コンピュータを使いやすくするための重要な情報を説明しています。
- ■注意: ハードウェアの損傷やデータの損失の可能性を示し、その危険を回避するための方法を説明してい ます。

注意: 物的損害、けが、または死亡の原因となる可能性があることを示します。

# 略語について

略語の説明は、『ユーザーズガイド』の「用語集」を参照してください。

Dell™ n シリーズコンピュータをご購入された場合、このマニュアル内の Microsoft® Windows® オペレーティングシステムに関する記述は適用されません。

# \_<br>本書の内容は予告なく変更<del>。</del><br>© 2006 すべての著作権は I<br>Dell las の書面に 5.3 証可 本書の内容は予告なく変更されることがあります。 **© 2006** すべての著作権は **Dell Inc.** にあります。

Dell Inc. の書面による許可のない複写は、いかなる形態においても厳重に禁じられています。

本書で使用されている商標について: Dell、DELL ロゴ、および Dell Precision は Dell Inc. の商標です。Intel、Xeon、および Pentium は Intel Corporation の登録商標です。Microsoft および Windows は Microsoft Corporation の登録商標です。

本書では、必要に応じて上記以外の商標や会社名が使用されている場合がありますが、これらの商標や会社名は、 一切 Dell Inc. に帰属するものではありません。

モデル DCTA

2006年1月 P/N PD055 Rev. A00

# 目次

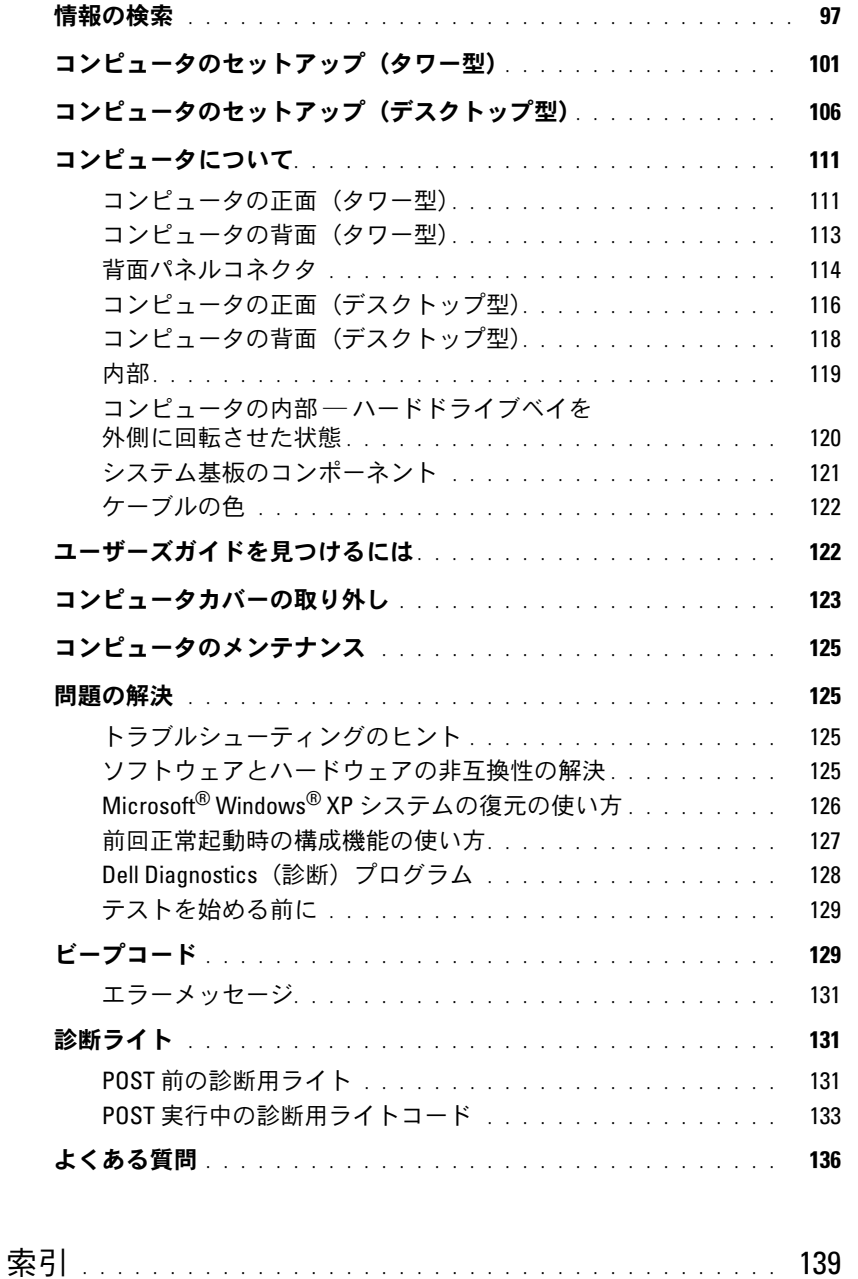

# 96 | 目次

# <span id="page-96-0"></span>情報の検索

■ メモ: 一部の機能やメディアはオプションであり、同梱されていないコンピュータもあります。 一部の機能やメディアは、国によってはご利用になれない場合があります。

■ メモ: 追加情報がコンピュータに同梱されている場合があります。

- コンピュータの診断プログラム •
- コンピュータのドライバ •
- コンピュータのマニュアル •
- デバイスのマニュアル •
- Desktop System Software (DSS)

#### 何をお探しですか ? ここの こちらをご覧ください

『Drivers and Utilities CD』 (『Resource CD』とも 呼ばれます)

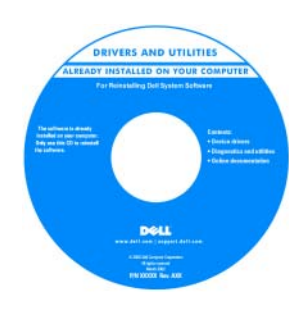

マニュアルおよびドライ バは、コンピュータにプ リインストールされてい ます。この CD は、ドラ イバの再インストール、 Dell Diagnostics (診断) の実行、またはマニュア ルのアクセスに使用しま す。CD に収録されてい る Readme ファイルに は、マニュアルの作成後

にシステムに追加された変更や、技術者や専門知識を お持ちのユーザーを対象とするテクニカルリファレン スなどが記載されています。

**メモ:** ドライバとマニュアルのアップデートに関して は、support.jp.dell.com をご覧ください。

# クイックリファレンスガイド

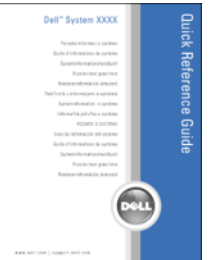

 $\bm{\times}$ モ: このマニュアルは support.ip.dell.com から PDF 形 式で入手できます。

- コンピュータのセットアップ方法 •
- コンピュータのメンテナンス方法 •
- •基本的なトラブルシューティング情報
- Dell Diagnostics(診断)プログラムの実行方法
- エラーコードと診断ライト
- 部品の取り外しおよび取り付け方法 •
- コンピュータカバーの開き方

- 保証に関する情報
- 契約条項(米国内のみ)
- 安全にお使いいただくために
- 認可機関の情報
- 快適な使い方 •
- エンドユーザーライセンス契約
- 部品の取り外しおよび取り付け方法 •
- 仕様 •
- システムの設定方法 •
- トラブルシューティングおよび問題 解決の方法
- サービスタグとエクスプレスサービスコード •
- Microsoft Windows ライセンスラベル

# 何をお探しですか ? ここの こちらをご覧ください

Dell™ 『製品情報ガイド』

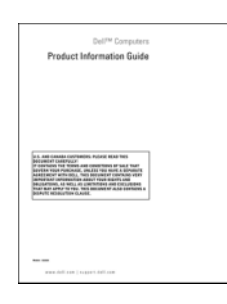

ユーザーズガイド

Microsoft®Windows® XP のヘルプとサポートセンター 1 スタート ボタンをクリックして、ヘルプとサポート をクリックします。

2 ユーザーズガイドおよびシステムガイド をクリック し、『ユーザーズガイド』をクリックします。

『ユーザーズガイド』は、『Drivers and Utilities CD』 にも含まれています。

<span id="page-97-0"></span>サービスタグと Microsoft® Windows® ライセンス ラベルはお使いのコンピュータに貼付されています。 •

 サービスタグは、 **support.jp.dell.com** のデルサポートサイ トを利用する際やテ クニカルサポートへ のお問い合わせの際 に、お使いのコン ピュータを識別する ために使います。

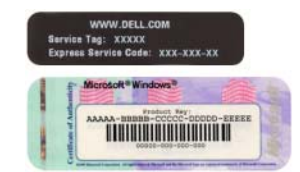

• テクニカルサポートに連絡したときにエクスプレス サービスコードを入力すると、通話が直接接続され ます。

- 技術情報 ― Q & A 検索、トラブル解消ナビ、 Diagnostics (診断) プログラム、インストール ガイド、お問い合わせの多い質問
- カィイ、<sub>85HBM</sub> Harthous Sylviering<br>• アップグレード メモリ、ハードドライブ、ま **メモ:** 企業、政府および教育関係のユーザーには、 たはオペレーティングシステムなどのコンポー ネントに関するアップグレード情報
- ネラーに関するプラフラレー → <sub>同報</sub><br>• 各種サービスのご案内 ― サービスプラン、 登録内容変更申込、リサイクル買取サービス、 引き取り修理状況確認など
- コミ取り修理状が確認なこ<br>• サービスおよびサポート サービスコールの状 況とサービス履歴、サービス契約
- <sub>ル</sub>こっーこ<sub>へ履圧</sub>、っーこス<sub>未型</sub><br>• 参照資料 ― マニュアル、コンピュータの設定に 関する詳細情報、製品仕様、ホワイトペーパー など
- ペー<br>• ダウンロード 認定ドライバ、パッチ、ソフト ウェアのアップデート
- フェ<sub>ク</sub>のアッファート<br>• デスクトップシステムソフトウェア(DSS)*―* コンピュータにオペレーティングシステムを再 インストールする場合、DSS ユーティリティも 再インストールする必要があります。DSS は、 オペレーティングシステムの重要なアップデー ト、Dell™ 3.5 インチ USB フロッピードライ ブ、オプティカルドライブ、および USB デバイ スに関するサポートを提供します。DSS は、 Dell コンピュータが正しく動作するために必要 です。このソフトウェアは、お使いのコン ピュータとオペレーティングシステムを自動的 に判別し、構成に合わせて適切なアップデート 分をインストールします。
- Windows XP の使い方
- windows Ar の使い方<br>• プログラムとファイルの使い方
- モデムなどのデバイスのマニュアル

#### 何をお探しですか? こちらをご覧ください

デルサポートサイト ― support.jp.dell.com

メモ: お住まいの地域または事業区分を選択し、 お近くのサポートサイトを表示します。

カスタマイズされた Dell Premier サポートウェブサイト premier.dell.co.jp/premier もご利用いただけます。

Windows ヘルプとサポートセンター

- 1 スタート ボタンをクリックして、ヘルプとサポート をクリックします。
- 2 問題に関連する用語やフレーズを 検索 ボックスに入 力して、矢印アイコンをクリックします。
- 3 問題に関連するトピックをクリックします。
- 4 画面の指示に従います。

• オペレーティングシステムの再イン ストール方法

### 何をお探しですか? いっちん こちらをご覧ください

『オペレーティングシステム CD』 **OPERATING SYSTEM LLED ON YOUR C** 

オペレーティングシステ ムは、コンピュータにプ リインストールされてい ます。オペレーティング システムを再インストー ルするには、『オペレー ティングシステム CD』 を使います。操作手順 は、『ユーザーズガイ ド』を参照してくださ い。オペレーティングシ

ステムを再インストールした後、『Drivers and Utilities CD』(『ResourceCD』)[を使用して、コンピュータ](#page-97-0) に付属しているデバイス用のドライバを再インストー [ルします。オペレーティングシステムのプロダクトキー](#page-97-0) ラベルは、コンピュータに貼付されています。

メモ: CD の色はご注文になったオペレーティングシス テムによって異なります。

メモ: 『オペレーティングシステム CD』はオプション なので、同梱されていないコンピュータもあります。

デルがサポートする Linux サイト(英語) •

- Linux.dell.com •
- Lists.us.dell.com/mailman/listinfo/linux-precision
- Linux の使用方法 •
- Dell Precision™ 製品および Linux オペレーティングシステムのユーザー との E メールディスカッション
- このモス・ルティスカッション<br>• Dell Precision および Linux に関するその他の 情報

# <span id="page-100-0"></span>コンピュータのセットアップ(タワー型)

警告:『製品情報ガイド』の「安全にお使いいただくために」の注意事項に従い、本項の手順を開始 してください。

コンピュータを適切にセットアップするには、すべての手順を完了する必要があります。

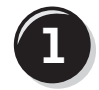

**1** キーボードとマウスを接続します。

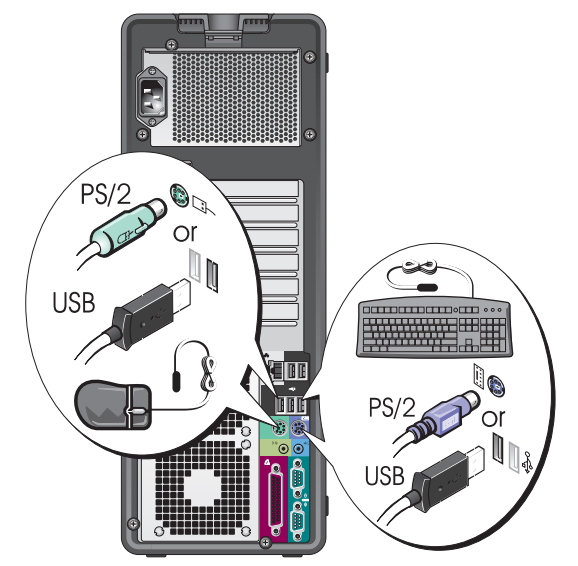

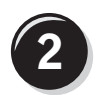

モデムまたはネットワークケーブルを 接続します。

- 注意:モデムケーブルを誤ってネットワーク アダプタに接続しないでください。モデムの通 信回路で発生する電圧はネットワークアダプタ を損傷する原因となります。
- メモ:コンピュータにネットワークカードが装 着されている場合は、ネットワークケーブルは カードに接続してください。

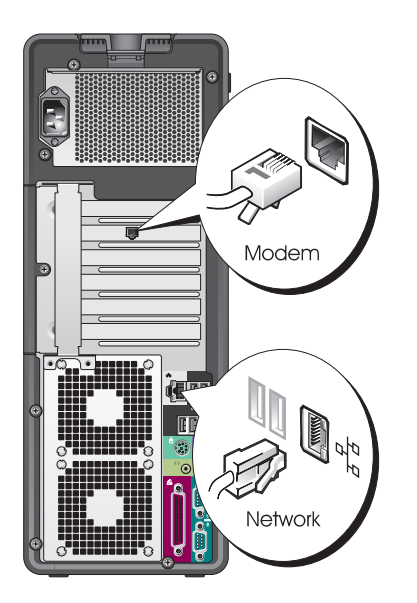

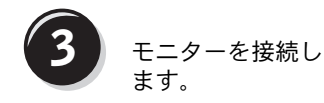

モニターの接続方法はお使 いのグラフィックカードに よって異なります。

■ メモ: お使いのモニター によっては、コンピュー タへの接続に付属のモニ ターケーブルまたはアダ プタが必要になることが あります。

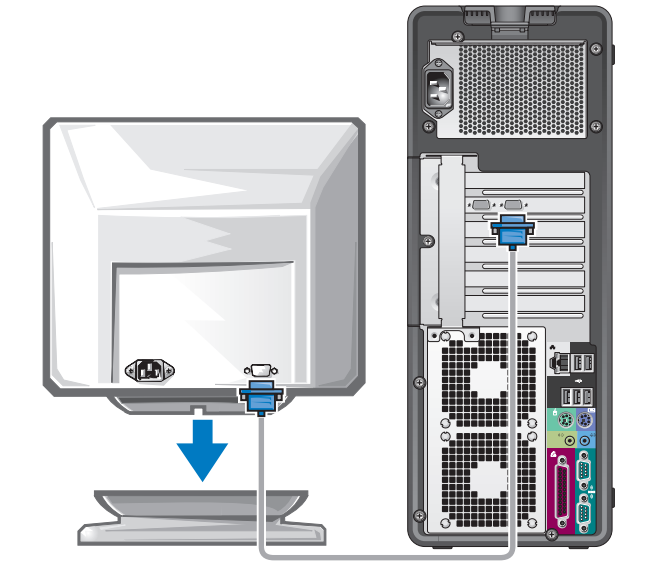

シングルコネクタ付きシングルモニターおよびデュアルモニター対応カード

VGA アダプタ 1 個

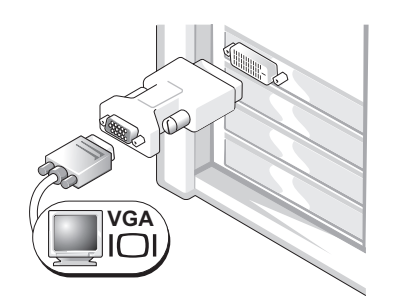

シングルモニターグラフィックカードを装着した コンピュータに 1 台の VGA モニターを接続する には、VGA アダプタを使います。

デュアル VGA Y ケーブルアダプタ

デュアル DVI Y ケーブルアダプタ

**DV** 

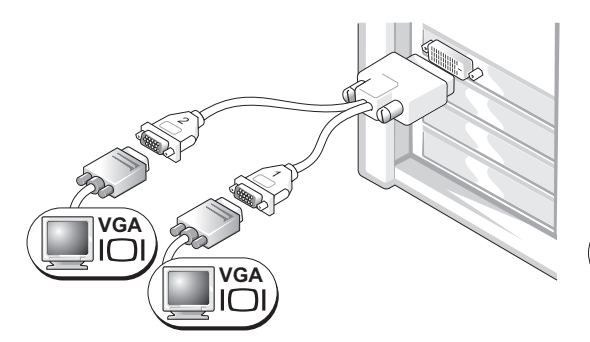

シングルコネクタ付きのグラフィックカー ドを装着したコンピュータに、1 台また は 2 台の VGA モニターを接続するには、 適切な Y ケーブルアダプタを使います。

シングルコネクタ付きのグラフィックカードを装着 したコンピュータに、1 台または 2 台の DVI モニ ターを接続するには、適切な Y ケーブルアダプタを 使います。

**DVI**

デュアルモニターケーブルは色分けされています。青いコネクタはプライマリモニター用で、黒い コネクタはセカンドモニター用です。デュアルモニターサポートを有効にするには、コンピュータ の起動前にモニターを両方とも接続しておく必要があります。

### DVI コネクタ 1 個と VGA コネクタ 1 個が付いたデュアルモニター対応カード

DVI コネクタ 1 個と VGA コネクタ 1 個

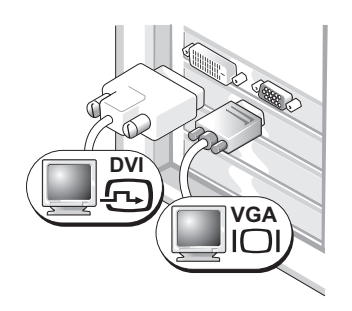

VGA コネクタ 2 個と VGA アダプタ 1 個

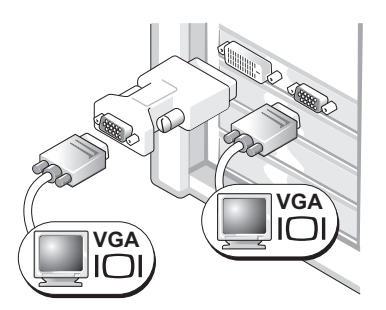

て、2 台の VGA モニターを接続し

ます。

コンピュータに 1 台または 2 台のモニターを 接続するには、それぞれ対応する適切なコネ クタを使います。

コンピュータに 2 台の VGA モニターを接続するに は、VGA アダプタを 1 個使います。

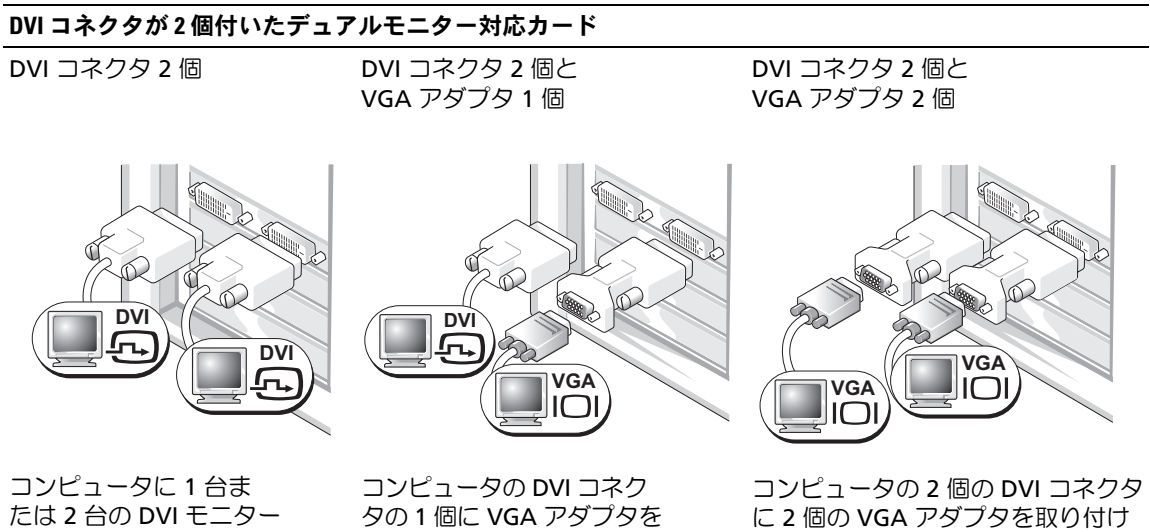

取り付けて VGA モニター

を接続します。

を接続するには、それぞれ DVI コネクタを使います。

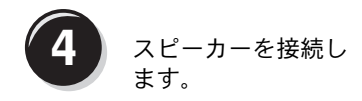

メモ: コンピュー タにサウンドカード が装着されている場 合は、サウンドカー ドにスピーカーを接 続してください。

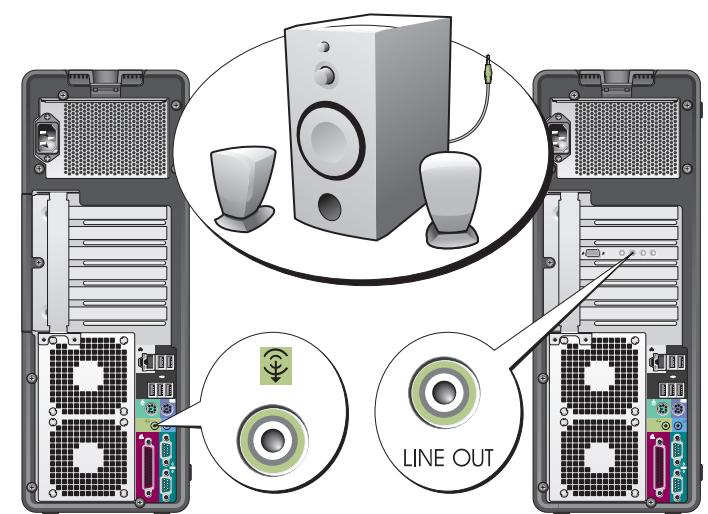

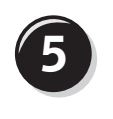

5 電源コードを接続し<br>**5** て、コンピュータと モニターの電源を入 れます。

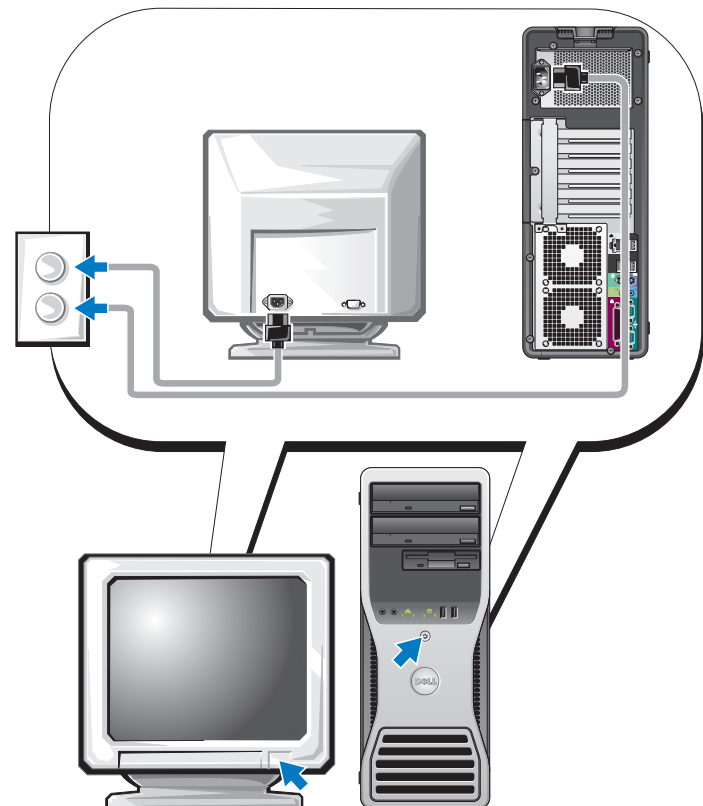

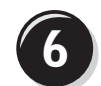

**6** 周辺機器を取り付け、追加ソフトウェアがあればインストールします。

コンピュータに同梱されていないデバイスやソフトウェアについては、取り付け / インストールを 行う前に、それぞれのマニュアルを読むか製品の販売元に問い合わせて、コンピュータやオペレー ティングシステムとの互換性を確認してください。

これでタワー型コンピュータのセットアップは完了です。

# <span id="page-105-0"></span>コンピュータのセットアップ (デスクトップ型)

警告:『製品情報ガイド』の「安全にお使いいただくために」の注意事項に従い、本項の手順を開始 してください。

コンピュータを適切にセットアップするには、すべての手順を完了する必要があります。

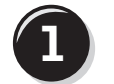

**1** キーボードとマウスを接続 します。

注意: モデムケーブルを 誤ってネットワークアダプ タに接続しないでくださ い。モデムの通信回路で発 生する電圧はネットワーク アダプタを損傷する原因と なります。

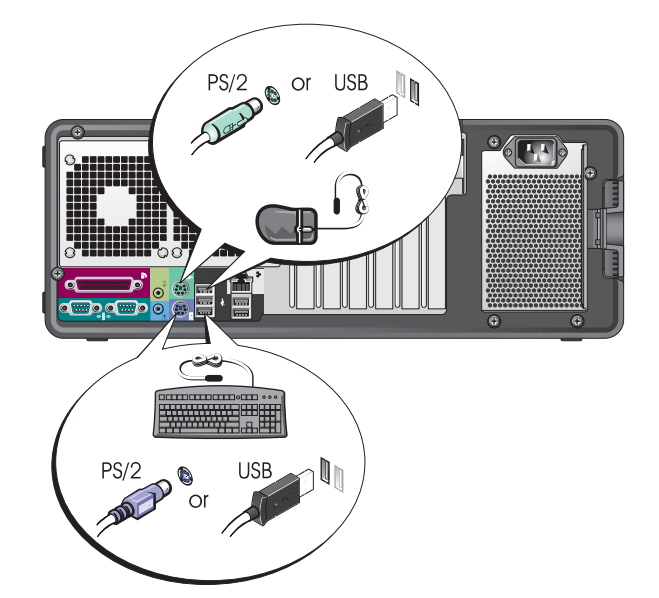

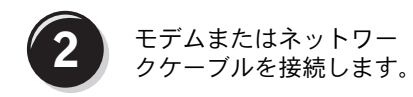

■ メモ: コンピュータに ネットワークカードが装 着されている場合は、ネッ トワークケーブルはカー ドに接続してください。

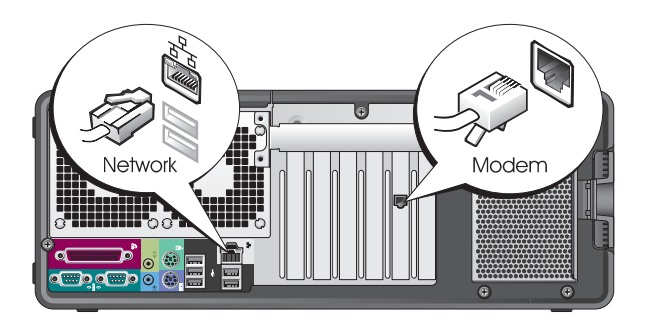

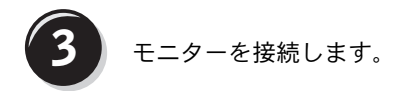

モニターの接続方法はお使いのグラ フィックカードによって異なります。

■ メモ: お使いのモニターによって は、コンピュータへの接続に付属 のモニターケーブルまたはアダプ タが必要になることがあります。

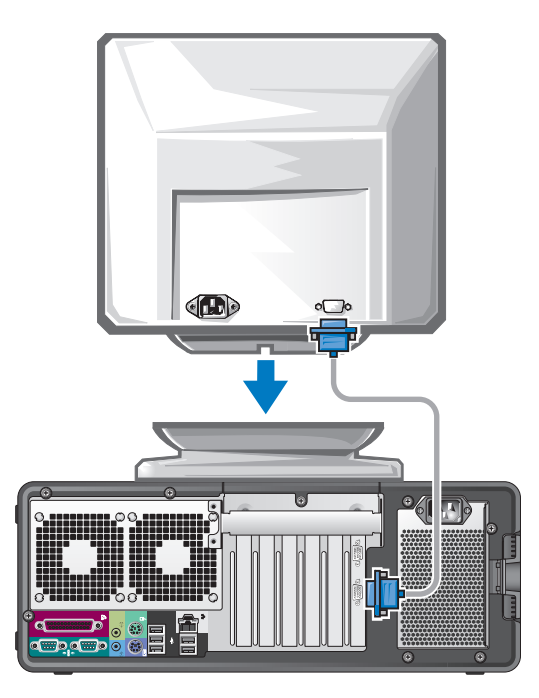

シングルコネクタ付きシングルモニターおよびデュアルモニター対応カード

VGA アダプタ

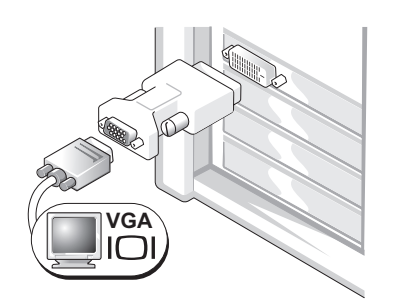

シングルモニターグラフィックカードを装着した コンピュータに 1 台の VGA モニターを接続する には、VGA アダプタを使います。

デュアル VGA Y ケーブルアダプタ

デュアル DVI Y ケーブルアダプタ

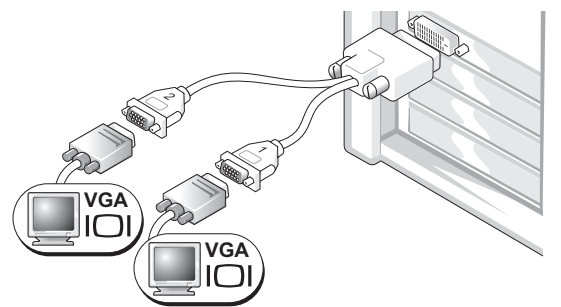

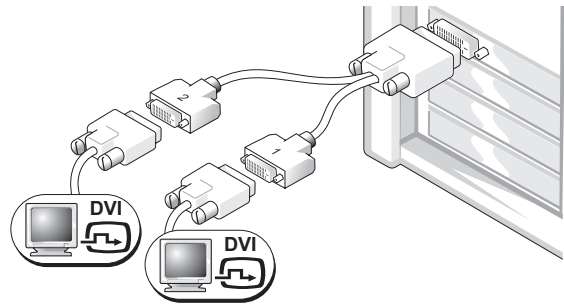

シングルコネクタ付きのグラフィックカー ドを装着したコンピュータに、1 台ま たは 2 台の VGA モニターを接続するには、 適切な Y ケーブルアダプタを使います。

シングルコネクタ付きのグラフィックカー ドを装着したコンピュータに、1 台また は 2 台の DVI モニターを接続するには、 適切な Y ケーブルアダプタを使います。

デュアルモニターケーブルは色分けされています。青いコネクタはプライマリモニター用で、黒い コネクタはセカンドモニター用です。デュアルモニターサポートを有効にするには、コンピュータ の起動前にモニターを両方とも接続しておく必要があります。
#### DVI コネクタ 1 個と VGA コネクタ 1 個が付いたデュアルモニター対応カード

DVI コネクタ 1 個と VGA コネクタ 1 個

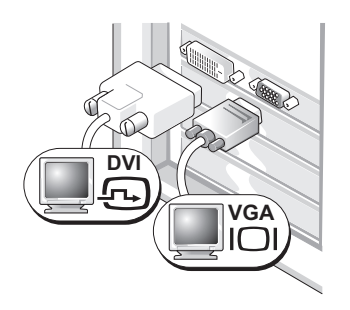

コンピュータに 1 台または 2 台のモニターを 接続するには、それぞれ対応する適切なコネ は、VGA アダプタを 1 個使います。 クタを使います。

DVI コネクタを使います。

VGA コネクタ 2 個と VGA アダプタ 1 個

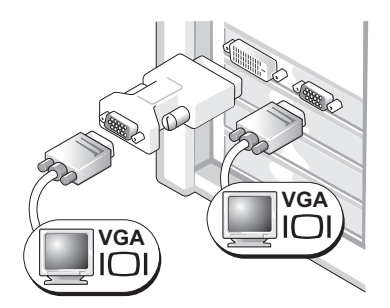

コンピュータに 2 台の VGA モニターを接続するに

します。

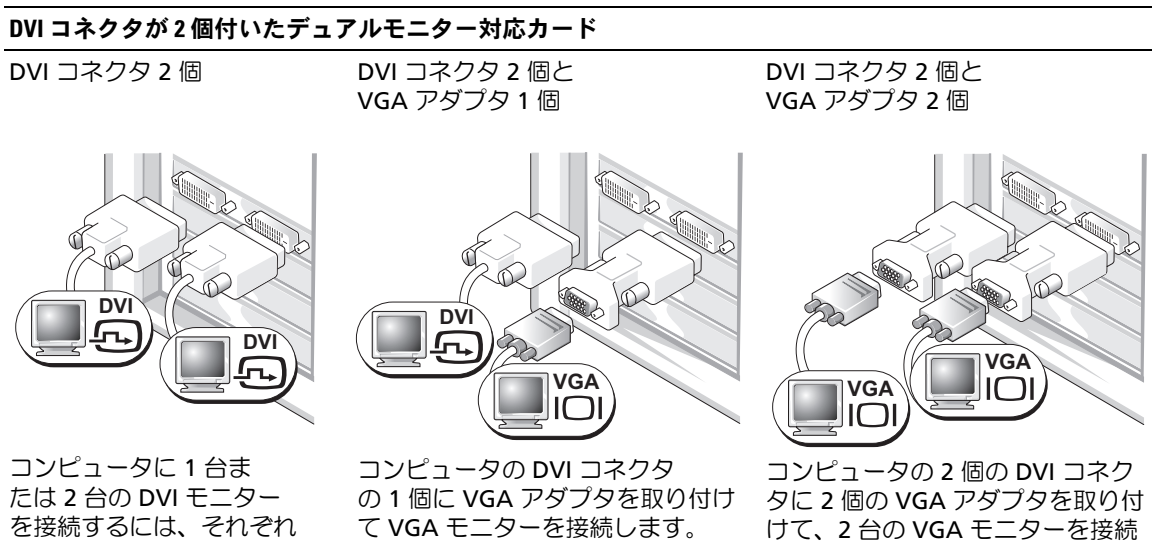

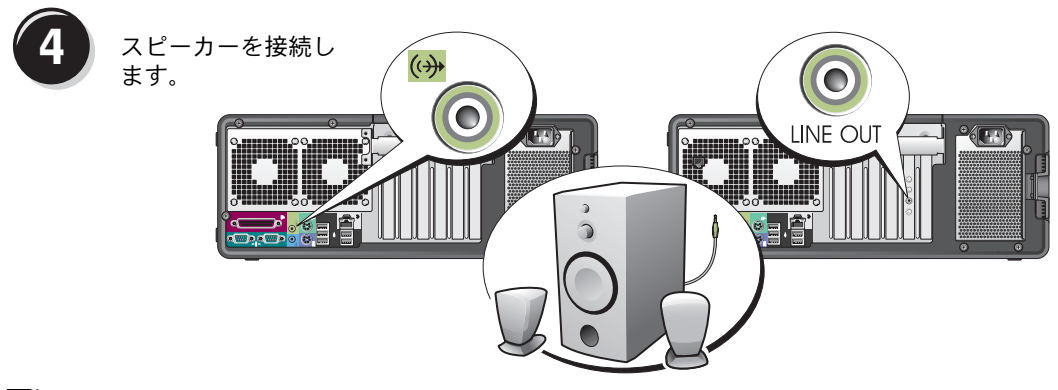

■ メモ: コンピュータにサウンドカードが装着されている場合は、サウンドカードにスピー カーを接続してください。

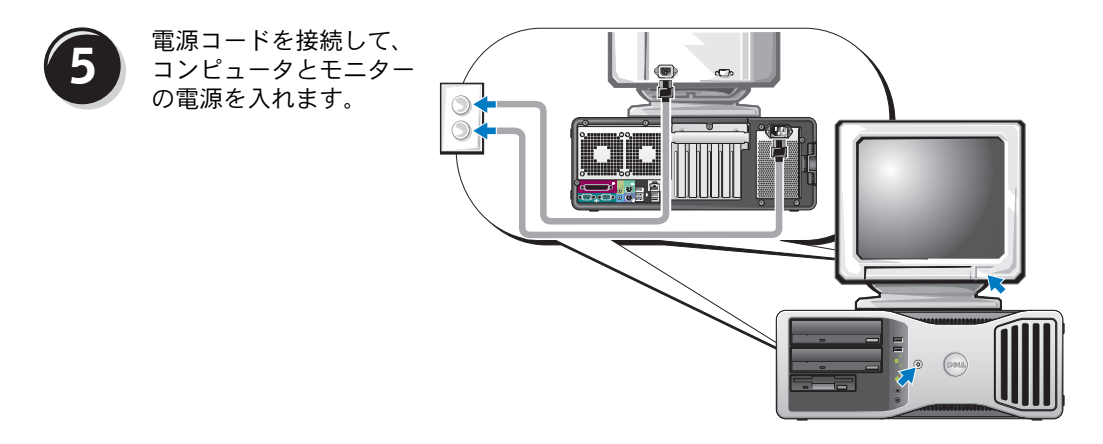

**6 周辺機器を取り付け、追加ソフトウェア** があればインストールします。

コンピュータに同梱されていないデバイスやソフトウェアについては、取り付け / インストールを 行う前に、それぞれのマニュアルを読むか製品の販売元に問い合わせて、コンピュータやオペレー ティングシステムとの互換性を確認してください。

これでデスクトップ型コンピュータのセットアップは完了です。

# <span id="page-110-0"></span>コンピュータについて

コンピュータの正面(タワー型)

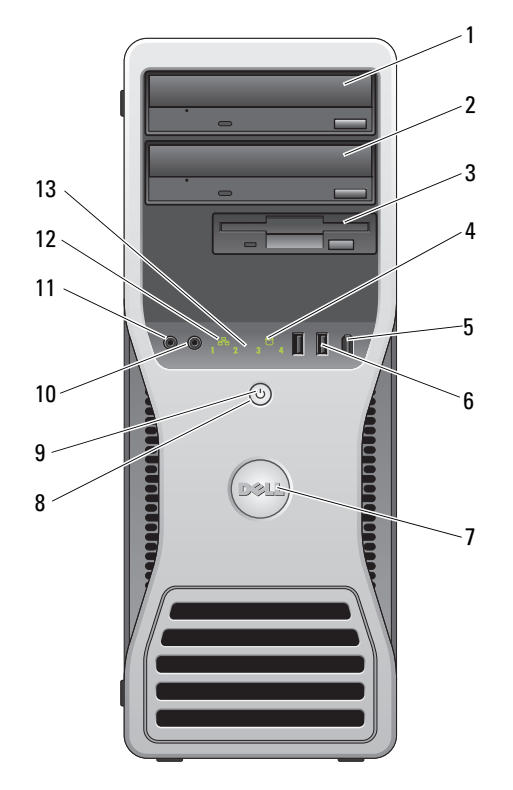

<span id="page-110-1"></span>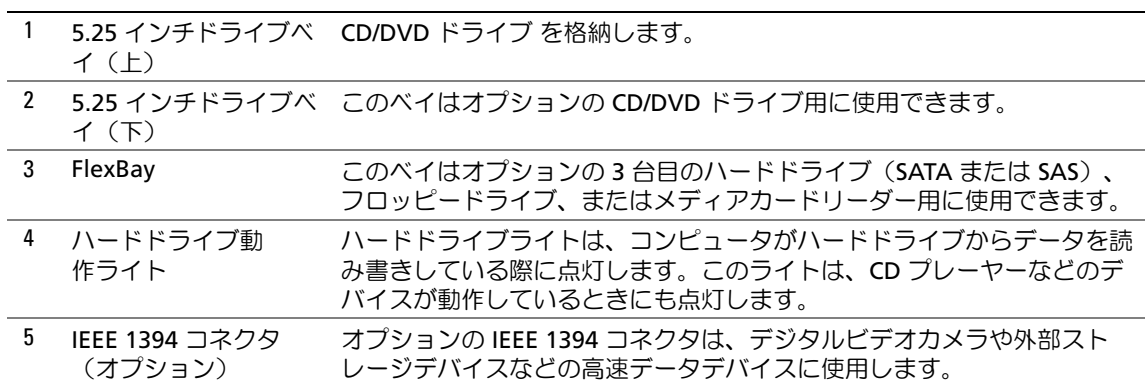

<span id="page-111-5"></span><span id="page-111-4"></span><span id="page-111-3"></span><span id="page-111-2"></span><span id="page-111-1"></span><span id="page-111-0"></span>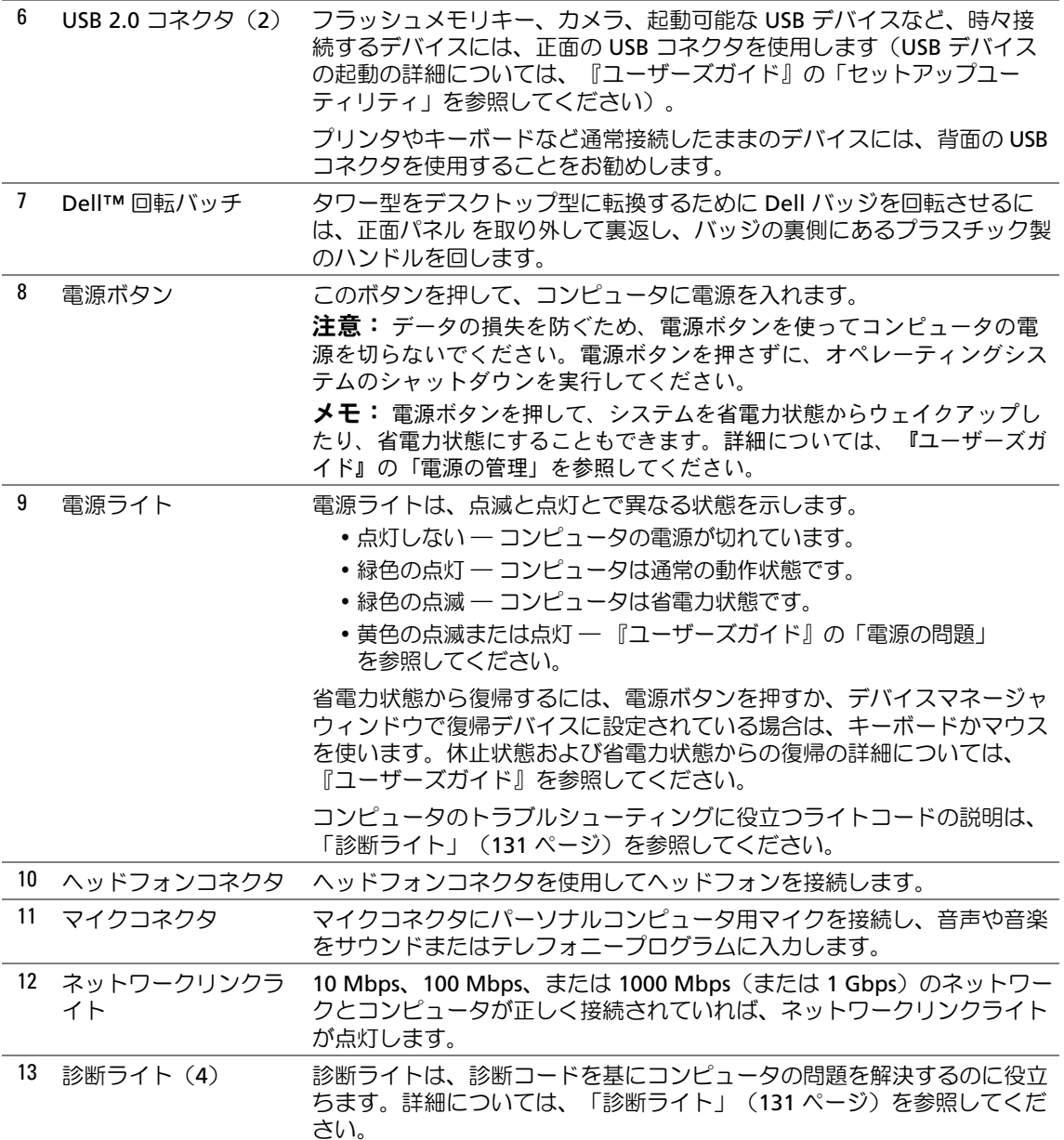

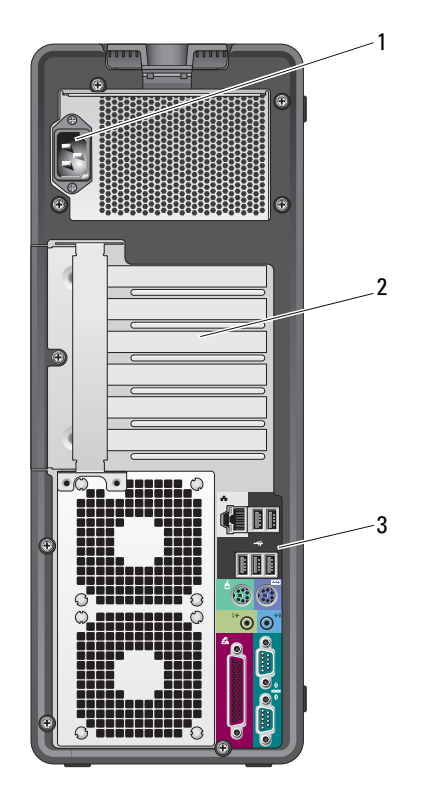

<span id="page-112-1"></span><span id="page-112-0"></span>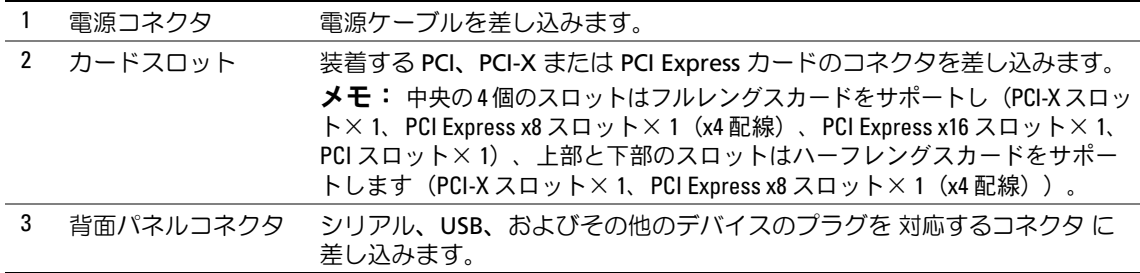

# 背面パネルコネクタ

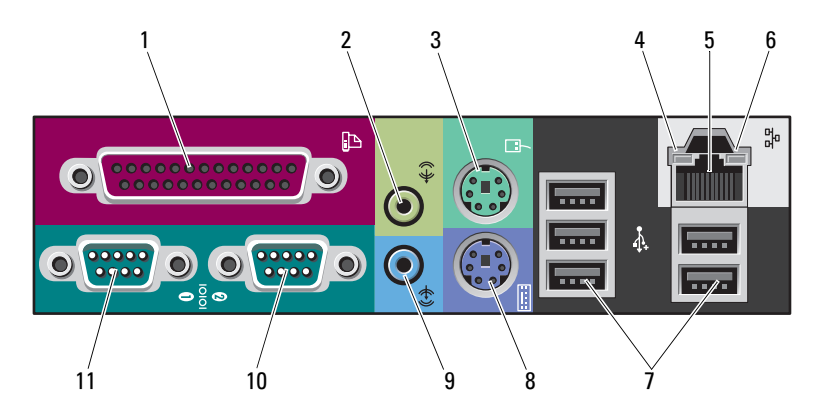

<span id="page-113-3"></span><span id="page-113-2"></span><span id="page-113-1"></span><span id="page-113-0"></span>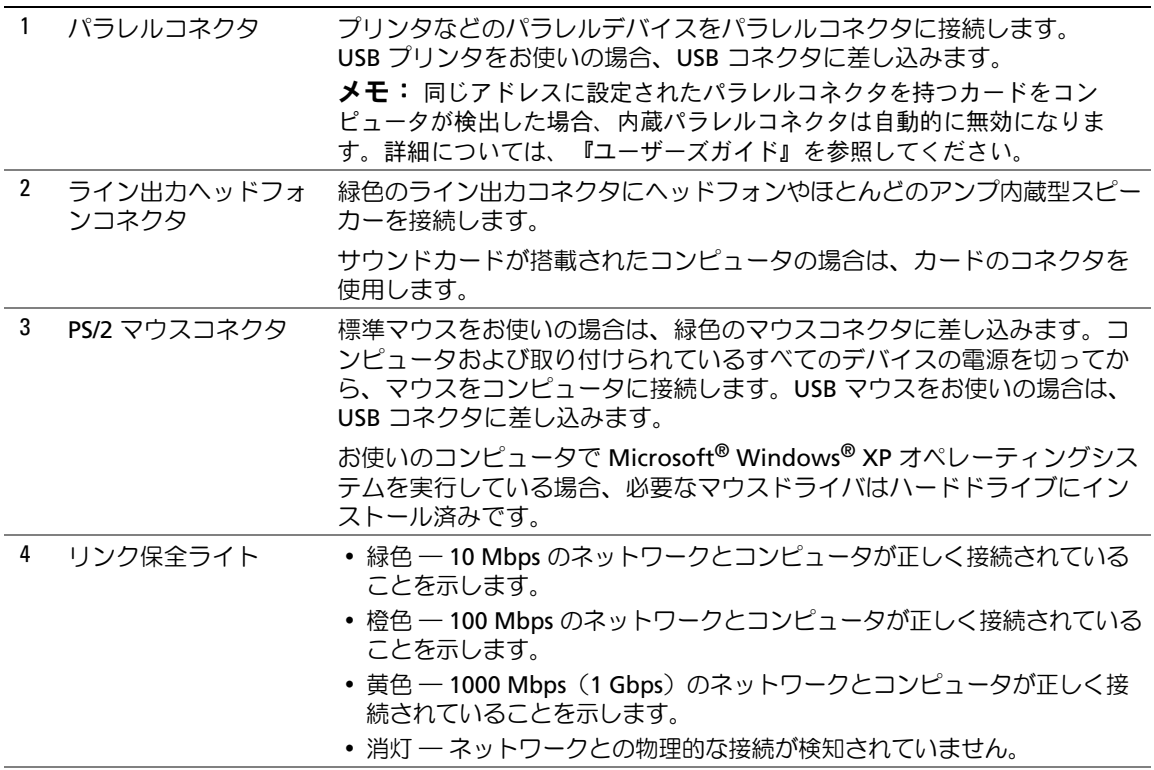

<span id="page-114-5"></span><span id="page-114-4"></span><span id="page-114-3"></span><span id="page-114-2"></span><span id="page-114-1"></span><span id="page-114-0"></span>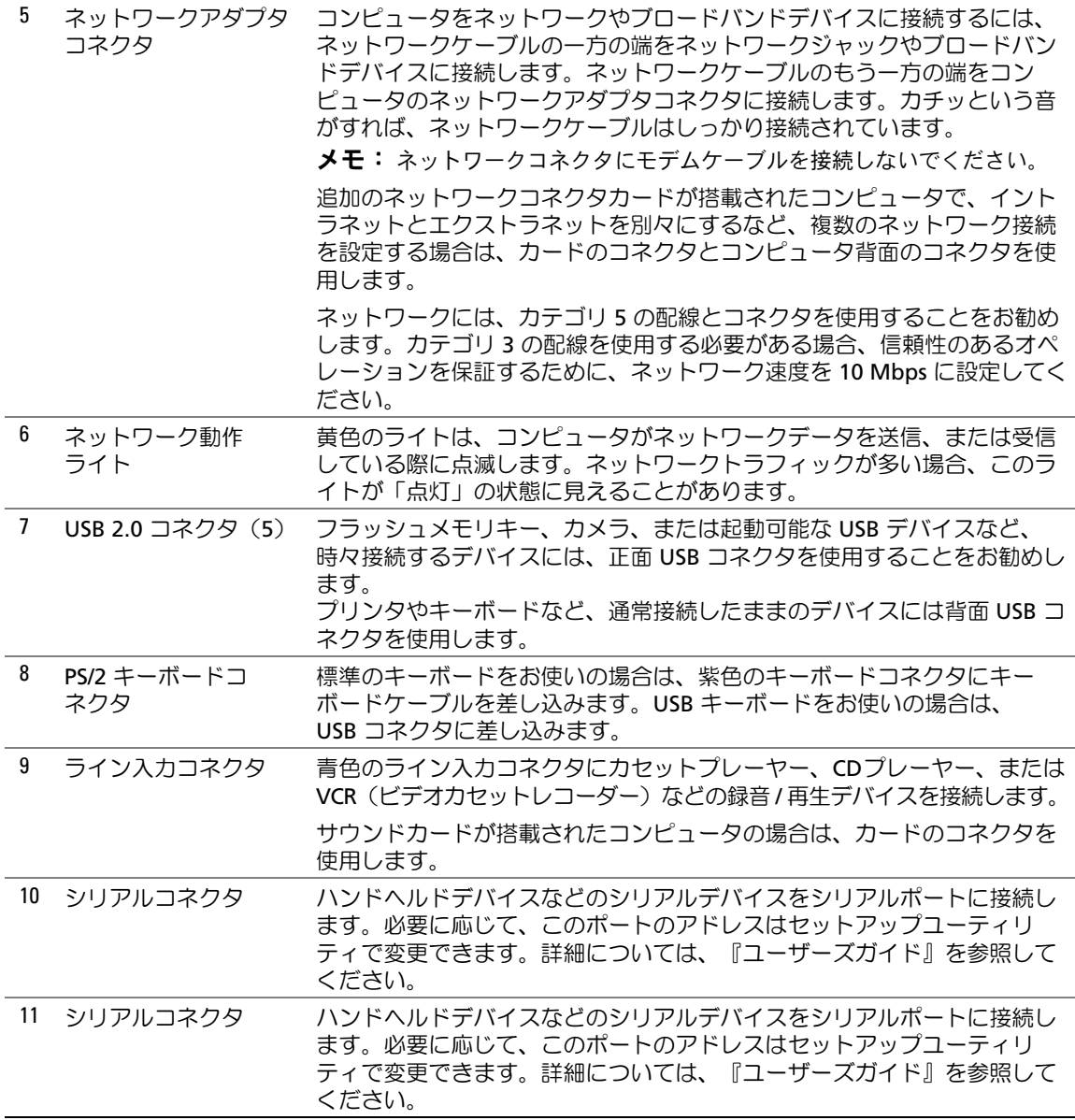

# コンピュータの正面(デスクトップ型)

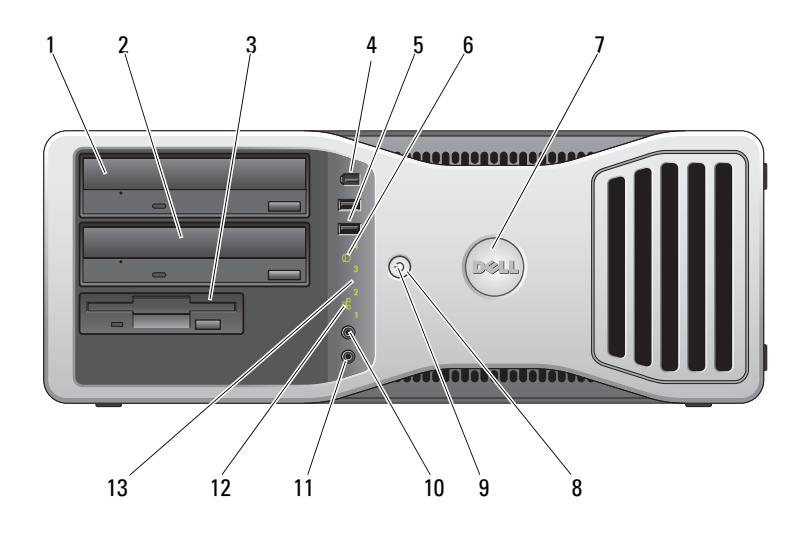

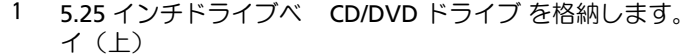

<span id="page-115-1"></span><span id="page-115-0"></span>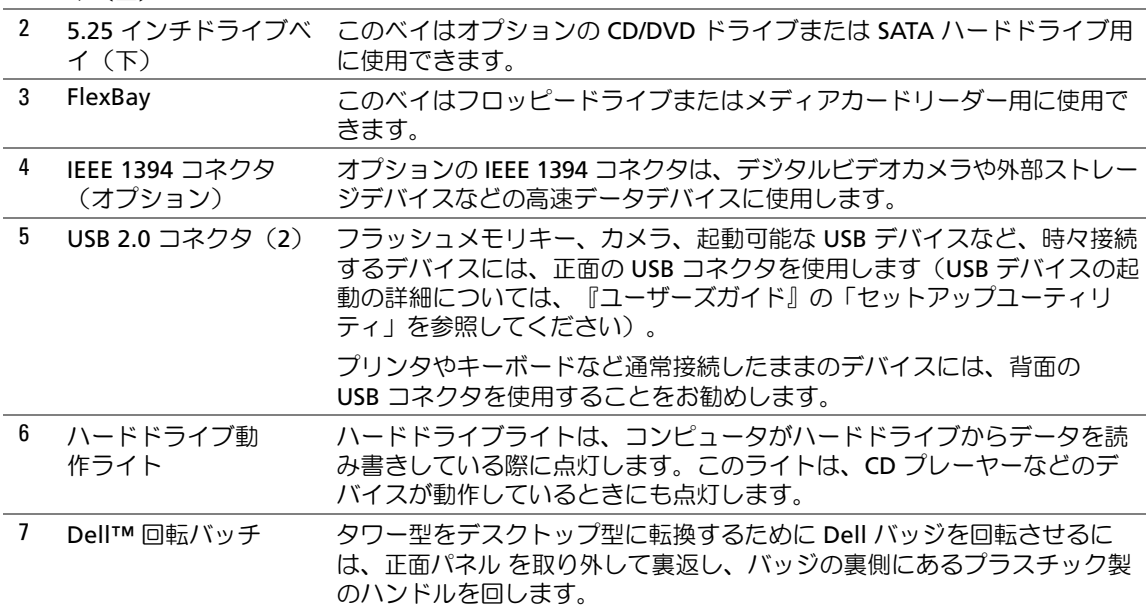

<span id="page-116-3"></span><span id="page-116-2"></span><span id="page-116-1"></span><span id="page-116-0"></span>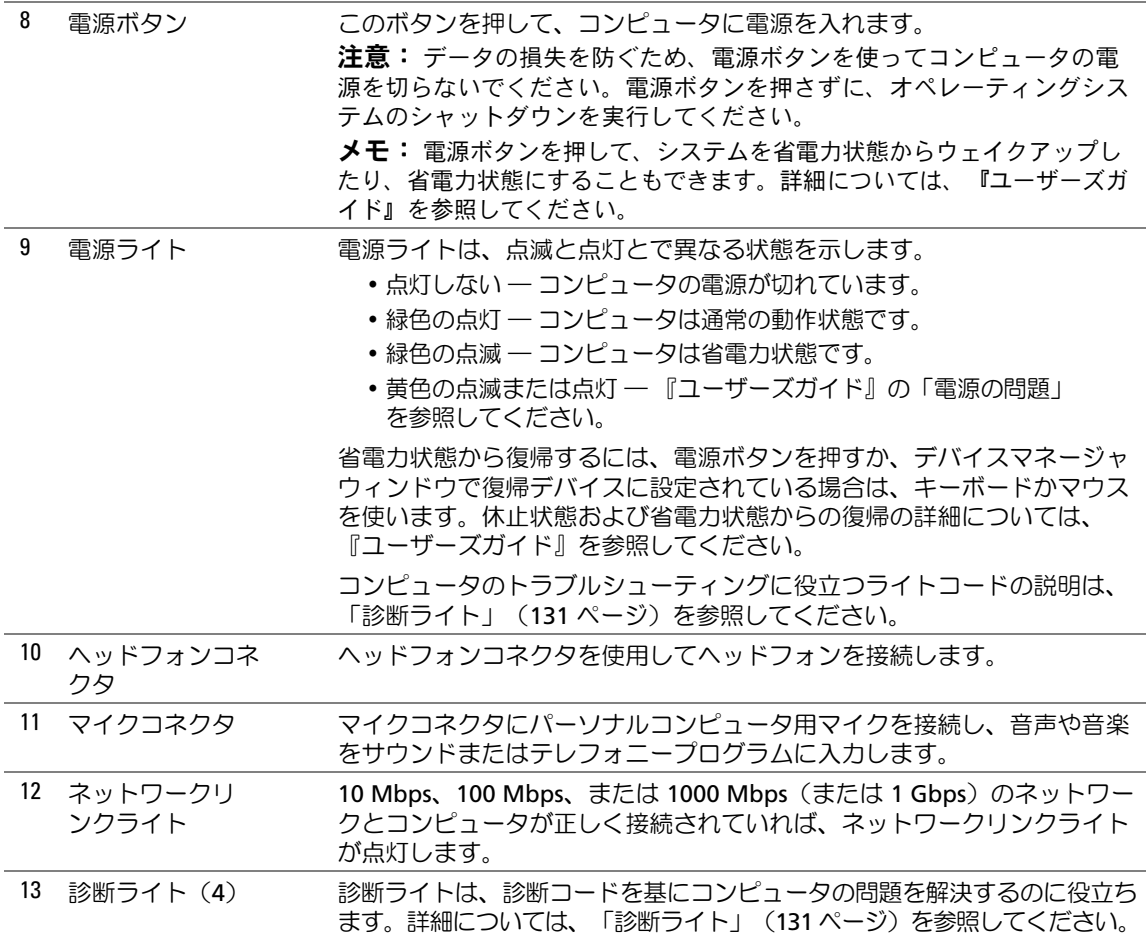

コンピュータの背面(デスクトップ型)

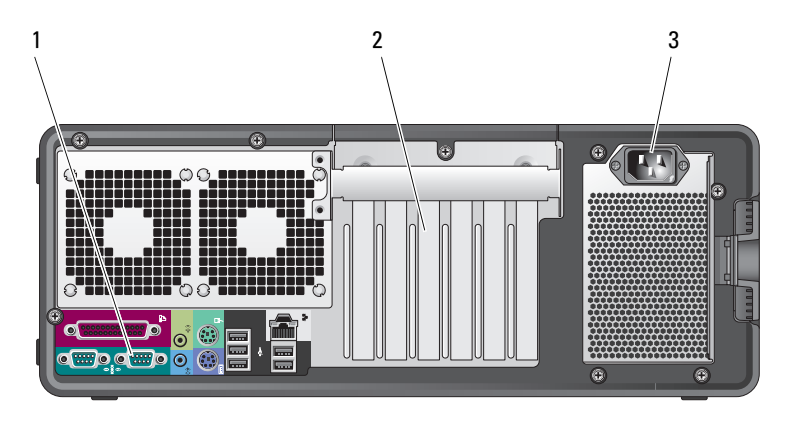

<span id="page-117-1"></span><span id="page-117-0"></span>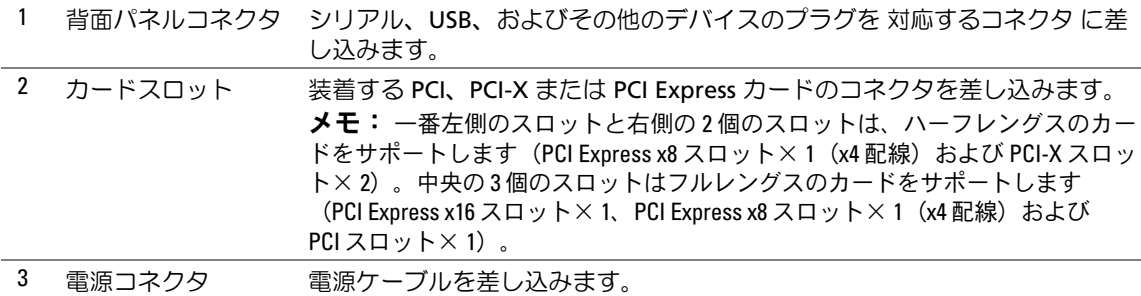

内部

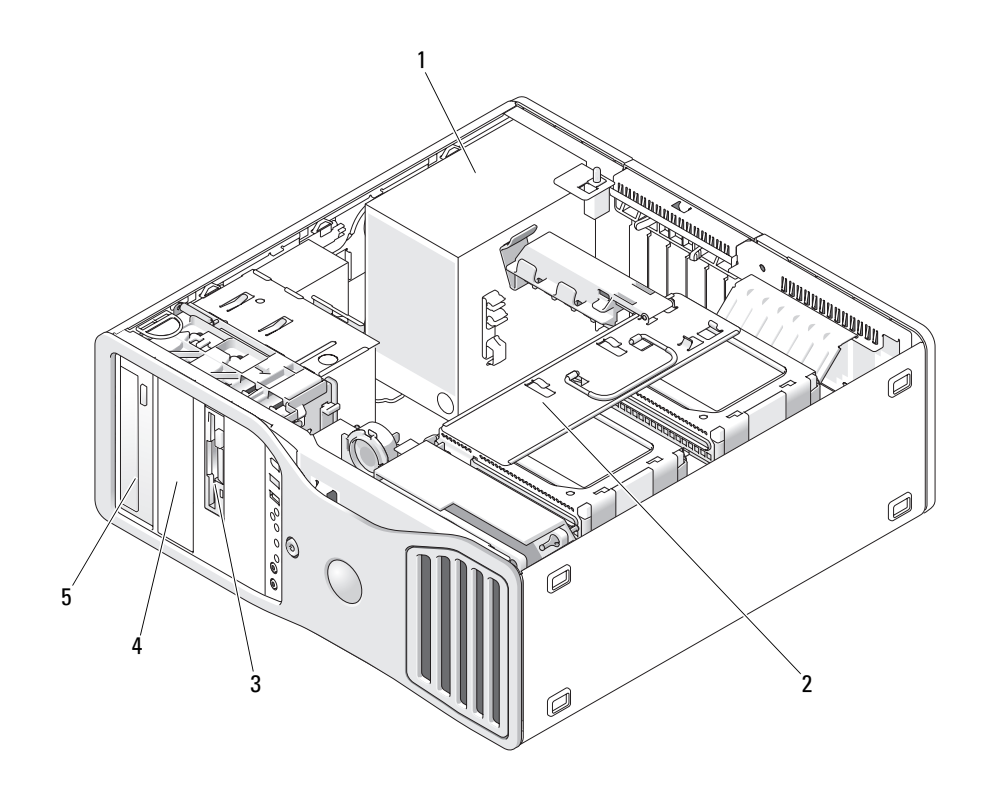

- 1 電源装置 2 回転式ハードドライブベイ 3 FlexBay
- 5.25 インチドライブベイ(下) 5 5.25 インチドライブベイ(上)

クイックリファレンスガイド 119

コンピュータの内部 ― ハードドライブベイを外側に回転させた状態

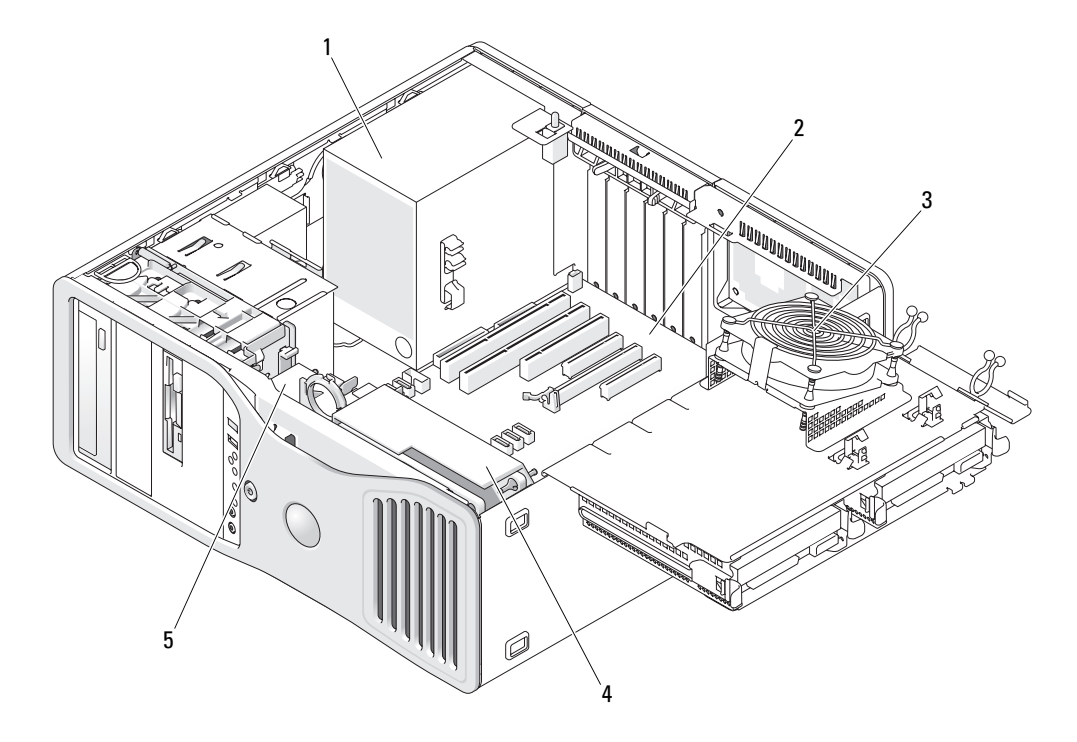

 電源装置 2 システム基板 3 メモリファン 前面ファン 5 カードファン

システム基板のコンポーネント

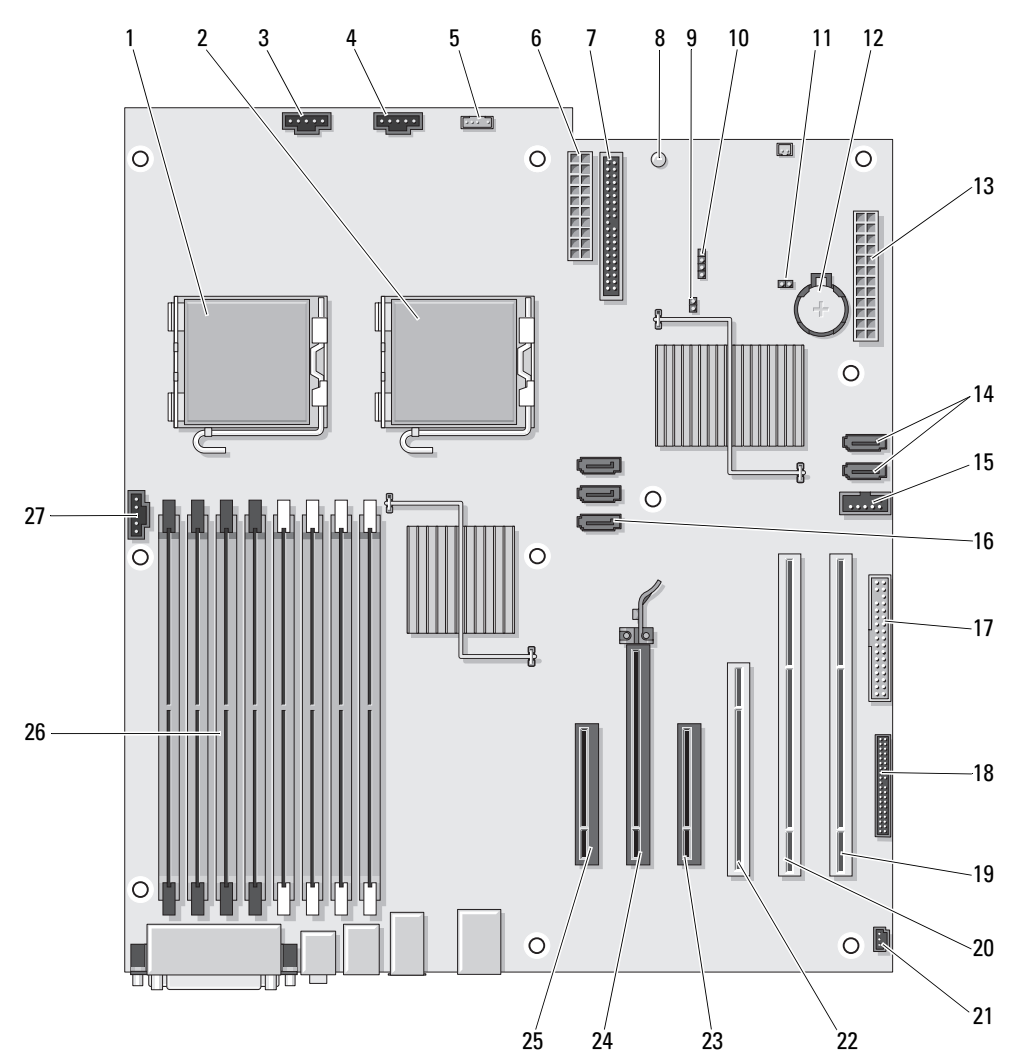

クイックリファレンスガイド | 121

- 1 プライマリプロセッサコネクタ (CPU 0) 15 FlexBay コネクタ (USB)
- 2 セカンドプロセッサコネクタ(CPU\_1) 16 SATA コネクタ(SATA\_2、SATA\_1、SATA\_0)
- 3 前面ファンコネクタ (FAN FRONT) 17 フロッピードライブ (DSKT)
- 
- 5 内蔵スピーカーコネクタ (INT\_SPKR) 19 PCI-X カードスロット (SLOT6\_PCIX)
- 
- 
- 8 スタンバイ電源ライト(AUX\_PWR) 22 PCI カードスロット(SLOT4\_PCI)
- 
- 10 補助のハードドライブ LED コネクタ (AUX\_LED)
- 
- 
- 
- 14 SATA コネクタ (SATA\_4、SATA\_3)
- 
- 
- 
- 4 カードケージファン (FAN CCAG) 18 正面パネルコネクタ (FRONTPANEL)
	-
- 6 電源コネクタ (POWER2) 20 PCI-X カードスロット (SLOT5\_PCIX)
- 7 IDE ドライブコネクタ(IDE) 21 シャーシイントルージョンヘッダー (INTRUDER)
	-
- 9 パスワードジャンパ (PSWD) 23 PCI-Express x8 カードスロット、x4 配線 (SLOT3\_PCIE)
	- 24 PCI-Express x16 カードスロット (SLOT2\_PCIE)
- 11 RTC リセットジャンパ(RTCRST) 25 PCI-Express x8 カードスロット、x4 配線 (SLOT1\_PCIE)
- 12 バッテリーソケット(BATTERY) 26 メモリモジュールコネクタ(DIMM\_1-8)
- 13 主電源コネクタ(POWER1) 27 メモリファンコネクタ(FAN\_MEM)

# デバイス 色 SATA ハードドライブ 青色のケーブル フロッピードライブ 黒色のプルタブ CD/DVD ドライブ 橙色のプルタブ 正面パネル 黄色のプルタブ

# ユーザーズガイドを見つけるには

『ユーザーズガイド』には、コンピュータに関する次のような詳細情報が記されています。 •

仕様

ケーブルの色

- コンピュータの向きをデスクトップからタワーに変更する方法 •
- 装備されているすべてのコネクタの位置を示すコンピュータの正面と背面の図
- システム基板とコネクタを含む詳細なコンピュータの内部を示す図
- コンピュータのクリーニング手順
- パスワードやセットアップユーティリティオプションを使用した Legacy Select Technology コントロールなどのソフトウェア機能についての情報
- Microsoft Windows XP オペレーティングシステムの使用に関する情報
- メモリ、カード、ドライブ、プロセッサ、バッテリーを含む、部品の取り付けと取り外しの手順
- さまざまなコンピュータ問題のトラブルシューティング情報 •
- Dell 診断プログラムの使用およびドライバの再インストール手順
- デルへのお問い合わせ方法

『ユーザーズガイド』へは、お使いのコンピュータのハードドライブ、またはデルサポートサイト **support.jp.dell.com** からアクセスできます。

# コンピュータカバーの取り外し

 $\overline{\Delta}$  警告:『製品情報ガイド』の「安全にお使いいただくために」の注意事項に従い、本項の手順を開始 してください。

∠1️ 警告:感電防止のため、カバーを開く前に、必ずコンピュータの電源プラグをコンセントから抜いて ください。

● 注意: コンピュータ内の部品の静電気による損傷を防ぐため、コンピュータの電子部品に触れる前 に、身体から静電気を逃がしてください。コンピュータシャーシの塗装されていない金属面に触れる ことにより、静電気を逃がすことができます。

- 1 『ユーザーズガイド』の「作業を開始する前に」の手順に従います。
- 注意: コンピュータの動作中にコンピュータカバーを開くと、警告なしにシステムがシャットダウ ンし、開いているプログラムのデータが失われることがあります。カバーを取り外した状態では、 コンピュータの冷却システムが正常に機能しません。
- 2 セキュリティケーブルが取り付けられている場合は、セキュリティケーブルスロットから取り 外します。
- 注意: カバーを開いて作業できるように、高さ 30 cm 以上の十分なスペースが作業台上にあることを 確認してください。
- 注意: コンピュータまたはコンピュータが載っている表面を傷つけないように、保護された水平な 表面で作業するようにしてください。
- 3 カバーの面が上になるように、コンピュータを平らな場所に置きます。
- 4 カバーリリースラッチを後方へ引きます。
- メモ: 下図のコンピュータは、タワーコンピュータとして構成されています。コンピュータの向きに ついては、『ユーザーズガイド』の「Changing Between Tower and Desktop Modes」(タワーモードとデ スクトップモードの間の転換)を参照してください。

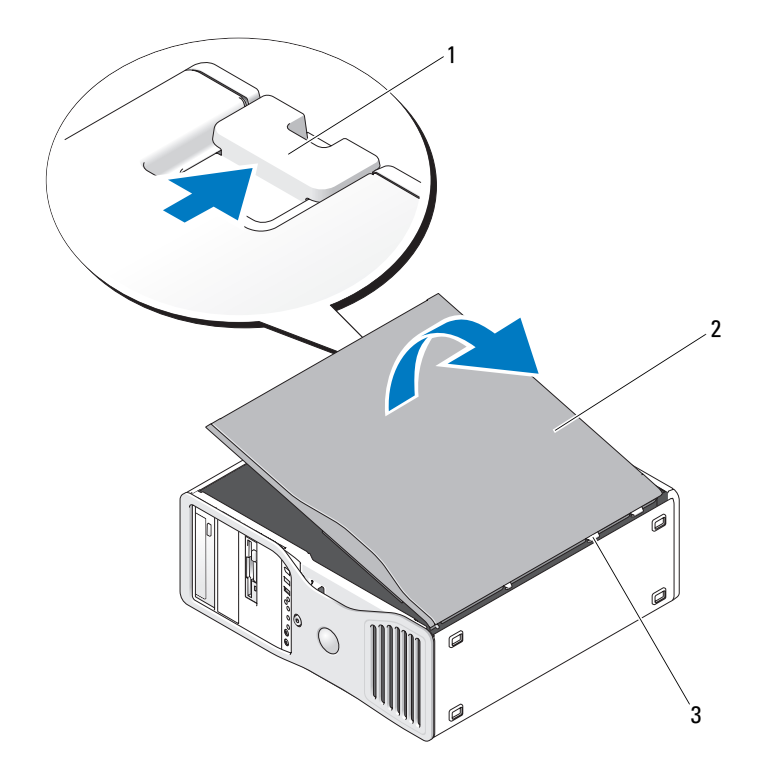

1 カバーラッチリリース 2 コンピュータカバー 3 カバーヒンジ

- 5 コンピュータの端にある 3 つのヒンジタブの位置を確認します。
- 6 コンピュータカバーの側面をつかみ、ヒンジをてこの支点にしてカバーを上に回転します。
- 7 ヒンジタブからカバーを外し、安全な場所に保管します。
- 注意: コンピュータカバーが取り付けられていない状態では、コンピュータの冷却システムが正常に 機能しません。コンピュータカバーを取り付けるまではコンピュータを起動しないでください。

# コンピュータのメンテナンス

次の指針に従ってコンピュータのメンテナンスを行ってください。 •

- データ消失や破損を防止するため、ハードドライブのライトが点灯しているときは、コンピュー タの電源を切らないでください。
- ウイルス対策ソフトウェアを使用して定期的にウイルススキャンを行ってください。 •
- 定期的に不要なファイルの削除やドライブのデフラグをおこなって、ハードドライブの空き容 量を管理してください。
- 定期的にファイルをバックアップしてください。 •
- モニターの画面、マウス、キーボードは定期的に清掃してください(詳細については『ユーザー ズガイド』を参照)。

# <span id="page-124-0"></span>問題の解決

#### トラブルシューティングのヒント

コンピュータのトラブルシューティングについては、次のチェック項目を参考にしてください。 •

- 問題が発生し始める前に部品の取り付け / 取り外しを行った場合は、その手順を再度確認して、 取り付け / 取り外しが正しく行われたか確認します。
- 周辺機器が機能しない場合は、その機器が適切に接続されているか確認します。 •
- エラーメッセージが画面に表示される場合は、そのメッセージを正確に書き留めておきます。 エラーメッセージは、テクニカルサポート担当者が問題を分析し、解決するのに役立ちます。
- エラーメッセージがプログラム上で発生する場合は、プログラムのマニュアルを参照してくだ さい。
- <span id="page-124-2"></span> トラブルシューティングの対処方法で、『ユーザーズガイド』の参照が推奨されている場合、 (必要なら別のコンピュータから)**support.jp.dell.com** にアクセスして、『ユーザーズガ イド』を参照することができます。

#### <span id="page-124-1"></span>ソフトウェアとハードウェアの非互換性の解決

オペレーティングシステムのセットアップ中にデバイスが検知されないか、検知されたが正しく設 定されていない場合は、ハードウェアに関するトラブルシューティングを使って非互換性を解決で きます。

ハードウェアに関するトラブルシューティングを使って非互換性を解決するには、次の手順を実行 します。

- 1 スタート ボタンをクリックして、ヘルプとサポート をクリックします。
- 2 検索 領域で、ハードウェアに関するトラブルシューティング と入力し、矢印をクリックして検索 を開始します。
- 3 検索結果 一覧で、ハードウェアに関するトラブルシューティング をクリックします。
- 4 ハードウェアに関するトラブルシューティング 一覧で、コンピュータにあるハードウェアの競 合を解決する必要があります をクリックして、次へ をクリックします。

## <span id="page-125-0"></span>Microsoft® Windows® XP システムの復元の使い方

ハードウェア、ソフトウェア、またはその他のシステム設定を変更したために、コンピュータが正 常に動作しなくなってしまった場合は、Microsoft Windows XP オペレーティングシステムのシス テムの復元を使用して、コンピュータを以前の動作状態に復元することができます(データファイ ルへの影響はありません)。システムの復元の使い方については、Windows ヘルプとサポートセ ンターを参照してください(Windows ヘルプとサポートセンターへのアクセス方法については、 「情報の検索」(97 [ページ\)を](#page-96-0)参照)。

■ 注意: データファイルのバックアップを定期的に作成してください。システムの復元は、データファ イルの変更を監視したり、データファイルを復元することはできません。

#### 復元ポイントの作成

- 1 スタート ボタンをクリックして、ヘルプとサポート をクリックします。
- 2 システムの復元 をクリックします。
- 3 画面の指示に従います。

#### コンピュータを以前の動作状態に復元する方法

- 注意: コンピュータを以前の動作状態に復元する前に、開いているファイルをすべて保存してから 閉じ、実行中のプログラムをすべて終了します。システムの復元が完了するまで、いかなるファイル またはプログラムも変更したり、開いたり、削除しないでください。
	- 1 スタート ボタンをクリックし、すべてのプログラム → アクセサリ → システム ツール → システ ムの復元 の順にクリックします。
	- 2 コンピュータを以前の状態に復元する が選択されていることを確認して、次へ をクリックし ます。
	- 3 コンピュータを以前の状態に復元する時点の日付をクリックします。 復元ポイントの選択 画面に、復元ポイントが選べるカレンダーが表示されます。復元ポイント が利用できる日付は太字で表示されます。
	- 4 復元ポイントを選んで、次へ をクリックします。

日付に復元ポイントが 1 つしか表示されない場合、その復元ポイントが自動的に選ばれます。 複数の復元ポイントが利用できる場合は、希望する復元ポイントをクリックします。

- 5 次へ をクリックします。 システムの復元がデータの収集を完了した後、復元は完了しました 画面が表示され、コンピュー タは再起動します。
- 6 コンピュータが再起動したら、**OK** をクリックします。

復元ポイントを変更するには、別の復元ポイントを使って手順を繰り返すか、または復元を取り消 すことができます。

#### 以前のシステムの復元の取り消し

- 注意: 最後のシステムの復元を元に戻す前に、開いているファイルをすべて保存してから閉じ、実 行中のプログラムをすべて終了します。システムの復元が完了するまで、いかなるファイルまたはプ ログラムも変更したり、開いたり、削除しないでください。
- 1 スタート ボタンをクリックし、すべてのプログラム → アクセサリ → システム ツール → システ ムの復元 の順にクリックします。
- 2 以前の復元を取り消す をクリックして、次へ をクリックします。
- 3 次へ をクリックします。 システムの復元 画面が表示されて、コンピュータが再起動します。
- 4 コンピュータが再起動したら、**OK** をクリックします。

#### システムの復元の有効化

空き容量が 200 MB 未満のハードディスクに Windows XP を再インストールした場合、システムの 復元は自動的に無効に設定されています。システムの復元が有効になっているかどうかを確認する には、次の手順を実行します。

- 1 スタート ボタンをクリックして、コントロールパネル をクリックします。
- 2 パフォーマンスとメンテナンス をクリックします。
- 3 システム をクリックします。
- 4 システムの復元 タブをクリックします。
- 5 すべてのドライブでシステムの復元を無効にする のチェックマークが外されていることを確認 します。

#### 前回正常起動時の構成機能の使い方

- 1 コンピュータを再起動し、オペレーティングシステムの選択 というメッセージが表示されたら <F8> を押します。
- 2 前回起動時の構成 を選択し、<Enter> を押して、<l> を押します。プロンプトが表示されたら オペレーティングシステムを選択します。

#### 追加のデバイスまたはソフトウェアのコンフリクトを解消するその他のオプション

- 注意: 以下のプロセスを実行すると、ハードドライブのすべての情報が消去されます。 •
- オペレーティングシステムのインストールガイドと『オペレーティングシステム CD』を使っ て、オペレーティングシステムを再インストールします。 オペレーティングシステムの再インストール中に、既存のパーティションの削除を選択し、 ハードドライブを再フォーマットすることができます。
- 『*Drivers and Utilities* CD』を使用して、(チップセットドライバを最初に)すべてのドライ バを再インストールします。

#### <span id="page-127-0"></span>Dell Diagnostics (診断) プログラム

警告:『製品情報ガイド』の「安全にお使いいただくために」の注意事項に従い、本項の手順を開始 してください。

#### Dell Diagnostics (診断) プログラムを使用する場合

コンピュータに問題が発生した場合は、デルテクニカルサポートにお問い合わせになる前に、 [「問題の](#page-124-0)解決」(125 ページ)のチェック事項を実行してから、Dell Diagnostics(診断)プログラ ムを実行してください。

作業を始める前に、これらの手順を印刷しておくことをお勧めします。

■ 注意: Dell Diagnostics (診断) プログラムは Dell™ コンピュータでのみ機能します。このプログラム を他のコンピュータで使用すると、コンピュータが誤って反応したり、エラーメッセージが表示され たりします。

Dell 診断プログラムでは、次のことができます。 •

- 1つまたはすべてのデバイスのクイックチェックまたは全体テストの実行
- テストの実行回数の選択
- テスト結果の画面への表示、印刷、ファイルへの保存
- エラーが検出された場合のテストの中断、または特定の数のエラーが発生した場合のテストの 終了
- テストおよび実行方法を説明するオンラインの ヘルプ 画面へのアクセス
- テストが正常に完了したかどうかを知らせるステータスメッセージの表示
- 問題が検出された場合のエラーメッセージの表示

#### ハードドライブからの Dell Diagnostics(診断)プログラムの起動

- 1 コンピュータの電源を入れます(または再起動します)。
- 2 DELL™ ロゴが表示されたら、すぐに <F12> を押します。
	- メモ: 診断ユーティリティパーティションが見つからないことを知らせるメッセージが表示さ れた場合は、『ユーザーズガイド』の「『Drivers and Utilities CD』からの Dell Diagnostics(診断) プログラムの起動」を参照してください。

キーを押すタイミングが遅れて、オペレーティングシステムのロゴが表示されてしまったら、 Microsoft Windows デスクトップが表示されるまでそのまま待機します。デスクトップが表示 されたら、コンピュータをシャットダウンして、操作をやりなおしてください。コンピュータ のシャットダウン方法の詳細については、『ユーザーズガイド』を参照してください。

- 3 起動デバイスの一覧が表示されたら、**Boot to Utility Partition**(ユーティリティパーティ ションから起動)をハイライト表示して、<Enter> を押します。
- 4 Dell Diagnostics(診断)プログラムの **Main Menu**(メインメニュー)が表示されたら、実 行するテストを選択します。これらのテストの詳細については、『ユーザーズガイド』を参照 してください。

#### 『Drivers and Utilities CD』からの Dell Diagnostics(診断)プログラムの起動

- 1 『*Drivers and Utilities* CD』をセットします。
- 2 コンピュータをシャットダウンし、再起動します。

DELL ロゴが表示されたら、すぐに <F12> を押します。

キーを押すタイミングが合わず、Windows ロゴが表示されてしまったら、Windows デスク トップが表示されるまで待ちます。デスクトップが表示されたら、コンピュータをシャットダ ウンして、操作をやりなおしてください。

■ メモ: 次の手順では、起動順序を1回だけ変更します。次回の起動時には、コンピュータは セットアップユーティリティで指定したデバイスから起動します。

- 3 起動デバイス一覧が表示されたら、**Onboard or USB CD-ROM Drive**(内蔵または USB CD-ROM ドライブ)をハイライト表示して、<Enter> を押します。
- 4 表示されたメニューから **Boot from CD-ROM**(CD-ROM から起動)オプションを選び、<Enter> を押します。
- 5 1 と入力して メニューを起動し、<Enter> を押して続行します。
- 6 番号の付いた一覧から **Run the 32 Bit Dell Diagnostics**(32 ビットのデル診断を実行)を 選びます。複数のバージョンが表示されている場合、お使いのコンピュータに適切なバージョ ンを選びます。
- 7 Dell Diagnostics(診断)プログラムの **Main Menu**(メインメニュー)が表示されたら、 実行するテストを選択します。

#### テストを始める前に

#### 警告:『製品情報ガイド』の「安全にお使いいただくために」の注意事項に従い、本項の手順を開始 してください。

- プリンタが接続されている場合はプリンタの電源を入れます。 •
- <span id="page-128-0"></span> セットアップユーティリティを起動して、コンピュータの設定情報を確認し、コネクタなどの コンピュータのすべてのコンポーネントやデバイスを有効にします。

# ビープコード

お使いのコンピュータの起動時に、モニターにエラーメッセージまたは問題を表示できない場合、 ビープ音が連続して鳴ることがあります。この連続したビープ音はビープコードと呼ばれ、問題を 特定します。ビープコードには、ビープ音がまず 1 回鳴り、次に連続して 3 回鳴ってから、1 回鳴 るものがあります(コード 1-3-1)。このビープコードは、コンピュータにメモリの問題が発生し ていることを示します。

起動時にコンピュータがビープ音を発する場合、次の手順を実行します。

- 1 『ユーザーズガイド』の「診断チェックリスト」にビープコードを書き込みます。
- 2 より重大な原因を調べるには、Dell Diagnostics(診断)プログラムを実行します。
- 3 テクニカルサポートを受けるには、デルにお問い合わせください。

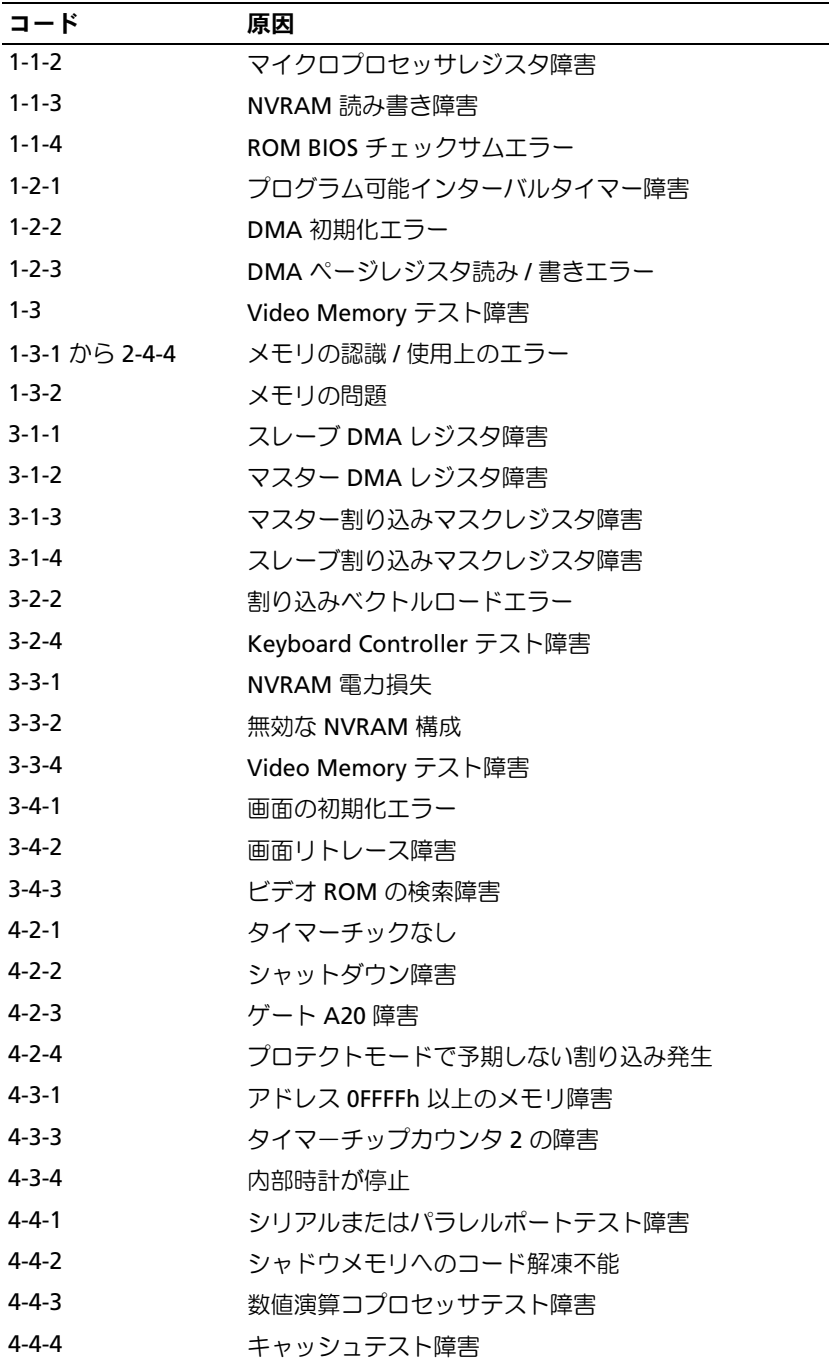

エラーメッセージ

■ メモ: メッセージがリストにない場合は、メッセージが表示されたときに実行していたオペレーティ ングシステムまたはプログラムのマニュアルを参照してください。

起動中にエラーが発生した場合は、問題の内容を示すメッセージがモニターに表示されることがあ ります。問題の解決のアドバイスについては、『ユーザーズガイド』の「エラーメッセージ」を参 照してください。

# <span id="page-130-1"></span><span id="page-130-0"></span>診断ライト

警告:『製品情報ガイド』の「安全にお使いいただくために」の注意事項に従い、本項の手順を開始 してください。

問題のトラブルシューティングを容易にするため、正面に「1」、「2」、「3」、および「4」とラ ベルのついた 4 つのライトがあります。これらのライトは、消灯または緑色です。コンピュータの 起動プロセスが正常に開始すると、これらのライトが点滅します。コンピュータが誤動作している 場合は、ライトと電源ボタンのパターンによっても問題を識別できます。これらのライトは休止状 態も示します。

#### POST 前の診断用ライト

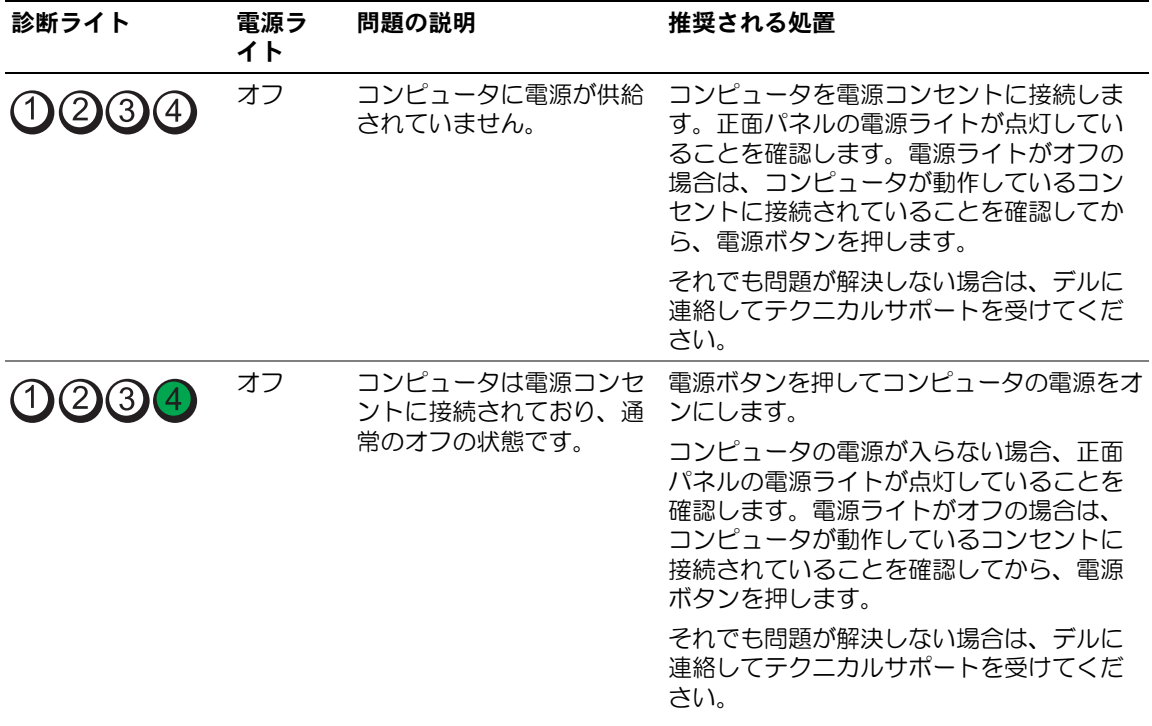

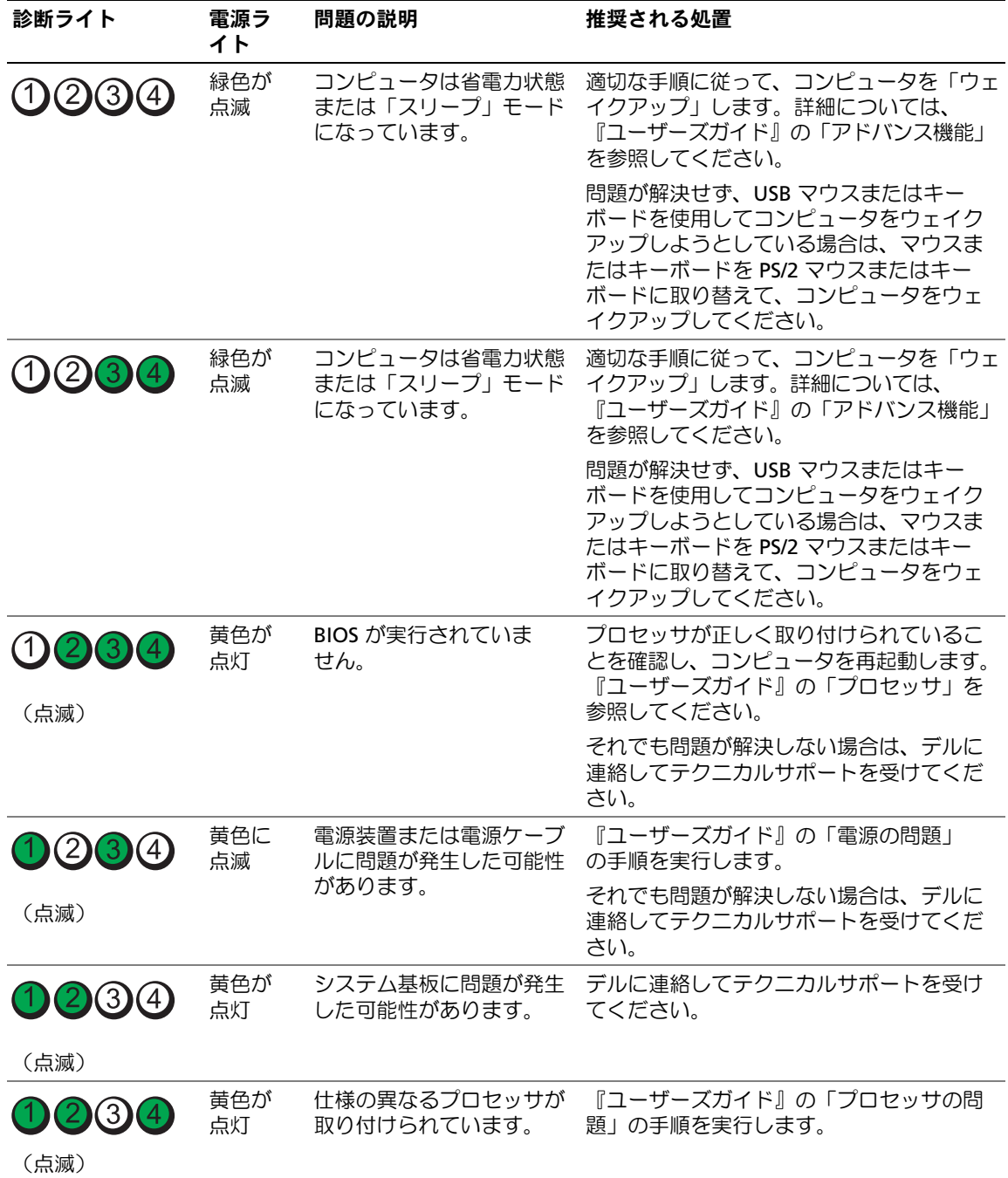

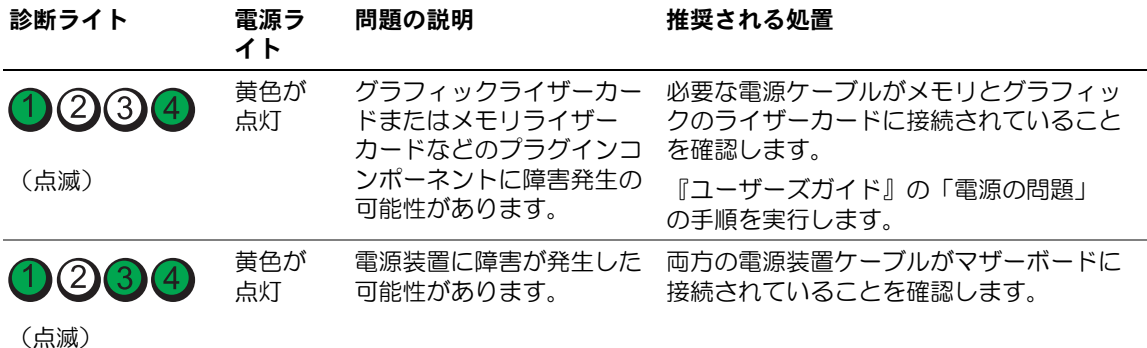

# POST 実行中の診断用ライトコード

電源ライトは、POST 実行中に診断ライトコードとして緑色に点灯します。

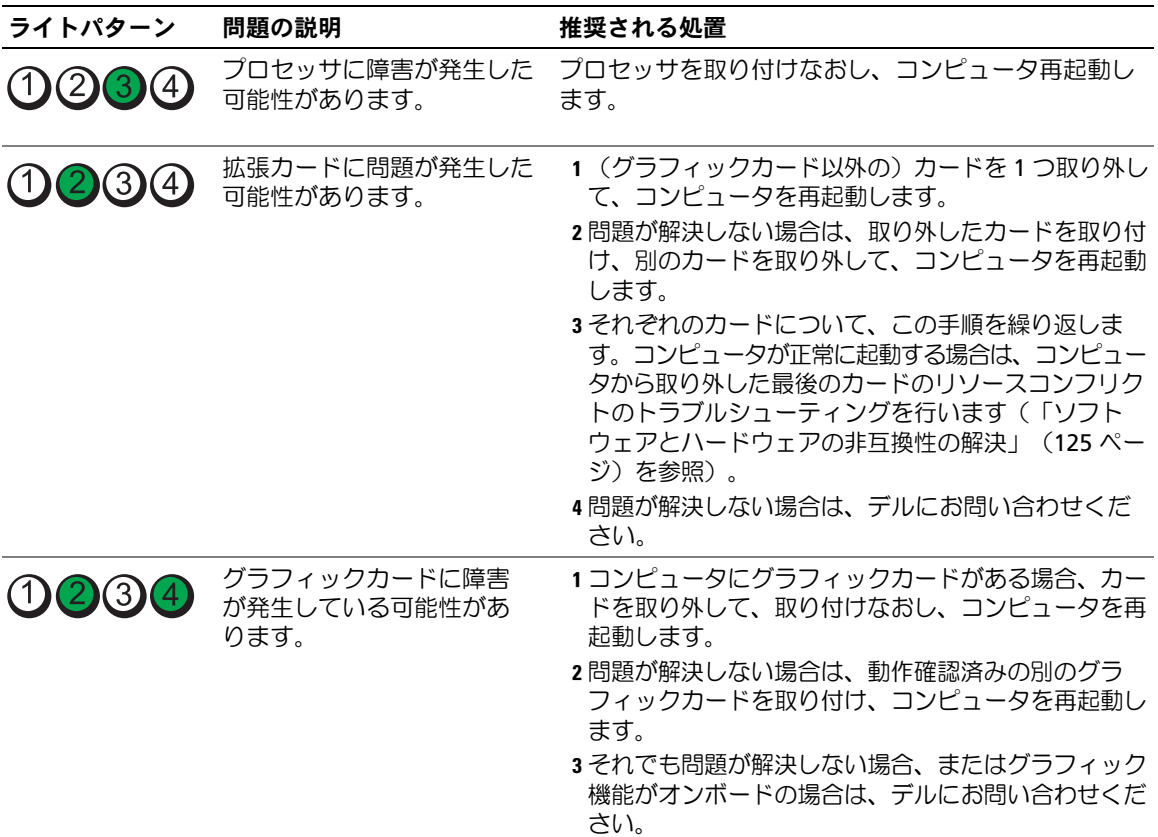

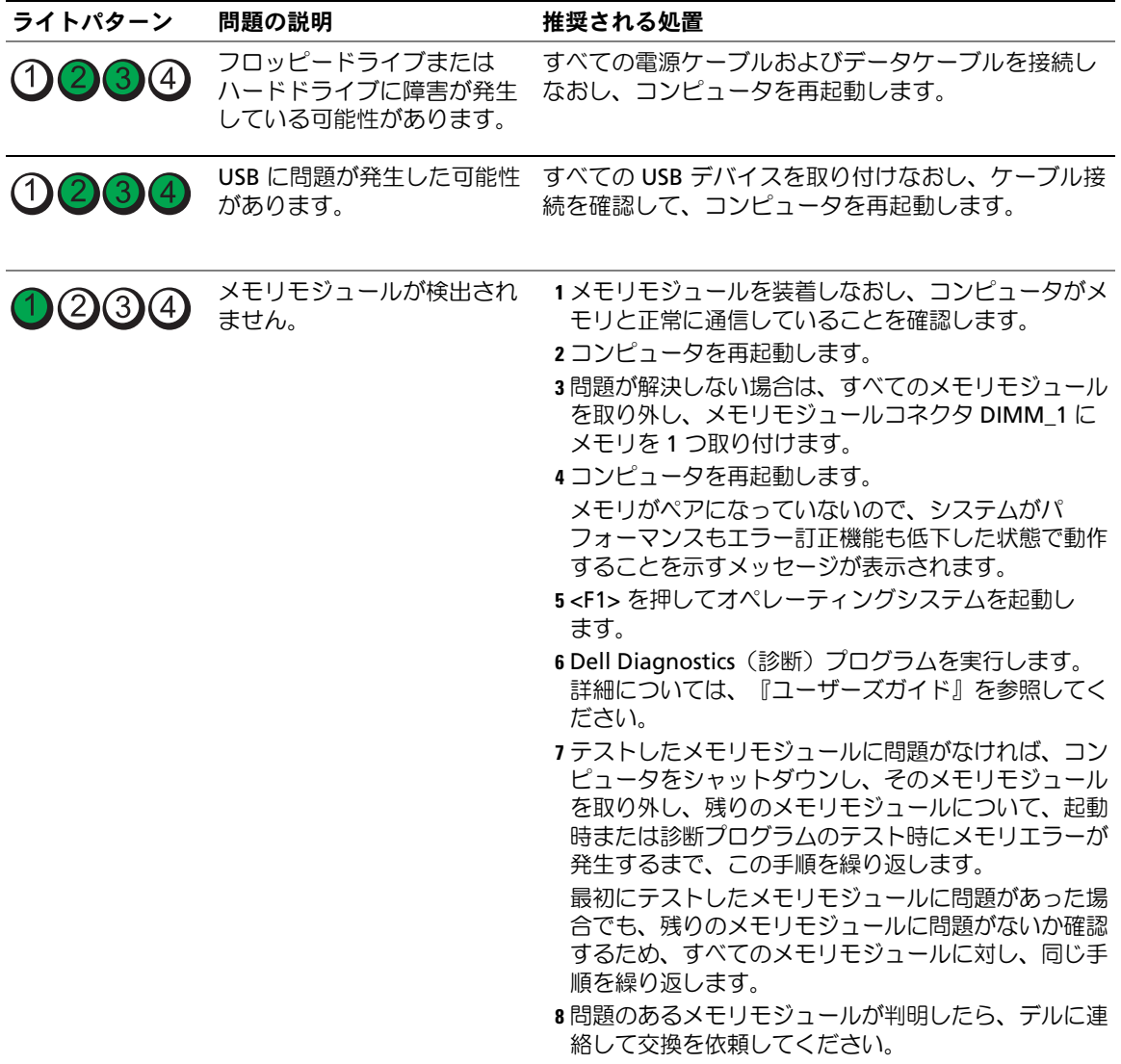

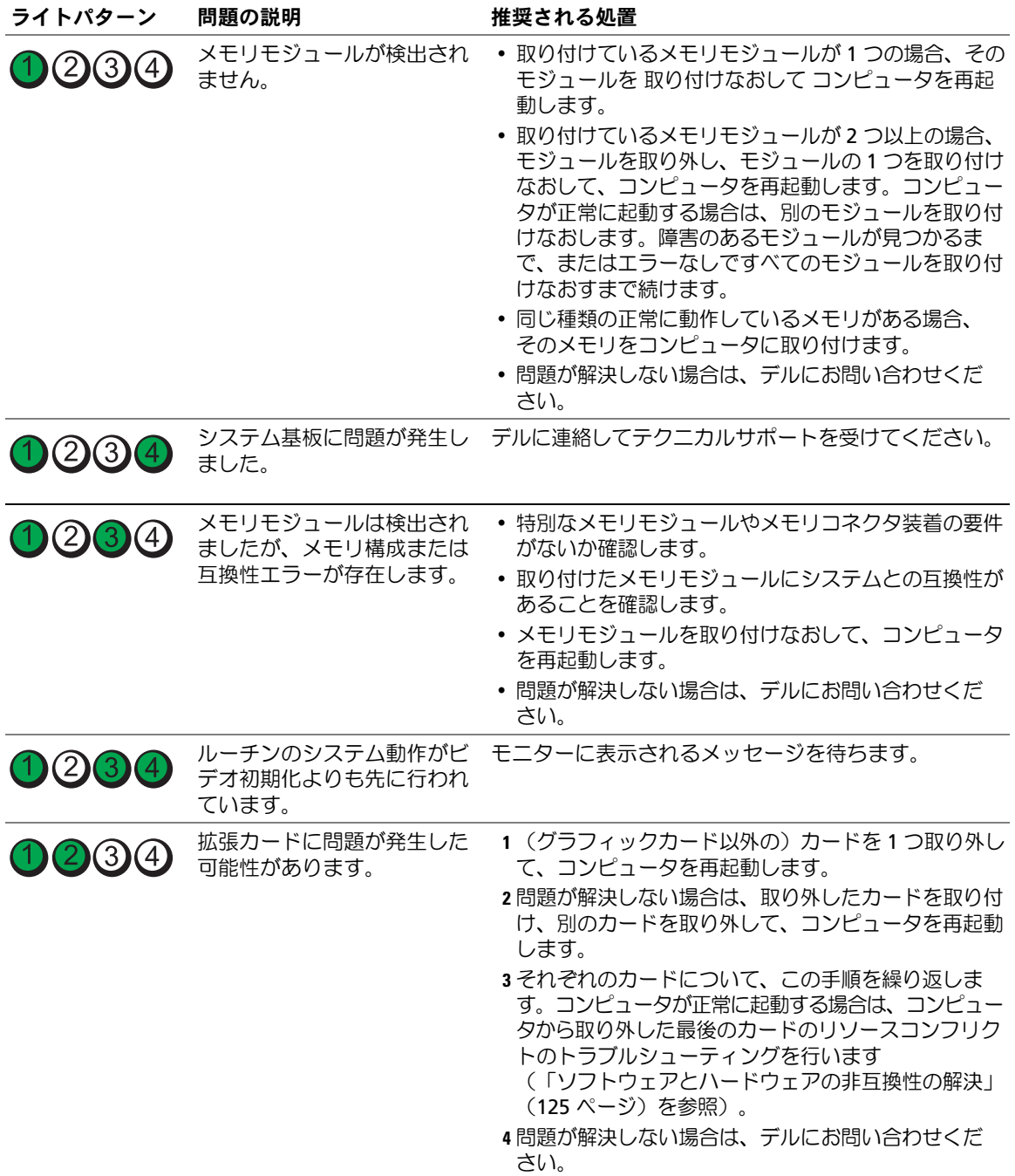

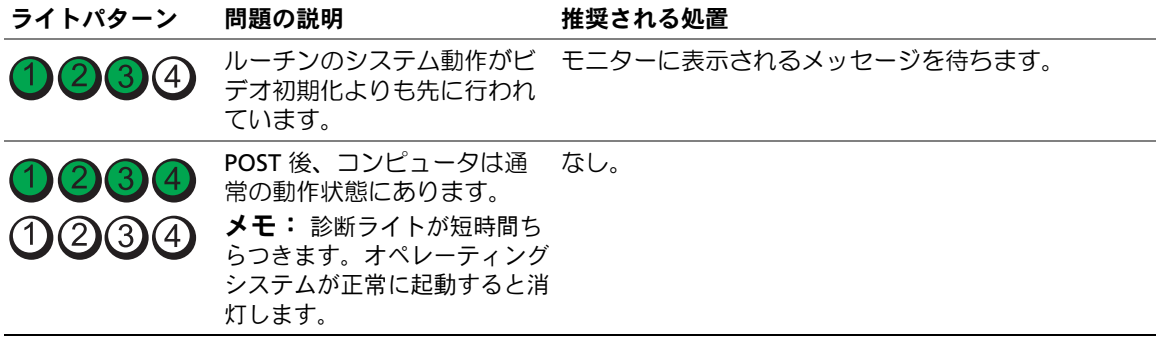

# よくある質問

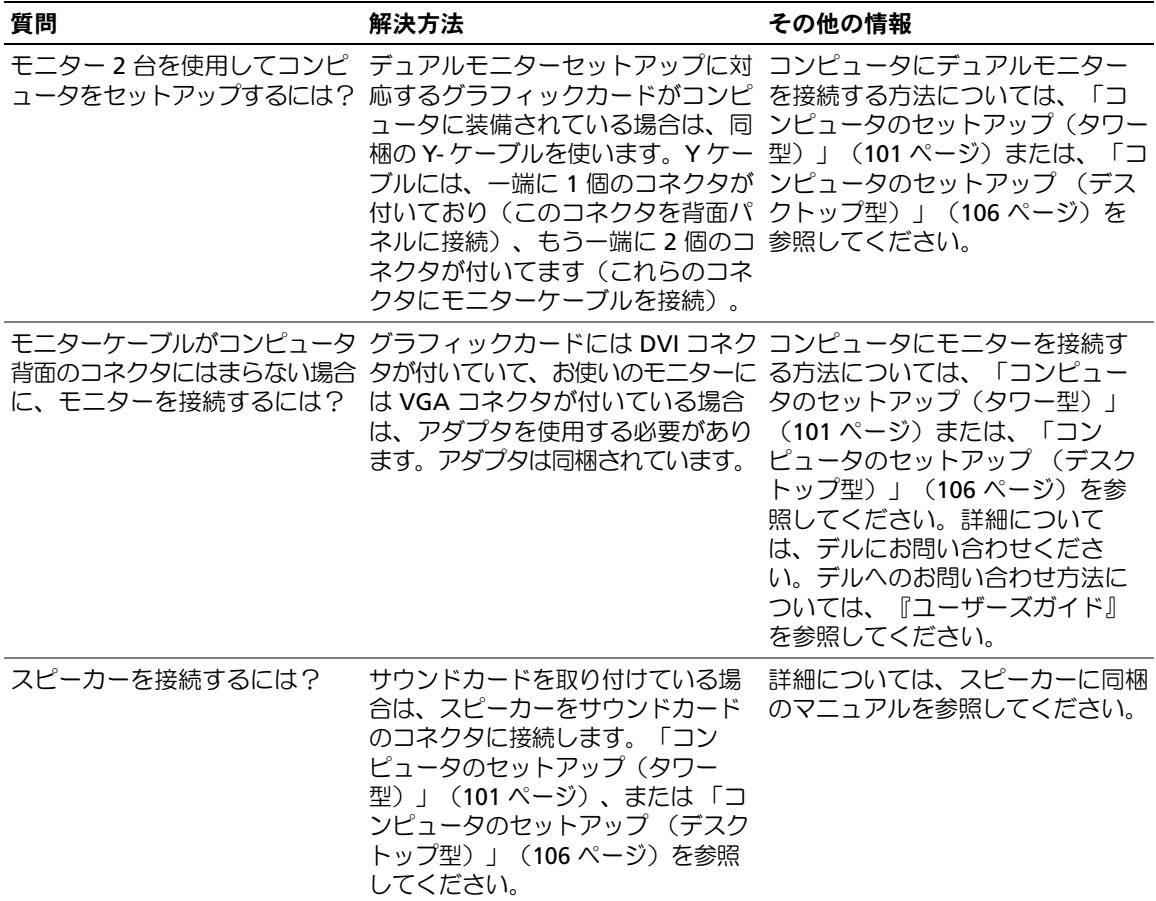

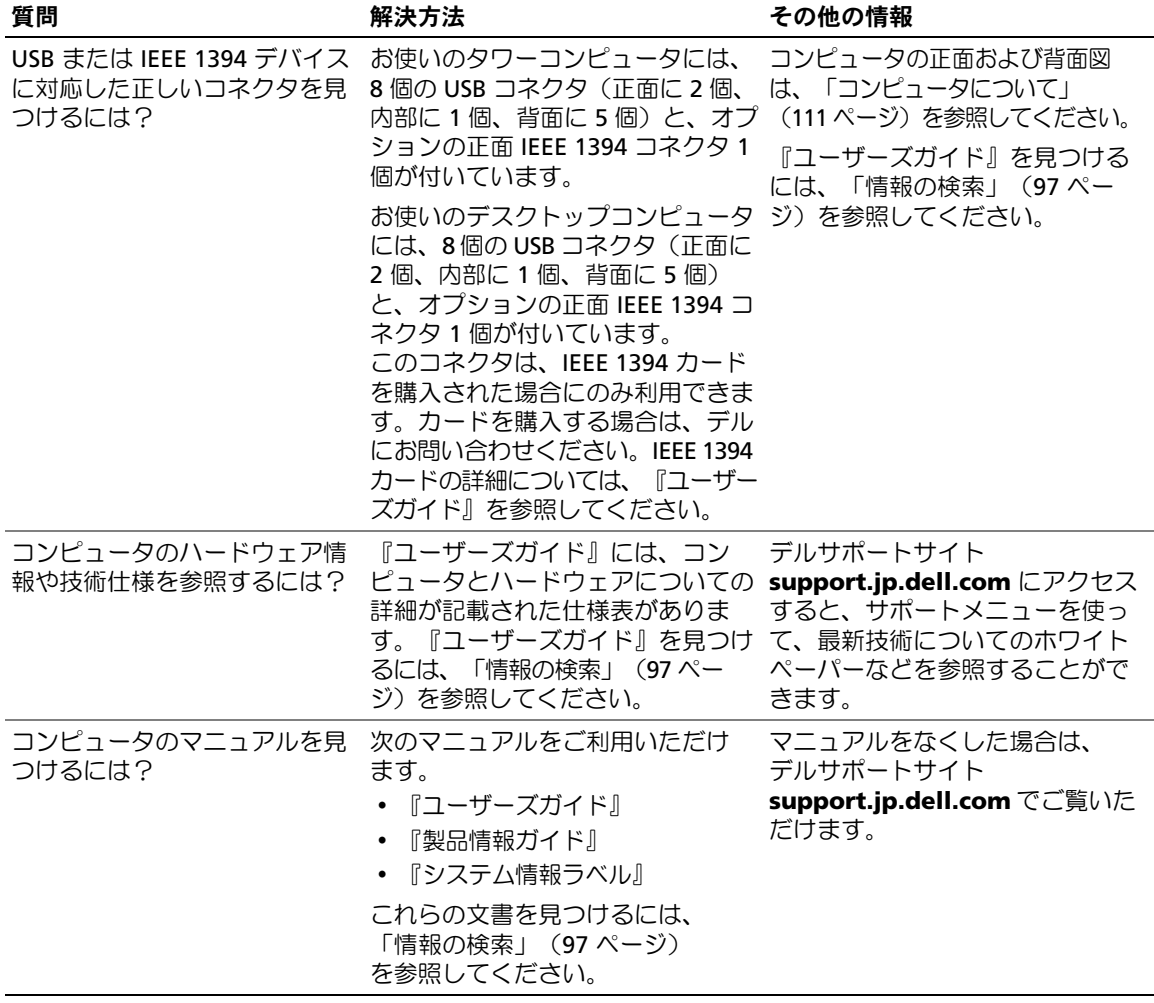

# 索引

#### C

CD オペレーティングシス テム , [100](#page-99-0)

# D

Dell Diagnostics (診断) プログラム , [128](#page-127-0) Dell Premier サポートウェブ サイト , [98](#page-97-0)

## I

IRQ コンフリクト , [125](#page-124-2)

#### M

Microsoft Windows ラベル , [98](#page-97-1)

#### R

ResourceCD Dell Diagnostics (診断) プログラム , [128](#page-127-0)

#### U

USB

コネクタ , [112](#page-111-0), [115](#page-114-0), [116](#page-115-0)

#### W

Windows XP 再インストール , [100](#page-99-0) システムの復元 , [126](#page-125-0) ヘルプとサポートセンター, [99](#page-98-0)

## あ

安全にお使いいただくた めに , [98](#page-97-2)

### え

エラーメッセージ 診断ライト , [131](#page-130-1) ビープコード , [129](#page-128-0) エンドユーザーライセンス 契約 , [98](#page-97-2)

#### お

オペレーティングシステム CD, [100](#page-99-0) 再インストール , [100](#page-99-0) オペレーティングシステム CD, [100](#page-99-0)

## か

カード スロット , [113](#page-112-0), [118](#page-117-0) 快適な使い方 , [98](#page-97-2)

## き

キーボード コネクタ , [115](#page-114-1)

# こ

コネクタ USB, [112](#page-111-0), [115](#page-114-0), [116](#page-115-0) キーボード , [115](#page-114-1) サウンド , [114](#page-113-0), [115](#page-114-2) シリアル , [115](#page-114-3) 電源 , [113](#page-112-1), [118](#page-117-1) ネットワークアダプタ , [115](#page-114-4) パラレル , [114](#page-113-1) ヘッドフォン , [112](#page-111-1), [117](#page-116-0) マウス , [114](#page-113-2) ライン出力 , [114](#page-113-0) ライン入力 , [115](#page-114-2) コンフリクト ソフトウェアおよびハード ウェアの非互換性 , [125](#page-124-2) コンピュータ 以前の状態の復元 , [126](#page-125-0) ビープコード , [129](#page-128-0)

# さ

サービスタグ , [98](#page-97-1) サウンドコネクタ ライン出力 , [114](#page-113-0) ライン入力 , [115](#page-114-2) サポートサイト , [99](#page-98-1)

## し

システムの復元 , [126](#page-125-0) 診断プログラム , [128](#page-127-0) ビープコード , [129](#page-128-0) ライト , [112](#page-111-2), [117](#page-116-1), [131](#page-130-1) 診断ライト , [131](#page-130-1)

#### せ

製品情報ガイド, [98](#page-97-2)

## そ

ソフトウェア コンフリクト , [125](#page-124-2)

#### て

電源 コネクタ , [113](#page-112-1), [118](#page-117-1) ボタン , [112](#page-111-3), [117](#page-116-2) ライト , [112](#page-111-4), [117](#page-116-3) デル サポートサイト , [99](#page-98-1)

# と

トラブルシューティング , [128](#page-127-0) 以前の状態の復元 , [126](#page-125-0) 診断ライト , [131](#page-130-1) ヘルプとサポートセンター, [99](#page-98-0)

# に

認可機関の情報 , [98](#page-97-2)

## ね

ネットワーク コネクタ , [115](#page-114-4)

# は

ハードウェア Dell Diagnostics (診断) プログラム , [128](#page-127-0) コンフリクト , [125](#page-124-2) ビープコード , [129](#page-128-0) ハードウェアに関するトラブ ルシューティング , [125](#page-124-2) ハードドライブ 動作ライト , [111](#page-110-1), [112](#page-111-5), [116](#page-115-1), [117](#page-116-1)

#### ひ

ビープコード , [129](#page-128-0)

#### へ

ヘッドフォン コネクタ , [112](#page-111-1), [117](#page-116-0) ヘルプとサポートセンター, [99](#page-98-0) ヘルプファイル Windows ヘルプとサポート センター, [99](#page-98-0)

#### ほ

保証に関する情報 , [98](#page-97-2)

#### ま

マウス コネクタ , [114](#page-113-2) マニュアル 安全について , [98](#page-97-2) エンドユーザーライセンス 契約 , [98](#page-97-2) オンライン , [99](#page-98-1) 快適な使い方 , [98](#page-97-2) 規制 , [98](#page-97-2) クイックリファレンス , [97](#page-96-1) 製品情報ガイド , [98](#page-97-2) 保証 , [98](#page-97-2) ユーザーズガイド , [98](#page-97-3)

# も

```
問題
 Dell Diagnostics (診断)
    プログラム
, 128
 以前の状態の復元
, 126
 コンフリクト
, 125
 診断ライト
, 131
 ビープコード
, 129
```
#### ゆ

ユーザーズガイド , [98](#page-97-3)

# ら

ライト コンピュータの背面 , [131](#page-130-1) 診断 , [112](#page-111-2), [117](#page-116-1), [131](#page-130-1) 電源 , [112](#page-111-4), [117](#page-116-3) ネットワーク , [114](#page-113-3), [115](#page-114-5) ネットワーク動作 , [115](#page-114-5) ハードドライブ動作 , [111](#page-110-1), [112](#page-111-5), [116](#page-115-1), [117](#page-116-1) リンク保全 , [114](#page-113-3) ラベル Microsoft Windows , [98](#page-97-1) サービスタグ , [98](#page-97-1)